VisualAge Pacbase

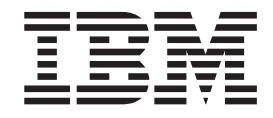

# GUIDE D'UTILISATION MODE **CARACTERE**

Version 3.0

#### **Note**

Avant d'utiliser le présent document et le produit associé, prenez connaissance des informations générales figurant à la section [«Notices» à la page v.](#page-4-0)

En application de votre contrat de licence, vous pouvez consulter ou télécharger la documentation de VisualAge Pacbase, régulièrement mise à jour, à partir de :

http://www.ibm.com/software/ad/vapacbase/support.htm

La section Catalogue dans la page d'accueil de la Documentation vous permet d'identifier la dernière édition disponible du présent document.

#### **Deuxième Edition (Janvier 2002)**

La présente édition s'applique à : • VisualAge Pacbase Version 3.0

Vous pouvez nous adresser tout commentaire sur ce document (en indiquant sa référence) via le site Web de notre Support Technique à l'adresse suivante : http://www.ibm.com/software/ad/vapacbase/support.htm ou en nous adressant un courrier à :

IBM Paris Laboratory 1, place Jean–Baptiste Clément 93881 Noisy-le-Grand, France.

IBM pourra disposer comme elle l'entendra des informations contenues dans vos commentaires, sans aucune obligation de sa part.

**© Copyright International Business Machines Corporation 1983,2001. All rights reserved.**

# **Table des matières**

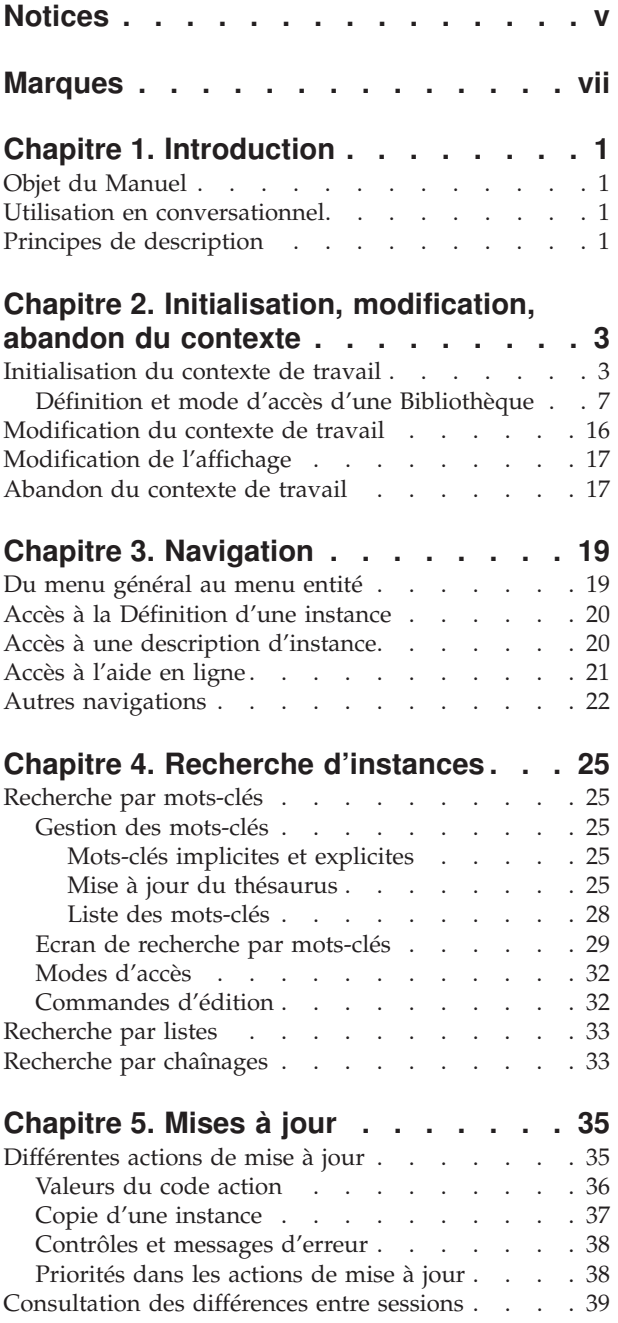

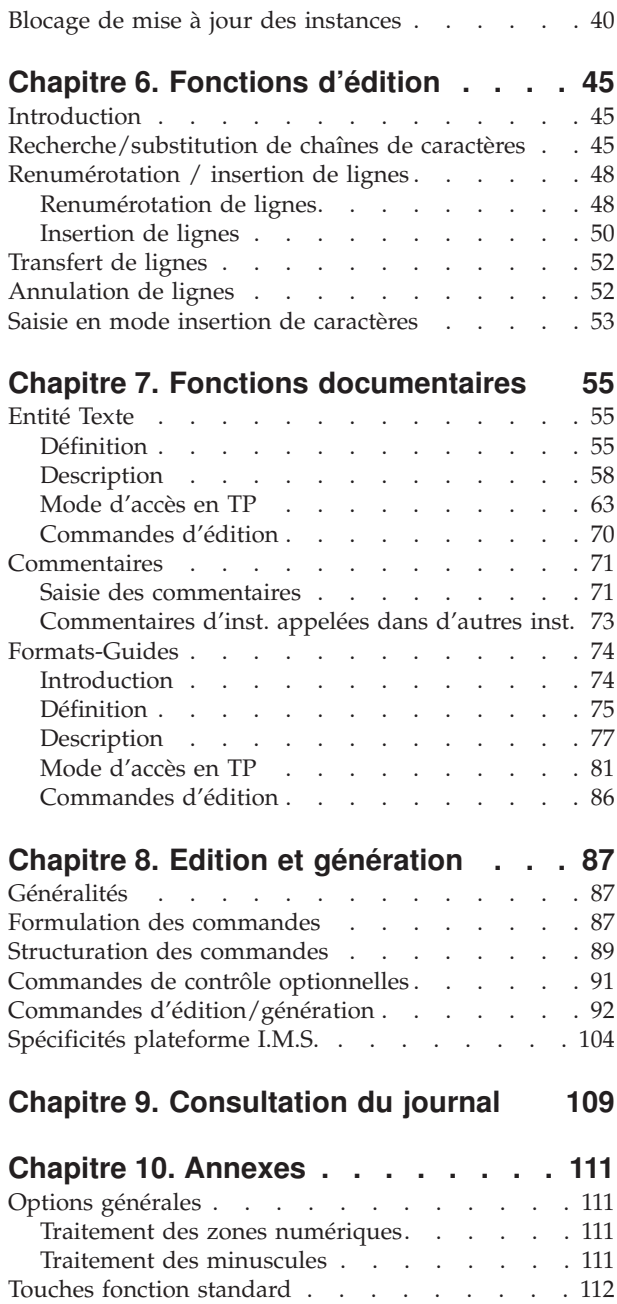

# <span id="page-4-0"></span>**Notices**

Ce document peut contenir des informations ou des références concernant certains produits, logiciels ou services IBM. Cela ne signifie pas qu'IBM ait l'intention de les annoncer dans tous les pays où la compagnie est présente. Toute référence à un produit, logiciel ou service IBM n'implique pas que seul ce produit, logiciel ou service puisse être utilisé. Tout autre élément fonctionnellement équivalent peut être utilisé, s'il n'enfreint aucun droit d'IBM. Il est de la responsabilité de l'utilisateur d'évaluer et de vérifier lui-même les installations et applications réalisées avec des produits, logiciels ou services non expressément référencés par IBM.

IBM peut détenir des brevets ou des demandes de brevet couvrant les produits mentionnés dans le présent document. La remise de ce document ne vous donne aucun droit de licence sur ces brevets ou demandes de brevet. Si vous désirez recevoir des informations concernant l'acquisition de licences, veuillez en faire la demande par écrit à l'adresse suivante : IBM Director of Licensing, IBM Corporation, North Castle Drive, Armonk NY 10504–1785, U.S.A.

Les détenteurs de licences du présent produit souhaitant obtenir des informations sur celui-ci à des fins : (i) d'échange d'informations entre des programmes développés indépendamment et d'autres programmes (y compris celui-ci) et (ii) d'utilisation mutuelle des informations ainsi échangées doivent s'adresser à : IBM Paris Laboratory, SMC Department, 1 place J.B.Clément, 93881 Noisy-Le-Grand Cedex, France. De telles informations peuvent être mises à la disposition du Client et seront soumises aux termes et conditions appropriés, y compris dans certains cas au paiement d'une redevance.

IBM peut modifier ce document, le produit qu'il décrit ou les deux.

# <span id="page-6-0"></span>**Marques**

IBM est une marque d'International Business Machines Corporation, Inc. AIX, AS/400, CICS, CICS/MVS, CICS/VSE, COBOL/2, DB2, IMS, MQSeries, OS/2, VisualAge Pacbase, RACF, RS/6000, SQL/DS et VisualAge sont des marques d'International Business Machines Corporation, Inc. dans certains pays. Java et toutes les marques et logos incluant Java sont des marques de Sun Microsystems, Inc. dans certains pays.

Java et toutes les marques et logos incluant Java sont des marques de Sun Microsystems, Inc. dans certains pays.

Microsoft, Windows, Windows NT et le logo Windows sont des marques de Microsoft Corporation dans certains pays.

UNIX est une marque enregistrée aux Etats-Unis et/ou dans d'autres pays et utilisée avec l'autorisation exclusive de la société X/Open Company Limited.

D'autres sociétés peuvent être propriétaires des autres marques, noms de produits ou logos qui pourraient apparaître dans ce document.

# <span id="page-8-0"></span>**Chapitre 1. Introduction**

# **Objet du Manuel**

Ce manuel décrit la mise en oeuvre en mode conversationnel, dans l'interface en mode caractère, des principes présentés dans le Manuel ″Le Métamodèle et le Référentiel VisualAge Pacbase″.

Avant de lire ce manuel, vous devez donc connaître ces principes ; ils sont supposés connus dans le présent manuel.

Pour la mise en oeuvre via le Developer workbench, référez-vous à l'aide en ligne du Developer workbench.

# **Utilisation en conversationnel**

Plusieurs types d'écrans sont disponibles en mode conversationnel :

- v Une mire d'accueil, permettant d'initialiser le contexte de travail.
- v Un ensemble d'écrans MENUS hiérarchisés donnant accès aux différents écrans.
- v Les écrans de travail permettant de consulter et de mettre à jour le contenu de la Base. Certains peuvent comporter plusieurs options de présentation. Les écrans de consultation sont les listes d'instances et les chaînages entre entités. Les écrans de définition et description d'instances permettent de consulter et mettre à jour des instances.
- v Des écrans de Commentaires.
- v Un écran permettant de demander l'édition ou la génération d'instances de la Base.
- Un écran permettant d'effectuer des recherches par mots-clés.
- Un écran permettant une consultation sélective du journal des mouvements de mise à jour de la Base.

La navigation entre ces différents écrans est assurée par la zone Choix (CH: ) située en bas à gauche de l'écran.

### **Principes de description**

Ce Manuel présente la description de plusieurs entités. Chaque description est composée de deux parties:

- v Une introduction expliquant le but et les caractéristiques générales de l'entité.
- v Une description exhaustive des zones saisissables des écrans de l'entité. Chaque zone est localisée dans la maquette de l'écran par un numéro d'ordre, repris dans la description de l'écran.
	- **NOTE :** Si vous utilisez la Station de Travail VisualAge Pacbase, l'interface graphique des fenêtres correspondantes est documentée dans le ″Guide de l'interface Utilisateur de la Station de Travail″ (anciennement ″Manuel de Référence de la Station de Travail″).

# <span id="page-10-0"></span>**Chapitre 2. Initialisation, modification, abandon du contexte**

# **Initialisation du contexte de travail**

Vous initialisez le contexte de travail sur la mire d'accueil, le premier écran qui s'affiche dès que vous avez saisi le code transaction de la Base dans laquelle vous souhaitez travailler.

**Remarque :** la longueur du code Transaction est de quatre caractères. Ce code dépend du type de Matériel que vous utilisez. Il est unique. Vous ne pouvez pas vous connecter à deux Bases différentes avec le même code transaction.

### L'ECRAN DE CONNEXION

LA BASE DE CONNEXION

La zone ″BASE″ affiche le code logique de la base de connexion. Pour modifier votre contexte de travail, appuyez sur la touche fonction PF12 et saisissez un nouveau code transaction.

IDENTIFICATION UTILISATEUR

Chaque Utilisateur doit être identifié par un code utilisateur personnel et un mot de passe.

Vous pouvez changer ce mot de passe à tout moment en utilisant les zones ″MODIFICATION MOT DE PASSE″ et ″CONFIRMATION″ en bas de l'écran. ATTENTION : l'utilisation du caractère blanc à l'intérieur du mot de passe est interdite.

Si vous avez quitté VisualAge Pacbase par la touche fonction PF12 et que vous souhaitez ensuite revenir sur la transaction, votre code utilisateur s'affiche ainsi que le message ″POUR RECUPERATION SAUVEGARDE TAPEZ VOTRE MOT DE PASSE″. Il suffit de rentrer votre mot de passe en cours de validité et l'écran sauvegardé est affiché dans le contexte.

### SELECTION D'UNE BIBLIOTHEQUE

La sélection de la Bibliothèque de travail est obligatoire. Cette sélection permet de consulter toutes les Bibliothèques du sous-réseau associé à la Bibliothèque. En revanche, seule la Bibliothèque sélectionnée peut être mise à jour.

Le code \*\*\* (inter-Bibliothèque) permet de consulter l'ensemble des Bibliothèques de la Base. Aucune mise à jour d'entité n'est possible; seul le gestionnaire de la Base peut y mettre à jour le thésaurus de mots-clés. (voir le Manuel ″Dictionnaire de Données″).

### SELECTION D'UNE SESSION HISTORISEE OU DE TEST

Vous sélectionnez une session historisée en indiquant le numéro de la session sur la mire d'accueil, suivi de T pour la session de test.

Si vous ne saisissez pas le numéro de session, la session courante est sélectionnée par défaut.

### SELECTION D'UNE MODIFICATION DSMS

Cette sélection n'est obligatoire que si la Bibliothèque de connexion est sous contrôle DSMS. Si tel est le cas, vous devez saisir un code produit suivi d'un numéro de modification.

-------------------------------------------------------------------------------- ! The contract of the contract of the contract of the contract of the contract of the contract of the contract of the contract of the contract of the contract of the contract of the contract of the contract of the contract ! The contract of the contract of the contract of the contract of the contract of the contract of the contract of the contract of the contract of the contract of the contract of the contract of the contract of the contract !OO OO O O OO !  $100 \t 00$  0000  $0$  00000  $100$  0000  $100$  0000  $100$  0000  $100$  0000  $100$  0000  $100$  0000  $100$  0000  $100$  0000  $100$  0000  $100$  0000  $100$  0000  $100$  0000  $100$  0000  $100$  0000  $100$  0000  $100$  0000  $100$  0000  $100$  00 !OO OO O OOO O O OOO O OO OO OOO OOO ! !OO OO O O O O O O OOOOOO O O O O ! ! OO OO O O O O OOOO O OO OO O O OOOO ! ! OOO O O O O O O O OO OO O O O OOOOO O ! ! O O OOO OOOO OOOO O OO OO OOO OO OO OO O ! ! O OO OO OOO OOO OOOO OOO OOO OOO ! ! OO OOOOO O O O O O O O O ! !<br>! Licensed Materials - Property of IBM 00 0000 0000 0000 0000 !! !Licensed Materials - Property of IBM 00 ! (C) Copyright IBM Corp. 1983, 2001. 00 0000 000 0000 0000 000 000 ! !All Rights Reserved. 3.0 V03 5655-F37 ! !\* Trademarks of International Business Machines Corp. ! !-------------------------LICENSE GRANTED TO CGISTMRC 001----------------------! ! 11/10/2001 ! ! The contract of the contract of the contract of the contract of the contract of the contract of the contract of the contract of the contract of the contract of the contract of the contract of the contract of the contract ! The contract of the contract of the contract of the contract of the contract of the contract of the contract of the contract of the contract of the contract of the contract of the contract of the contract of the contract ! BASE...................:VDEV ! ! UTILISATEUR............:DOC 1 MOT DE PASSE.: 2 ! ! BIBLIOTHEQUE...........:BIB 3SESSION......: 5360t 4 5 ! ! NUMERO DE MODIFICATION.: p 6 12345 7 ! ! MODIFICATION MOT DE PASSE...: 8 CONFIRMATION.: 9 ! The contract of the contract of the contract of the contract of the contract of the contract of the contract of the contract of the contract of the contract of the contract of the contract of the contract of the contract ! O: C1 CH: ! ! The contract of the contract of the contract of the contract of the contract of the contract of the contract of the contract of the contract of the contract of the contract of the contract of the contract of the contract

--------------------------------------------------------------------------------

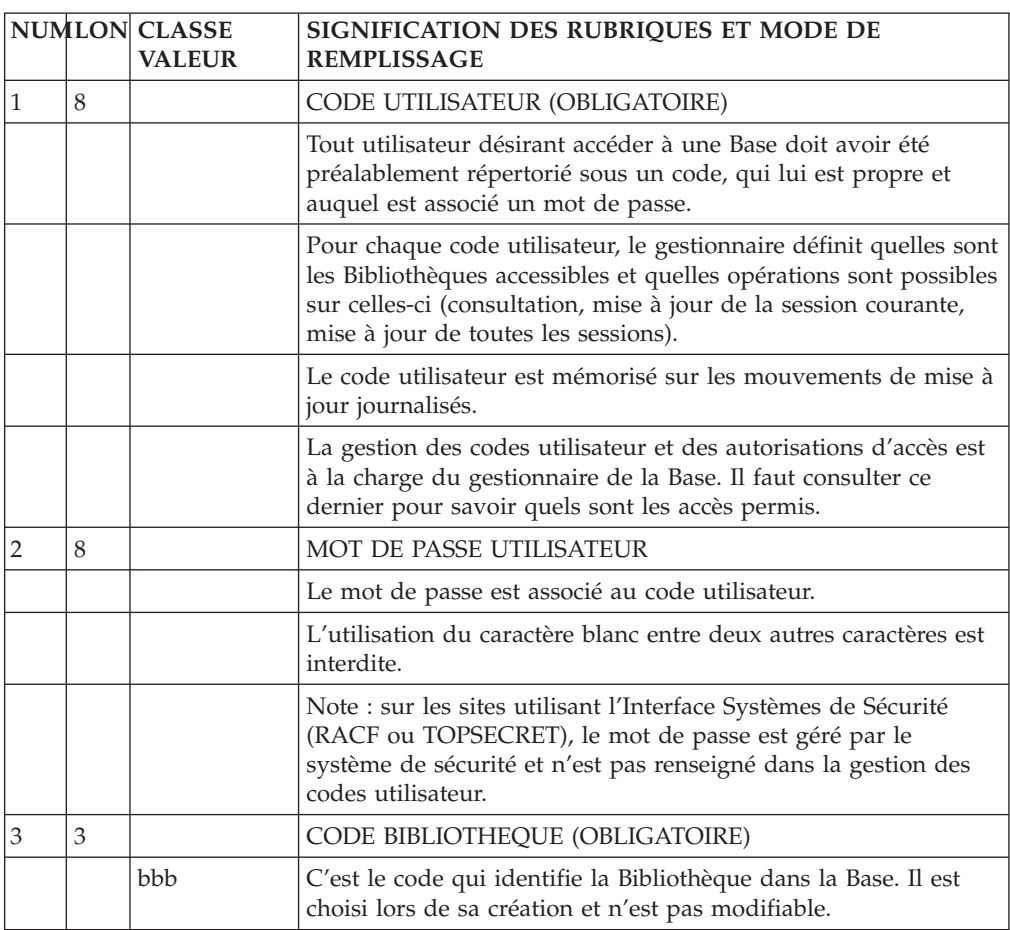

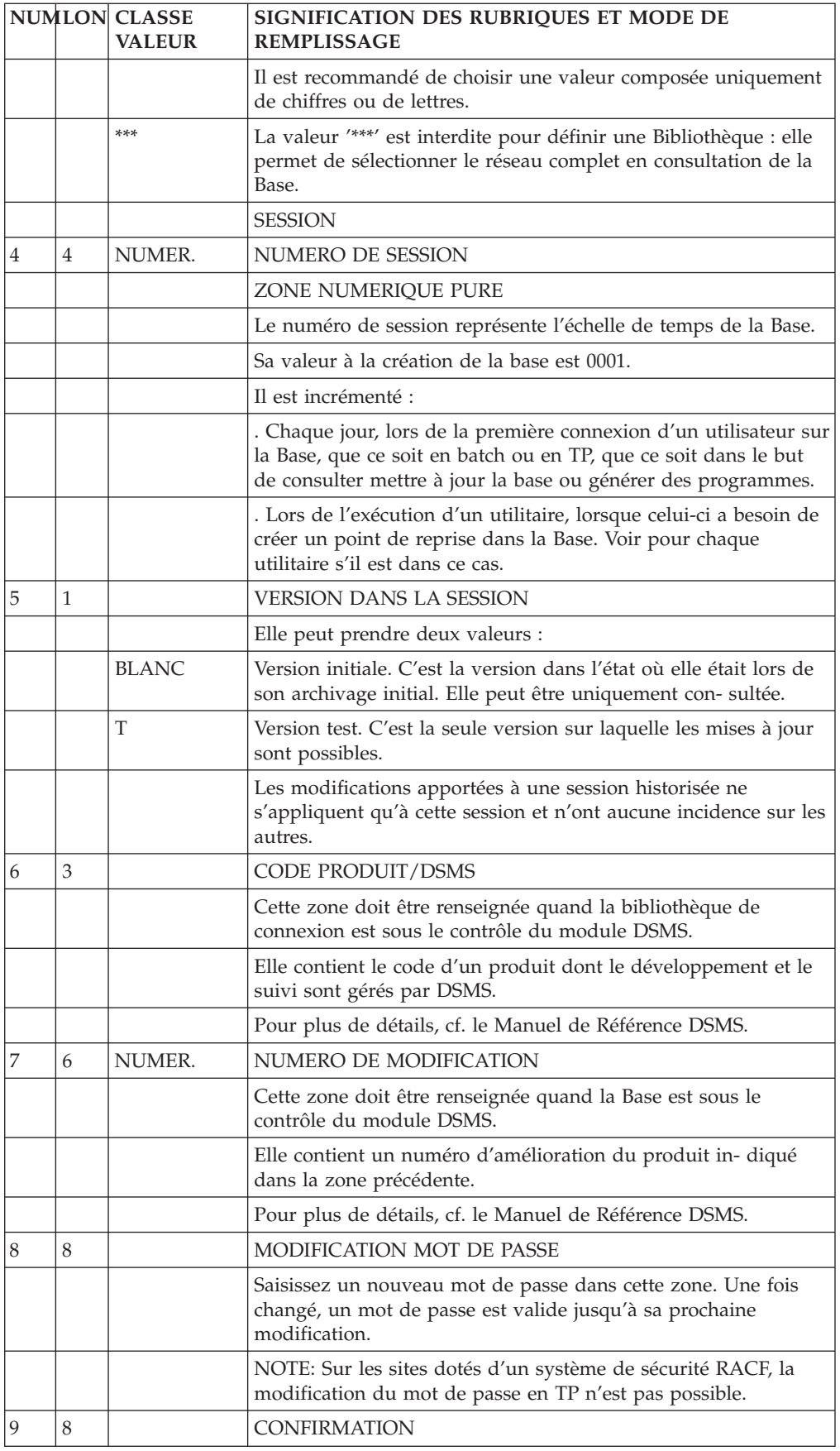

<span id="page-14-0"></span>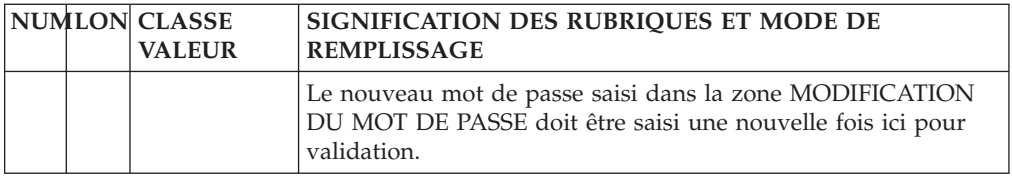

# **Définition et mode d'accès d'une Bibliothèque**

La création d'une nouvelle Bibliothèque dans la Base est effectuée par le gestionnaire de la Base.

Elle a lieu en deux ou trois temps :

v Le gestionnaire de la Base doit d'abord définir la Bibliothèque en indiquant seulement son code, ses liens avec les Bibliothèques existantes et son statut ('virtuel' ou 'non initialisé') avec la procédure MLIB.

Il crée une bibliothèque virtuelle pour de futurs projets de développement. Seul le gestionnaire de la base peut la voir.

- v Il peut ensuite transformer la bibliothèque virtuelle en bibliothèque non initialisée (possibilité de changer son code simultanément) en utilisant le code action 'V' sur l'écran obtenu par le choix \*.
- Il doit ensuite initialiser la Bibliothèque avec l'écran obtenu par le choix \* (une simple mise à jour suffit à initialiser la bibliothèque).

On ne peut faire de mise à jour que dans une Bibliothèque initialisée.

**Remarque :** Il est préférable d'utiliser la Station de l'Administration d'AD Workbench pour effectuer ces opérations.

### CARACTERISTIQUES GENERALES

L'écran d'initialisation d'une Bibliothèque comprend :

- Le nom de la Bibliothèque.
- Des options générales de présentation de la documentation éditée.
- Des options d'adaptation des éléments de la Base au système d'exploitation utilisé. Ceci inclut l'utilisation des doubles ou simples quotes, la conversion des usages des Rubriques, la variante de COBOL généré, etc...; elles sont donc très importantes pour la bonne utilisation de VA Pac sur le site.
- v Des options permettant de ″déprotéger″ une Bibliothèque pour que ses Bibliothèques filles puissent modifier ses éléments; une fois choisies, ces options sont irréversibles.

Seul le gestionnaire de la Base peut modifier la définition d'une Bibliothèque ou supprimer une Bibliothèque.

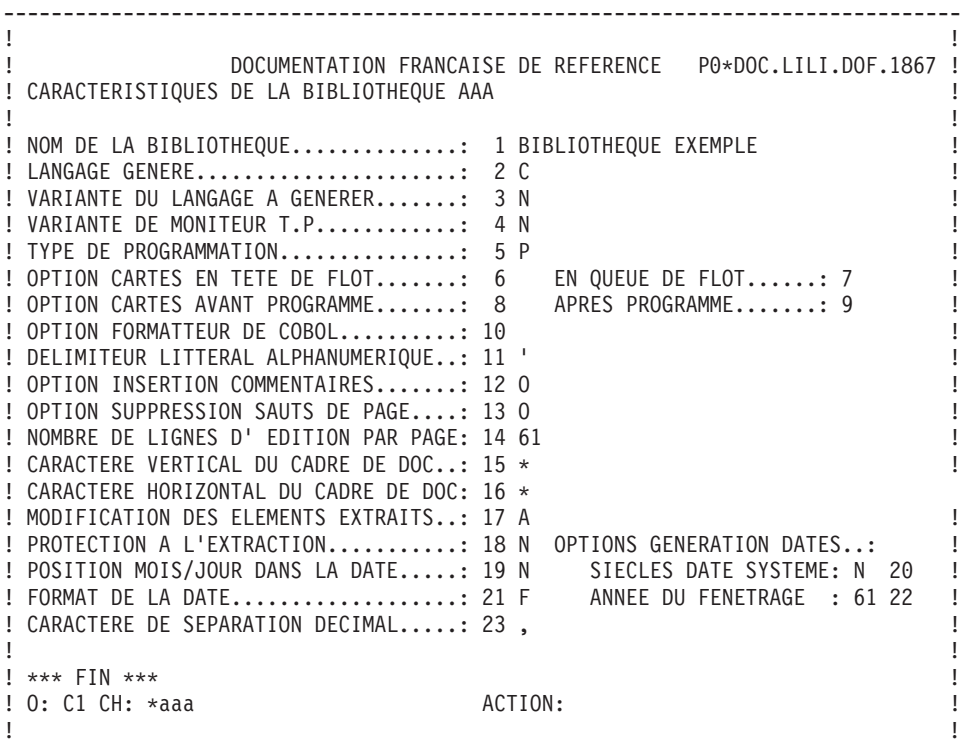

--------------------------------------------------------------------------------

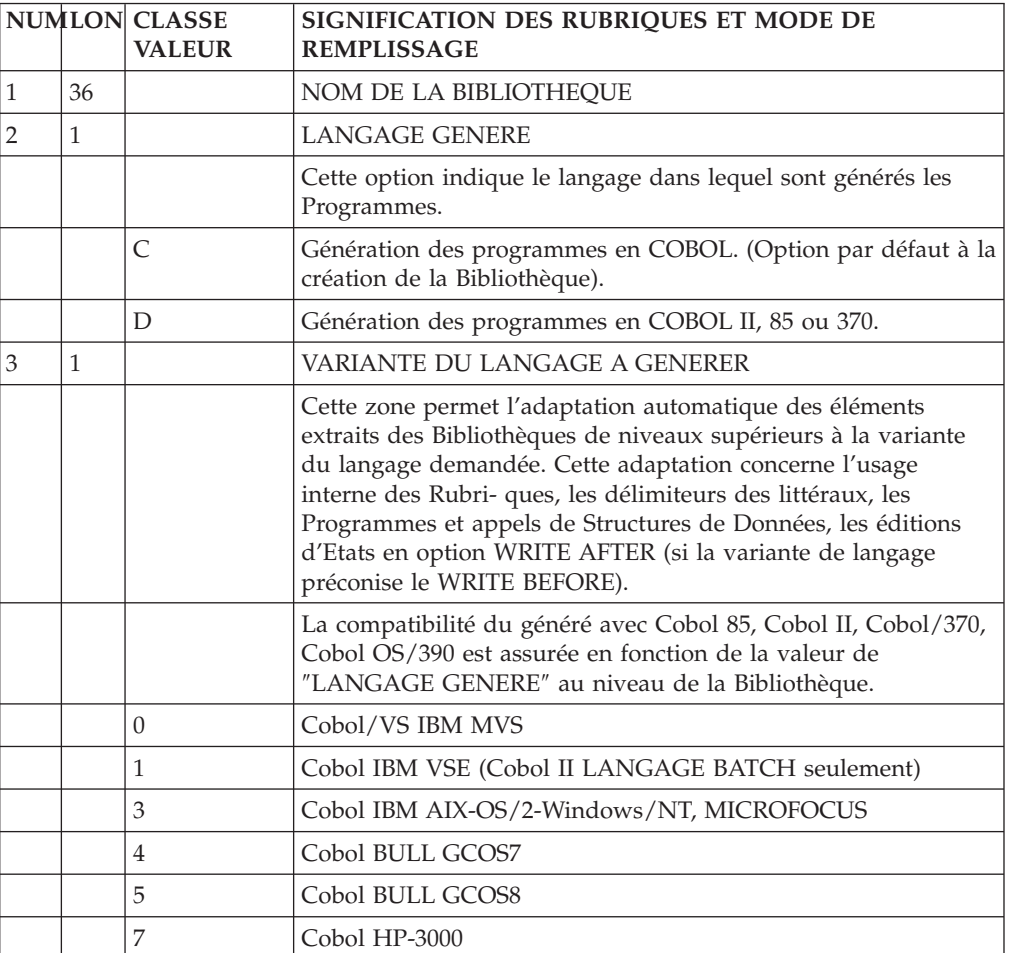

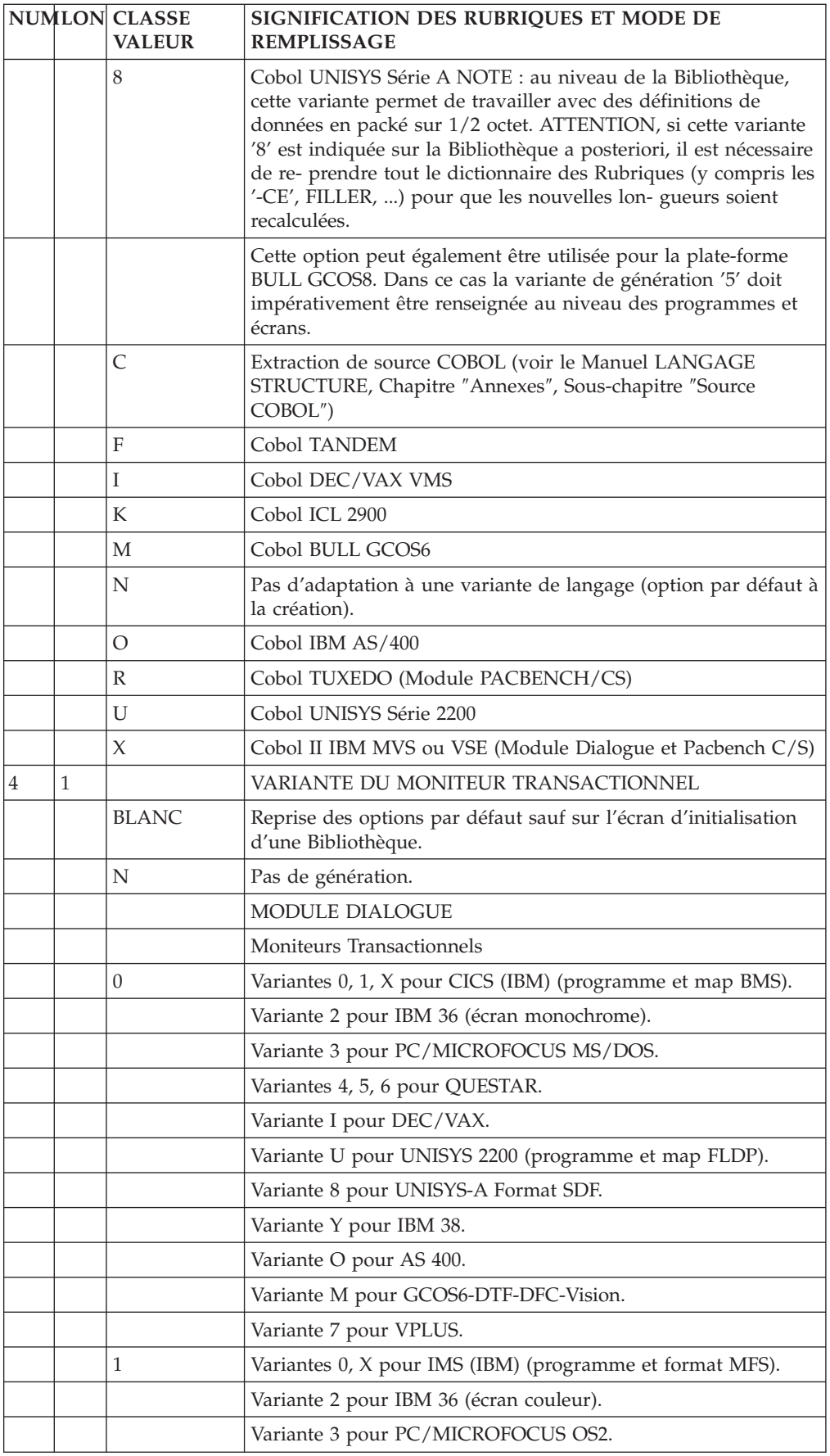

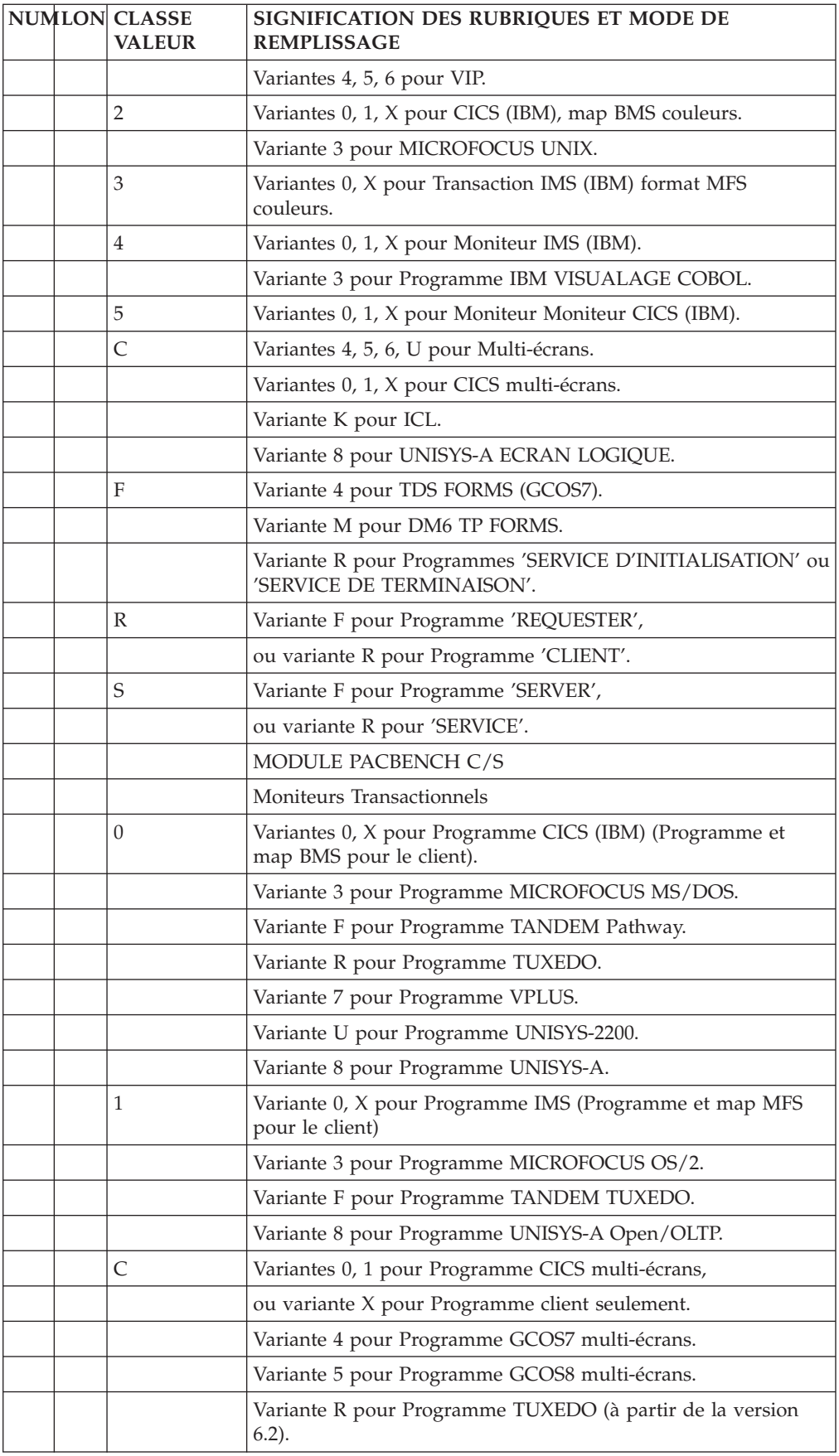

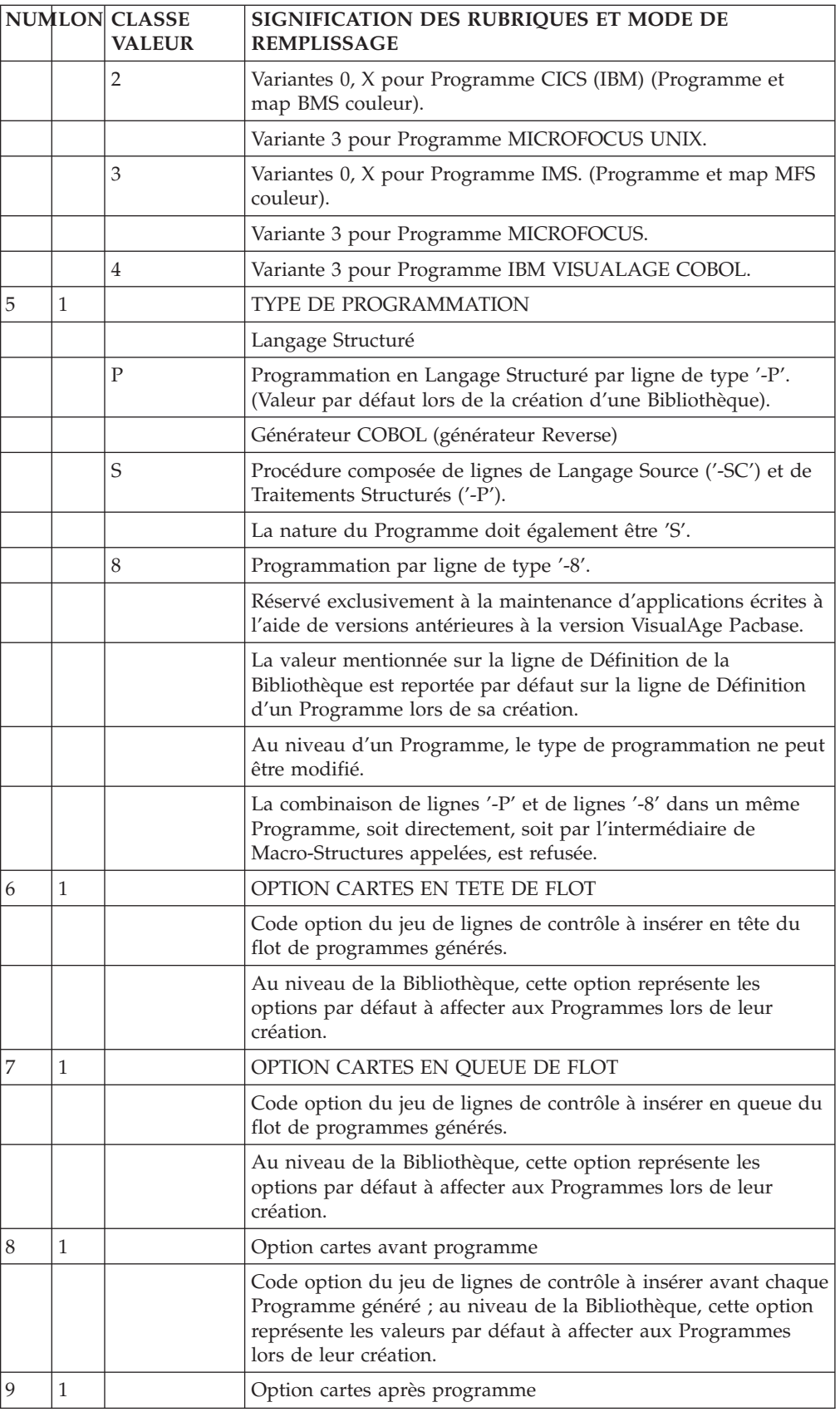

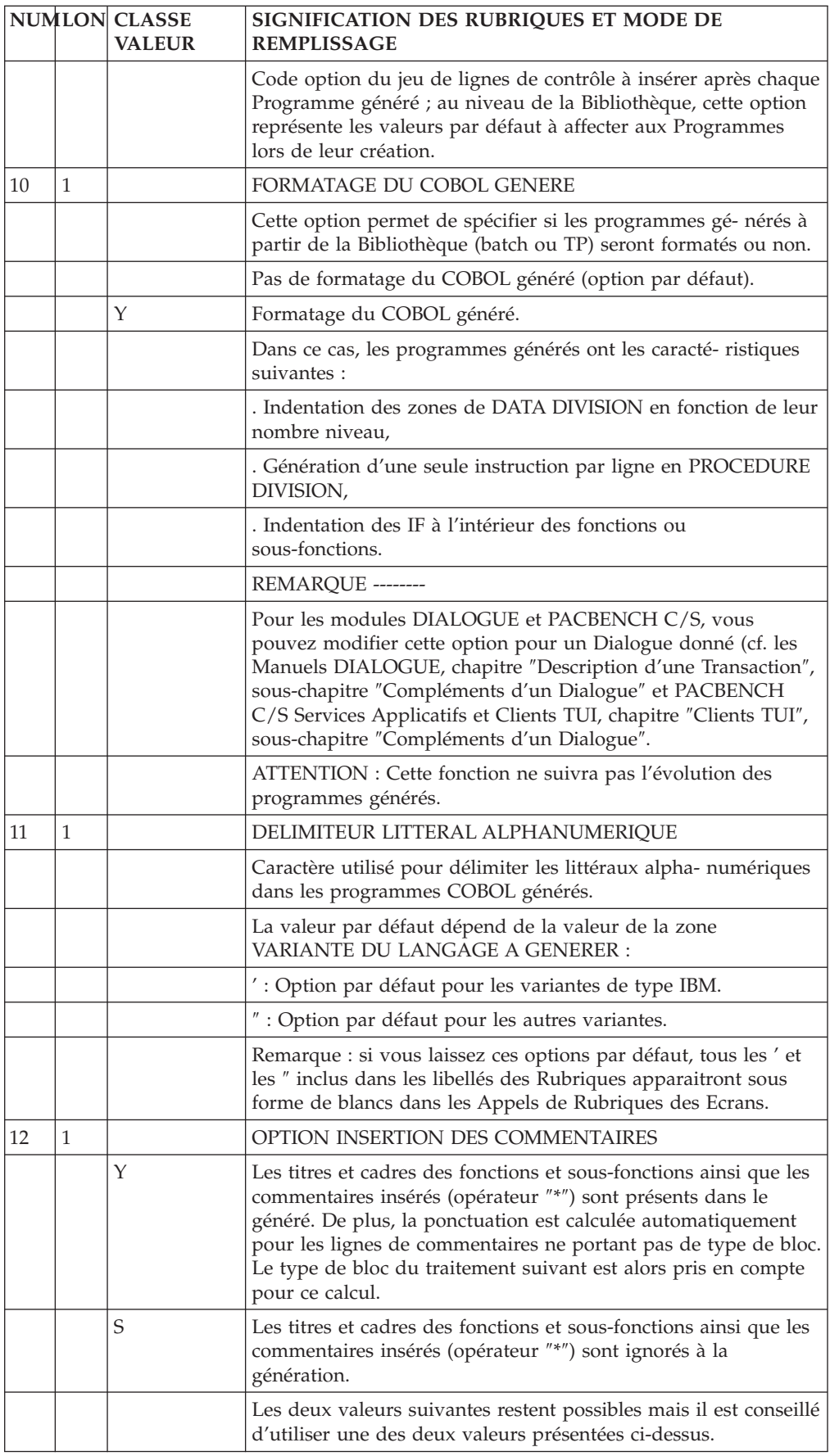

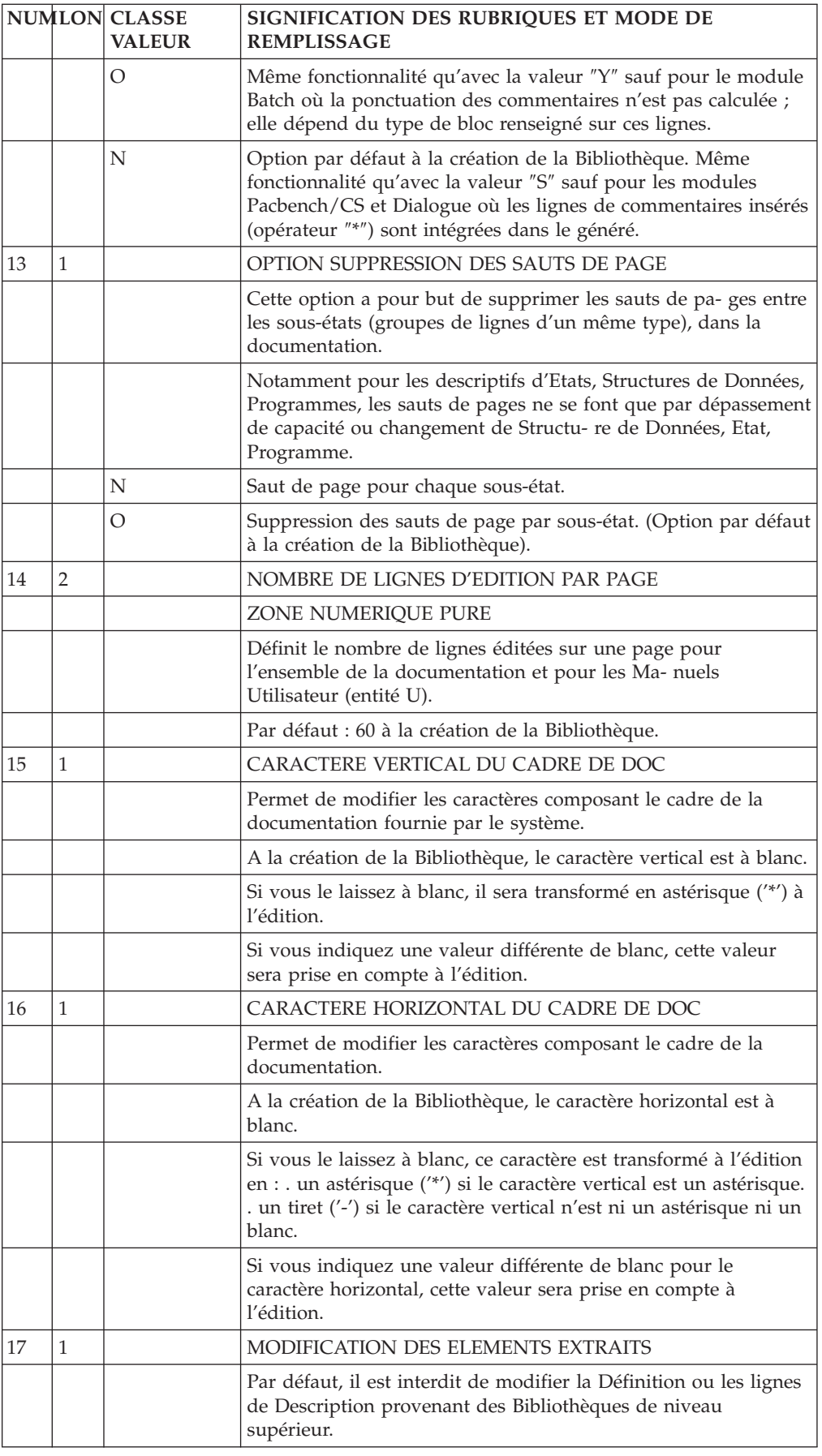

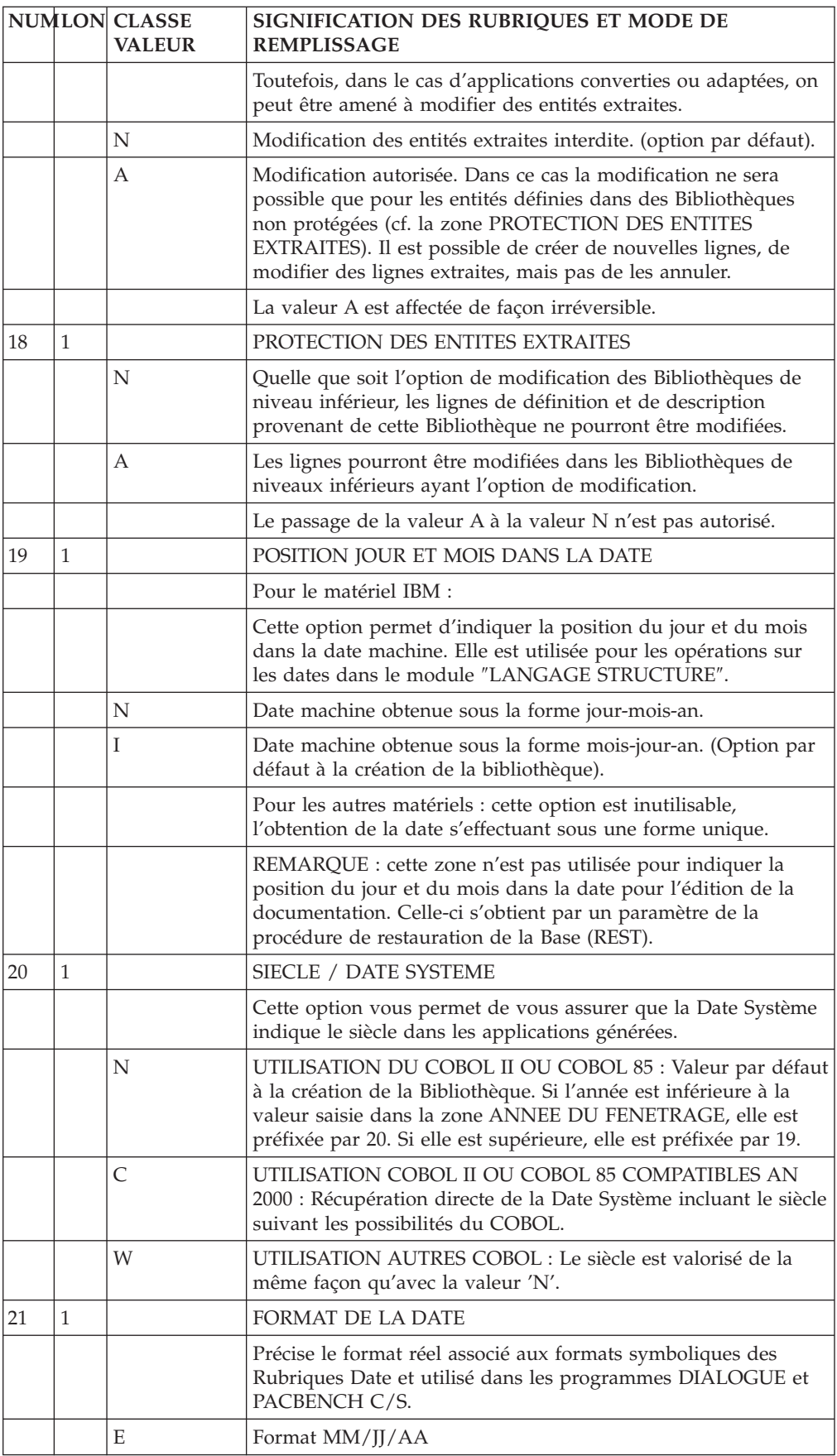

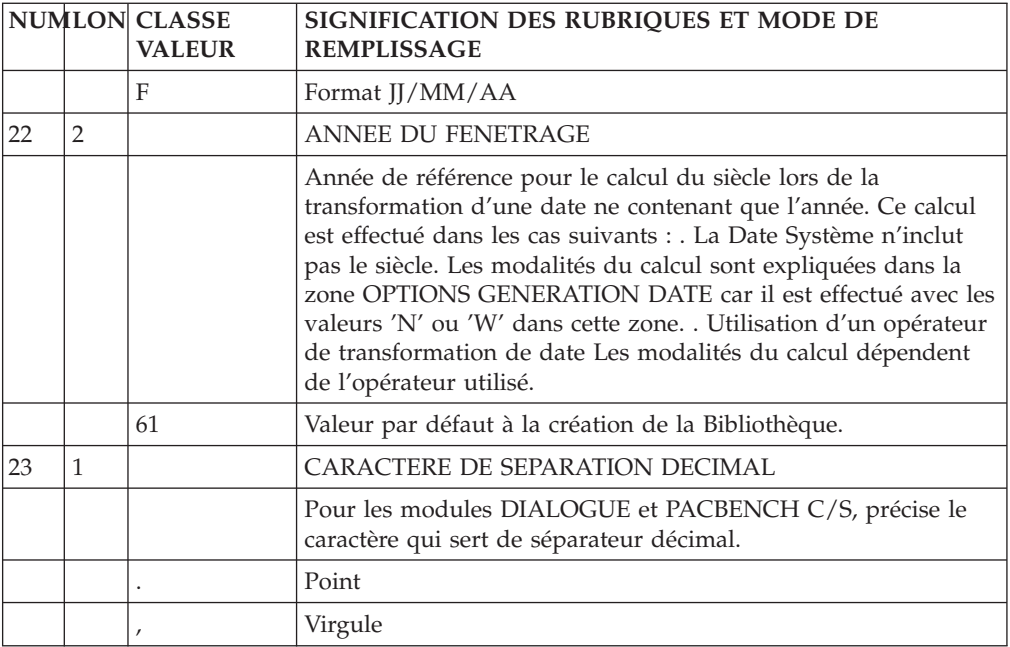

### MODE D'ACCES D'UNE BIBLIOTHEQUE

### LISTE DES BIBLIOTHEQUES

LC\*aaa

Liste des Bibliothèques par code (à partir de la Bibliothèque 'aaa').

LN\*aaa

Liste des Bibliothèques par libellé (à partir de la Bibliothèque 'aaa').

### CARACTERISTIQUES DE LA BIBLIOTHEQUE 'aaa'

\*aaa (MAJ)

Définition de la Bibliothèque 'aaa'.

\*aaaGCbbb (MAJ)

Commentaires sur la Bibliothèque 'aaa' (à partir de la ligne 'bbb').

\*aaaCRbbbbbb (MAJ)

Instances reliées à la Bibliothèque 'aaa' par la Relation Utilisateur 'bbbbbb'.

\*aaaXQbbbbbb

Liste des entités reliées à la Bibliothèque 'aaa' par la Relation Utilisateur 'bbbbbb'.

# <span id="page-23-0"></span>**Modification du contexte de travail**

Une fois le contexte de travail initialisé sur la mire d'accueil, tous les écrans porteront en en-tête :

v Le nom de la Bibliothèque,

suivi des :

- v Numéro d'amélioration DSMS, si la Base est sous le contrôle de DSMS,
- v Code de l'utilisateur, précédé d'un astérisque (\*) ou d'un plus (+) indiquant ses niveaux d'autorisation :
	- \* Consultation et mise à jour autorisées
	- + Gestionnaire de la Base.
- Code transaction,
- Code de la Bibliothèque choisie,
- v Numéro de session, suivi de H pour une session historisée initiale et de T pour une session historisée de test.

Si vous le souhaitez, vous pouvez modifier ce contexte de travail à n'importe quel moment de la conversation, dans la limite de vos autorisations.

Ainsi, pour modifier :

v la BIBLIOTHEQUE, saisissez dans la zone choix :

CH: N\*aaa

(avec aaa = code de la nouvelle Bibliothèque).

Vous pouvez saisir ce choix en même temps que le suivant, et/ou le faire suivre d'un choix quelconque.

v la SESSION, saisissez dans la zone choix :

CH: NHaaaab

(avec aaaa = numéro de session et  $b$  = version de la session).

Pour obtenir la liste des sessions historisées de la Base, saisissez le choix LCH (liste par codes) ou LNH (liste par noms).

Pour revenir à la session courante, saisissez NH9999.

Vous pouvez saisir ce choix en même temps que le précédent.

le CODE PRODUIT / NUMERO DE MODIFICATION saisissez dans la zone choix :

CH: NCpppnnnnnn

(avec ppp = code produit et nnnnnn = numéro de Modification).

Le code Produit doit être cadré à gauche avec un ou deux ″&″ s'il a moins de trois caractères. Le numéro de Modification est aussi obligatoire, cadré à gauche mais sans nécessité de le compléter à six caractères par des ″0″.

EXEMPLE: si le code Produit est P et le numéro de Modification est 1008, vous devez saisir dans la zone choix :

CH: NCp&&1008

Toutefois, le choix NC sans code produit ni numéro de Modification permet de passer à un environnement Bibliothèque et/ou session qui n'est pas sous contrôle DSMS. Ainsi les mouvements seront enregistrés dans le Journal sans références DSMS.

# <span id="page-24-0"></span>**Modification de l'affichage**

### MODIFICATION DE L'AFFICHAGE

Par défaut, vous voyez les données provenant de votre Bibliothèque de connexion ainsi que celles provenant des Bibliothèques supérieures.

Mais vous pouvez modifier cette vue en affichant les données provenant des Bibliothèques inférieures ou de toutes les Bibliothèques du sous-réseau, ou uniquement de la Bibliothèque de connexion.

Le code opération (O: ), situé en bas à gauche de l'écran, permet d'agir sur l'affichage des écrans.

Le code opération comprend deux caractères :

- Le premier permet de sélectionner la partie à visualiser du sous-réseau auquel appartient la bibliothèque de connexion.
- v Le deuxième indique l'option de présentation de l'écran demandé. La signification de cette option est donnée au niveau de la description de chaque entité. Il peut exister jusqu'à 4 options numérotées de 1 à 4, correspondant à 4 présentations différentes d'un même écran.

Le tableau ci-dessous présente la liste exhaustive des valeurs du premier caractère.

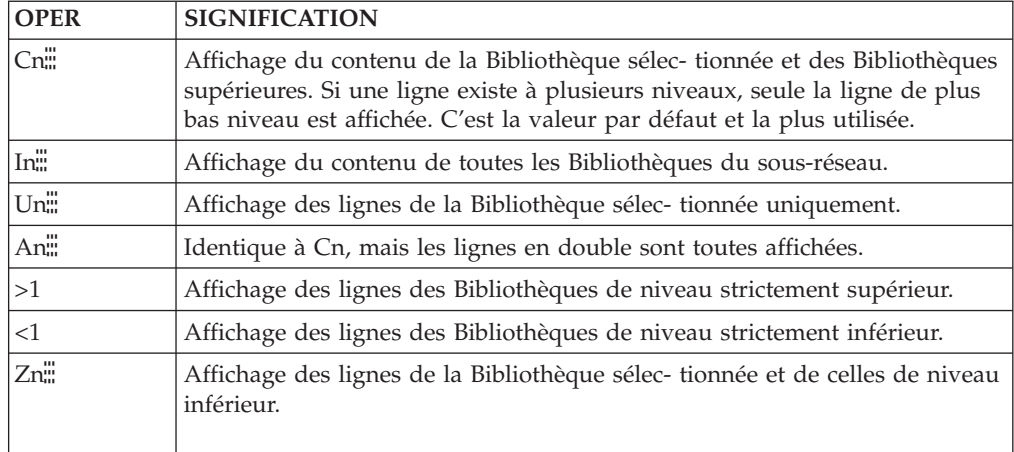

 $\frac{10}{10}$  n = 1, 2, 3 ou 4 (voir la description de chaque entité).

## **Abandon du contexte de travail**

Vous abandonnez le contexte de travail, et par là même la transaction, en saisissant FT dans le code opération. Vous reviendrez alors automatiquement sur la mire d'accueil.

Dans ce cas (ou si vous effacez l'écran), la conversation en cours n'est pas sauvegardée. Elle peut l'être avec une touche fonction ou un choix équivalent (cf. chapitre ″Annexe″, sous-chapitre ″Touches fonction disponibles″).

Le message : CONVERSATION EN COURS SAUVEGARDEE est alors affiché.

Il suffit d'entrer le code de la transaction pour reprendre la conversation à son point d'interruption.

# <span id="page-26-0"></span>**Chapitre 3. Navigation**

# **Du menu général au menu entité**

L'accès aux écrans se fait par l'intermédiaire de la zone choix.

Celle-ci peut être utilisée directement en mode expert, mais l'accès peut aussi être guidé par l'utilisation des menus hiérarchisés.

Deux niveaux de menus sont disponibles :

```
----------------
           ! MENU GENERAL ! Choix 'H'
           ----------------
                !
   ---------------------------......-------------------
    ! The contract of the contract of the contract of the contract of the contract of the contract of the contract of
    ! I have a set of the set of the set of the set of the set of the set of the set of the set of the set of the
----------------- ------------------------
! MENU ENTITE x ! ! MENUS CHOIX SPECIAUX !
----------------- ------------------------
Choix 'Hx', x = type d'entité Choix 'HSC1' et 'HSC2'
       11
       !
    Ecrans de travail
    de l'entité
```
REMARQUE :

Il existe parfois un troisième niveau de sous-menu, qui fonctionne de la même façon (par exemple, sous-menus listes).

### MENU GENERAL

Il est obtenu :

- v après la mire d'accueil, si le choix n'a pas été renseigné sur celle-ci,
- par le choix  $H$ ,
- par une touche fonction ou un choix équivalent (en standard PF5 ou .5).

Il donne la liste des entités gérées sur le site, ainsi que le choix correspondant au sous-menu pour chaque entité.

Les trois derniers sous-menus donnent respectivement la liste des touches fonction et des choix particuliers.

Le débranchement au sous-menu s'effectue par positionnement du curseur, n'importe où sur la ligne désirée, et transmission. Si le matériel ne reconnaît pas la position du curseur, saisir un '/' dans la zone saisissable de la ligne voulue et transmettre. Un code occurrence peut être ajouté sur la ligne; il sera affiché sur le sous-menu.

### SOUS-MENUS

Ils peuvent être obtenus de deux façons :

- <span id="page-27-0"></span>v Soit par le choix Hx, x étant le type d'entité voulu (exemple : HT donne le sous-menu associé aux Textes),
- Soit à partir du menu général et positionnement du curseur (ou saisie d'un  $\prime\prime\prime$ ) sur la ligne voulue.

Pour chaque entité, le sous-menu liste les écrans de travail disponibles, ainsi que les codes choix correspondants.

Le débranchement à l'écran souhaité s'obtient par positionnement du curseur (ou saisie d'un '/') sur la ligne correspondante, après y avoir indiqué les identifiants (code entité s'il n'y figure pas déjà, numéro de ligne, etc.).

Il est aussi possible d'accéder à l'écran par l'intermédiaire du choix correspondant.

# **Accès à la Définition d'une instance**

Vous pouvez accéder soit à un type d'entité (ex : entité Texte, entité Rubrique...) soit directement à une instance d'entité (ex : texte ″TEXTE1″, Rubrique ″CORUB″...).

**NOTE :** Pour savoir comment trouver une instance déjà créée dans le Référentiel, référez-vous au chapitre ″Recherche d'instances″.

Pour sélectionner une entité (dans le but de créer une instance), il vous suffit de saisir le caractère représentant le type de l'entité dans la zone choix (ex : ″T″ pour l'entité Texte, ″E″ pour l'entité Rubrique...) et de valider. Vous verrez alors apparaître l'écran de Définition vide de l'entité demandée, que vous devrez compléter pour créer une instance.

Pour sélectionner une instance, vous devez saisir, dans la zone choix, le type de l'entité directement suivi du code de l'instance (ex : ″Ttexte1″, ″Ecorub″ ...). Vous accèderez alors à l'écran de Définition de l'instance.

Si un blanc figure à l'intérieur d'un code instance (possible en cas de reprise de vieilles versions), vous devez remplacer le blanc par un '&'.

A partir d'un écran de Description d'une instance, il suffit de saisir ″-″ dans la zone choix pour revenir sur l'écran de Définition.

### **Accès à une description d'instance**

A partir de l'écran de Définition, une simple transmission permet de dérouler les autres écrans de l'entité (s'ils ne sont pas vides).

**NOTE :** La liste exhaustive des choix est documentée dans le Guide de Poche.

Vous pouvez aussi accéder directement à l'écran désiré en saisissant, dans la zone choix :

- type d'entité + code instance + choix spécifique (ex : Ttexte1D, Ecorub D),
- v ou '-' + choix spécifique (ex : -D) si vous êtes déjà sur un des écrans de l'instance.

Le retour à l'écran de Définition s'effectue par le choix '-'.

<span id="page-28-0"></span>La majorité des choix permettent d'atteindre les écrans de travail d'une instance. La demande peut être plus ou moins précise, par exemple :

type d'entité + code instance seulement, ou

type d'entité + code instance + Description + numéro de ligne.

Les divers composants du code choix sont analysés les uns par rapport aux autres. Par exemple, si le type d'entité est S (Segment), le code doit avoir 4 caractères, etc...

Au moins un blanc est le caractère séparateur des divers composants du code choix. Il est indispensable si, par exemple, le code instance n'atteint pas le nombre maximum de caractères (code Rubrique à 5 caractères..).

Les choix les plus fréquents sont expliqués ci-dessous. Nous supposons que vous avez déjà accédé à l'instance.

Il existe plusieurs sortes de Description :

• Appel d'une autre entité :

Le choix est -Cx où x est le type d'entité appelée.

Par exemple : -CE à partir d'un des écrans du Segment 'bb00' permet d'obtenir la liste des Rubriques du Segment 'bb00'.

- **NOTE : :** A partir de cet écran -Cx, vous pouvez accéder à la Définition d'une des instances de l'entité appelée en positionnant le curseur sur la ligne désirée et en utilisant une touche fonction (standard : PF10).
- Description spécifique à l'entité :

Le choix est un choix spécifique.

Par exemple : -W à partir d'un écran du Programme 'progr1' permet d'accéder aux zones de travail (Working) du Programme 'progr1'.

- v Commentaires de l'instance :
	- Le choix est -GC.
- Chaînages de l'instance :

Le choix est -Xx (où x est le type de l'entité chaînée).

# **Accès à l'aide en ligne**

### DEBRANCHEMENT SUR L'AIDE EN LIGNE

L'aide en ligne facilite l'utilisation de VA Pac en mode conversationnel.

Pour chaque écran de travail, deux niveaux d'aide sont disponibles :

- Aide générale décrivant l'écran (objet, caractéristiques générales, utilisations,...)
- Aide sur chaque zone de saisie de l'écran (règles de codification, valeurs possibles, messages d'erreur possibles).

### A. AIDE GENERALE SUR L'ECRAN :

Vous pouvez y accéder de deux façons :

- Saisissez '?' dans n'importe quel CODE ACTION de l'écran,
	- Appuyez sur la touche ENTREE.

<span id="page-29-0"></span>• Appuyez sur la touche fonction PF4.

### B. AIDE SUR UNE ZONE DE SAISIE :

Vous pouvez acccéder à cette aide de deux façons :

- v Saisissez '?' dans le CODE ACTION de la ligne contenant la zone de saisie,
	- Saisissez '?' en première position de la zone de saisie,
	- Effacez la fin de la zone,
	- Appuyez sur la touche ENTREE.
- v Saisissez '?' en première position de la zone de saisie,
	- Effacez la fin de la zone,
	- Appuyez sur la touche de fonction PF4.

### REMARQUES :

Si vous saisissez un '?' dans le CODE ACTION d'une ligne, vous ne pourrez pas mettre cette ligne à jour.

Pour accéder à l'aide d'une zone de saisie située sur la même ligne qu'une autre zone de saisie qui contient déjà un '?', vous devez d'abord effacer ce '?'. Puisque la mise à jour sur une telle ligne est inhibée, cette action n'affectera pas la Base de Données.

### DEROULEMENT DE L'AIDE

Le texte de l'aide est présenté comme sur les manuels avec justification, saut de ligne...

La pagination des écrans d'aide est effectuée par transmission.

Sur la dernière page, le mot FIN est affiché dans la zone choix; une transmission ramène alors à l'écran initial.

La zone CHOIX permet de :

- v revenir au début de l'aide : CHOIX '-'
- v revenir à l'écran initial : CHOIX FIN ou JP (si vous n'avez consulté qu'un seul écran d'aide).
- v revenir à la Définition de l'occurrence traitée : CHOIX '\_'

# **Autres navigations**

Outre les navigations présentées précédemment, d'autres navigations sont possibles :

- v accès au Journal (CH: JO), documenté dans le chapitre ″Consultation du Journal″,
- v accès à l'écran de lancement des commandes d'édition génération (CH: GP), documenté dans le chapitre ″Edition Génération″ ,
- v accès à l'écran affiché précédemment (CH: JP),
- accès à l'écran suivant (CH: JF),
- accès au même écran (CH: JI).

Mémorisation d'écran

Vous pouvez mémoriser des écrans et les rappeler ensuite quand vous en aurez besoin. Vous pouvez mémoriser jusqu'à neuf écrans de travail. La mémorisation est effective jusqu'à la fin du travail ou jusqu'à une nouvelle commande de même type.

Le contenu de l'écran rappelé peut avoir changé si une modification affectant ce contenu a eu lieu entre temps.

Pour mémoriser l'écran courant, saisissez dans la zone Opération :

O:  $Mx (x = 1 \land 9)$ .

Vous pouvez simultanément saisir un choix.

Puis pour rappeler l'écran, saisissez dans la zone Opération,

O: Rx.

Vous pouvez aussi utiliser des touches fonction ou choix équivalents pour R1 à R3 (voir chapitre ″Annexe″, sous-chapitre ″Touches fonction disponibles″).

Si vous spécifiez un choix en même temps qu'un rappel d'écran, le choix est ignoré.

Si aucun écran n'a été mémorisé, le message : MEMOIRE D'ECRAN VIDE apparaît.

# <span id="page-32-0"></span>**Chapitre 4. Recherche d'instances**

# **Recherche par mots-clés**

# **Gestion des mots-clés**

### **Mots-clés implicites et explicites**

Le thésaurus recense tous les mots-clés existants.

Les mots-clés implicites sont intégrés au thésaurus de la façon suivante :

- les blancs sont considérés comme des séparateurs; les caractères autres que les chiffres et les lettres sont remplacés par des blancs;
- v les mots de plus de 13 caractères sont tronqués;
- v seuls les dix premiers mots sont pris en compte;
- v les mots d'un seul caractère sont ignorés;
- v un certain nombre de mots ( LE, LA, LES, UN, UNE, DES, ET, OU, SUR, EST, DE, DU, NE, NI et EN ) dits vides de sens, sont également éliminés, ainsi que leurs équivalents anglais ( THE, AN, AND, OR OF, IS, ARE, OUT, IN, NOT, AT, BUT, IT, ON, NO et IF).

Si le gestionnaire de la Base désire créer d'autres mots-clés vides de sens, il lui suffit de les déclarer synonymes du mot-clé '\*'.

Les mots-clés explicites qui sont indiqués sur la Définition des instances, doivent obéir aux règles suivantes :

- v les mots-clés doivent être séparés par des blancs,
- la longueur d'un mot-clé ne doit pas excéder 13 caractères,
- v 10 mots-clés au maximum peuvent être saisis.

Note : Les caractères '\*' et '=' sont ignorés.

### REMARQUE :

Une modification effectuée sur des mots-clés explicites (zone MOTS-CLES d'une entité) ne modifie pas le numéro de session de mise à jour de l'entité.

### **Mise à jour du thésaurus**

Sur l'écran K, intitulé ″Paramètres du Thésaurus″, vous pouvez définir des mots-clés ou/et leur attribuer des synonymes.

Cet écran est consultable dans toutes les Bibliothèques mais ne peut être mis à jour qu'en inter-Bibliothèque (\*\*\*).

### Définition de mots-clés

Définir des mots-clés permet d'expliciter des mots-clés qui n'appartiennent pas au langage courant (ex : codes, abréviations, mots spécifiques à une application...) ou de préciser l'utilisation particulière d'un mot d'acception courante. Cette définition est utile pour celui qui doit positionner un mot-clé et pour celui qui consulte l'occurrence sur laquelle le mot-clé est positionné.

Par exemple, vous pouvez définir une liste de mots-clés pour indiquer l'état de développement des occurrences de Programme. Vous pouvez ainsi définir le mot-clé ″VAL″ comme ″A valider″, ″OK″ comme ″Validé. Prêt pour mise en production″...

### Attribution de synonymes

Attribuer des synonymes aux mots-clés permet, lors d'une recherche sur un mot-clé, de repérer non seulement les occurrences portant ce mot-clé mais aussi toutes celles portant les synonymes de ce mot-clé.

Par exemple, vous pouvez déclarer plusieurs synonymes pour le mot-clé ″VAL″ : ″Validation″, ″Valider″... Ceci permet d'assouplir les règles de codification des mots-clés.

Vous pouvez attribuer un ou plusieurs synonymes à un mot-clé à raison de neuf synonymes maximum par ligne.

Il n'est pas possible de constituer des chaînes de synonymes. Par exemple, si vous attribuez les synonymes B et C au mot principal A, vous ne pourrez plus déclarer B ou C comme mots principaux, ni attacher B ou C à un autre mot principal.

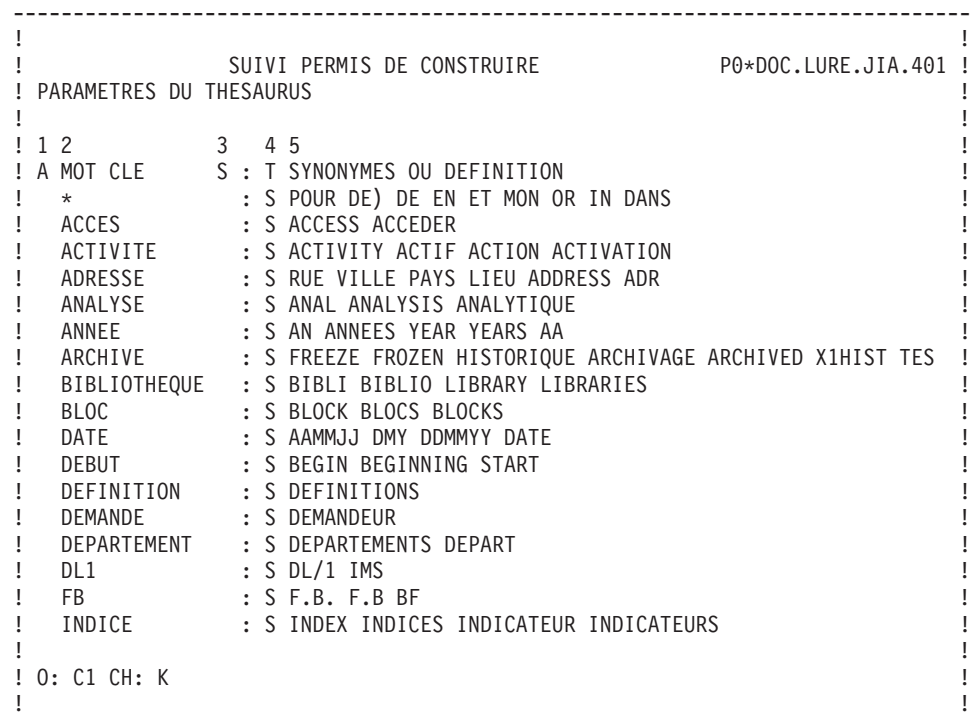

--------------------------------------------------------------------------------

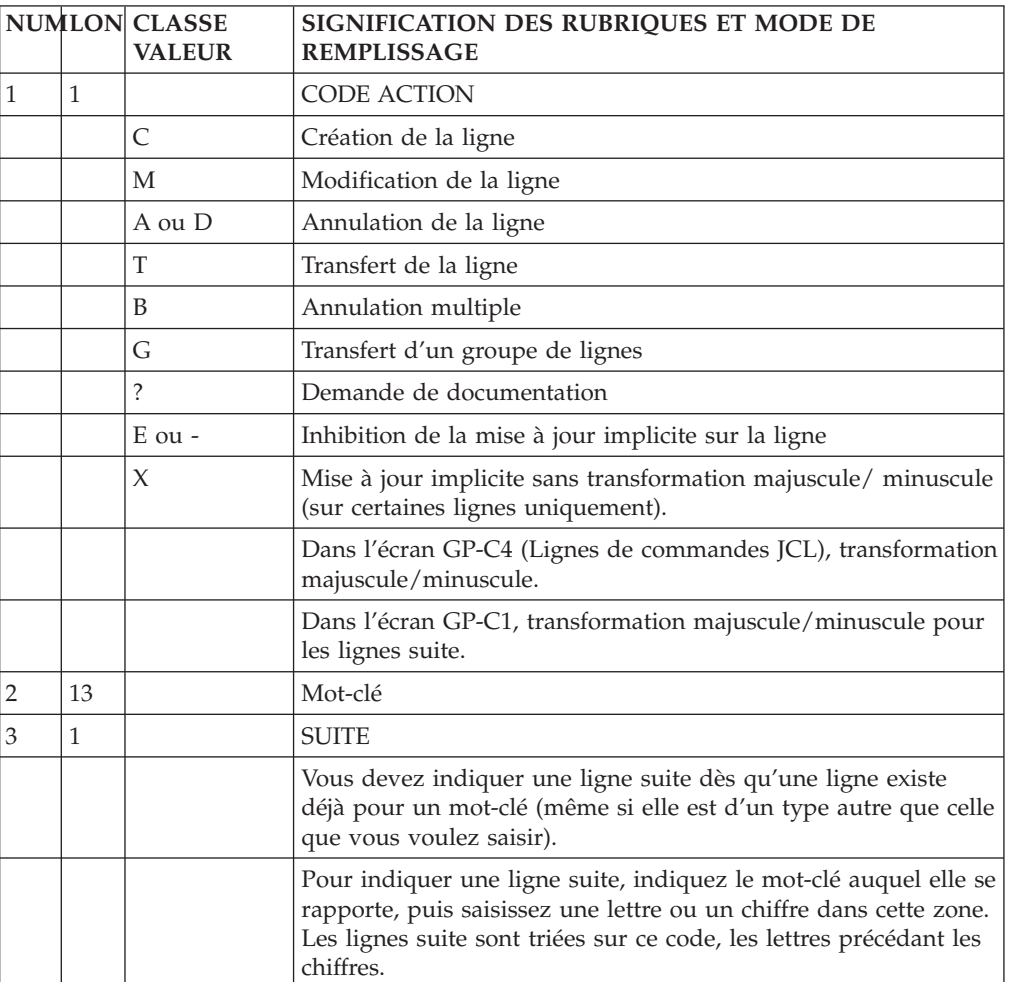

<span id="page-35-0"></span>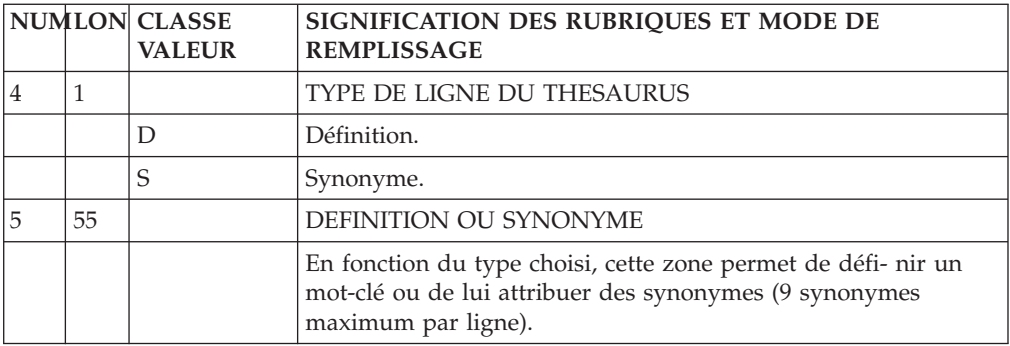

### **Liste des mots-clés**

Avant d'effectuer une recherche, si vous n'êtes pas certain du ou des mots-clés à utiliser, consultez la liste des mots-clés (choix LCKaaaaaaaa, où aaaaaaaa est un mot-clé), classée par ordre alphabétique.

Le nombre d'utilisations de chaque mot-clé est indiqué dans la zone 'UTI.'.

Les mots-clés et les informations associées saisies dans l'écran de mise à jour du Thésaurus sont également affichés.

Cette liste n'est pas saisissable. Pour saisir ou modifier un mot-clé, accédez à l'écran de mise à jour du Thésaurus, documenté dans les pages précédentes.
```
--------------------------------------------------------------------------------
! The contract of the contract of the contract of the contract of the contract of the contract of the contract of the contract of the contract of the contract of the contract of the contract of the contract of the contract
! SUIVI PERMIS DE CONSTRUIRE P0*DOC.LURE.JIA.401 !
! LISTE DES MOTS-CLES !
! The contract of the contract of the contract of the contract of the contract of the contract of the contract of the contract of the contract of the contract of the contract of the contract of the contract of the contract
! UTI. MOT CLE         INFORMATION SUR LE MOT CLE                         BIB !
! * *** MOT VIDE *** !
! * *** MOT VIDE ***<br>! 1 AA <-- ANNEE !
! 1 AACA !
! 1 AADA10 !
! 1 AAER !
! AAMMJJ <-- DATE !
! 1 ABEND !
! ACCEDER <-- ACCES !
! 8 ACCES --> ACCESS ACCEDER *** !
! ACCESS <-- ACCES !
! 1 ACTE !
! ACTIF <-- ACTIVITE !
! ACTION <-- ACTIVITE !
! ACTIVATION <-- ACTIVITE !
! ACTIVITE --> ACTIVITY ACTIF ACTION ACTIVATION *** !
! ACTIVITY <-- ACTIVITE !
! 1 ADDRESS <-- ADRESSE !
! 1 ADR <-- ADRESSE !
! The contract of the contract of the contract of the contract of the contract of the contract of the contract of the contract of the contract of the contract of the contract of the contract of the contract of the contract
! O: C1 CH: LCK !
! The contract of the contract of the contract of the contract of the contract of the contract of the contract of the contract of the contract of the contract of the contract of the contract of the contract of the contract
    --------------------------------------------------------------------------------
```
## **Ecran de recherche par mots-clés**

L'écran de recherche par mots-clés (WS) permet de rechercher une instance à partir des mots composant son nom (mots-clés implicites), des mots-clés explicites et de leurs synonymes.

La recherche par mot-clé est faite sur toutes les entités du sous-réseau sélectionné par le code opération (O:), mais il est possible de la limiter à un type d'entité donné, par exemple sur les Rubriques.

Pour cela, vous indiquez le type d'entité voulu dans la zone TYPE D'ENTITE (ENT:), par exemple E pour Rubrique.

Vous pouvez aussi limiter la recherche aux mots-clés implicites ou explicites seuls, en utilisant la zone SELECTION (SEL:) : L pour les mots-clés implicites (Libellés), M pour les mots-clés explicites.

v La recherche peut être faite sur plusieurs mots-clés (opérateur ET représenté par un blanc).

Par exemple : 'AGENCE PROVINCE' permet de lister les instances ayant pour mots-clés AGENCE ET PROVINCE;

v La recherche peut être faite sur plusieurs critères équivalents (opérateur OU représenté par '=').

Par exemple : 'AGENCE=FILIALE=SUCCURSALE' permet de lister les instances ayant pour mot-clé AGENCE OU FILIALE OU SUCCURSALE;

v Lors de combinaisons de 'ET' et de 'OU', les mots-clés reliés par des 'OU' sont regroupés;

Par exemple, la saisie de 'PROVINCE AGENCE=FILIALE' permet de lister les instances ayant pour mots-clés PROVINCE et AGENCE ou PROVINCE et FILIALE.

v Aucune recherche n'est faite sur les mots vides de sens;

- La recherche est aussi faite sur les synonymes des mots-clés;
- v Le caractère \* à la fin d'une chaîne permet d'effectuer la recherche sur tous les mots commençant par la chaîne :

'CLIEN\*' permet d'effectuer une recherche sur tous les mots commençant par CLIEN, par exemple CLIENT, CLIENTS, CLIENTELE.

• Aucun autre caractère que ' ' et '=' ne peut être saisi entre deux mots-clés.

#### LIMITE

Si une Rubrique fille n'a pas de nom (ce nom étant indiqué sur la Rubrique mère), une recherche sur ce nom ne montre que la Rubrique mère.

#### NOTE

A partir de l'écran de résultat de la recherche, vous pouvez accéder à la Définition des instances trouvées en positionnant le curseur sur la ligne désirée et en utilisant une touche fonction (standard : PF10).

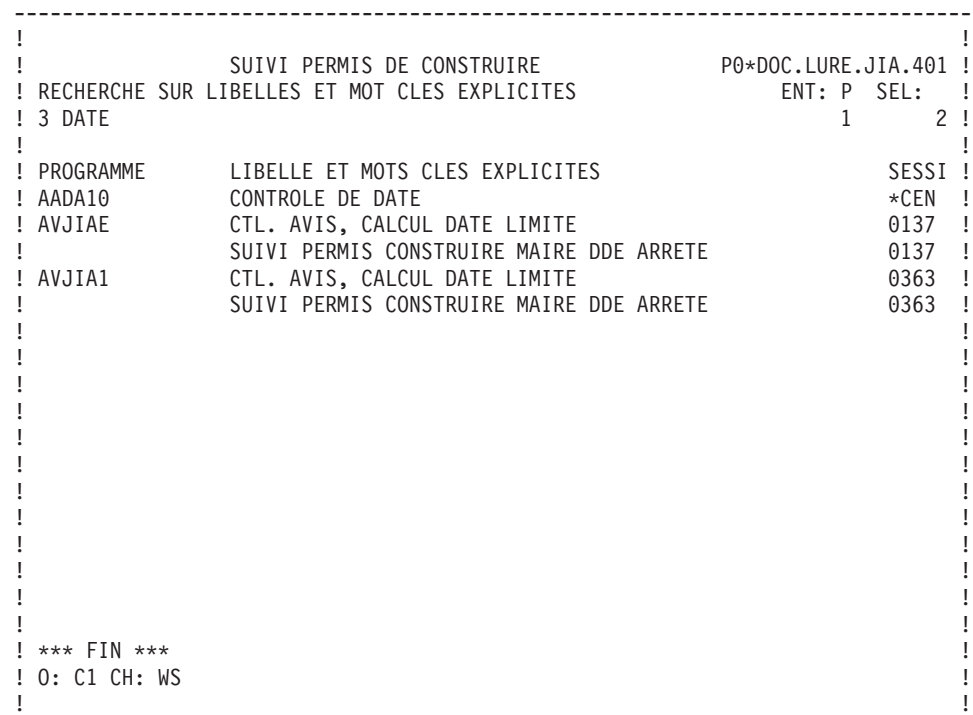

--------------------------------------------------------------------------------

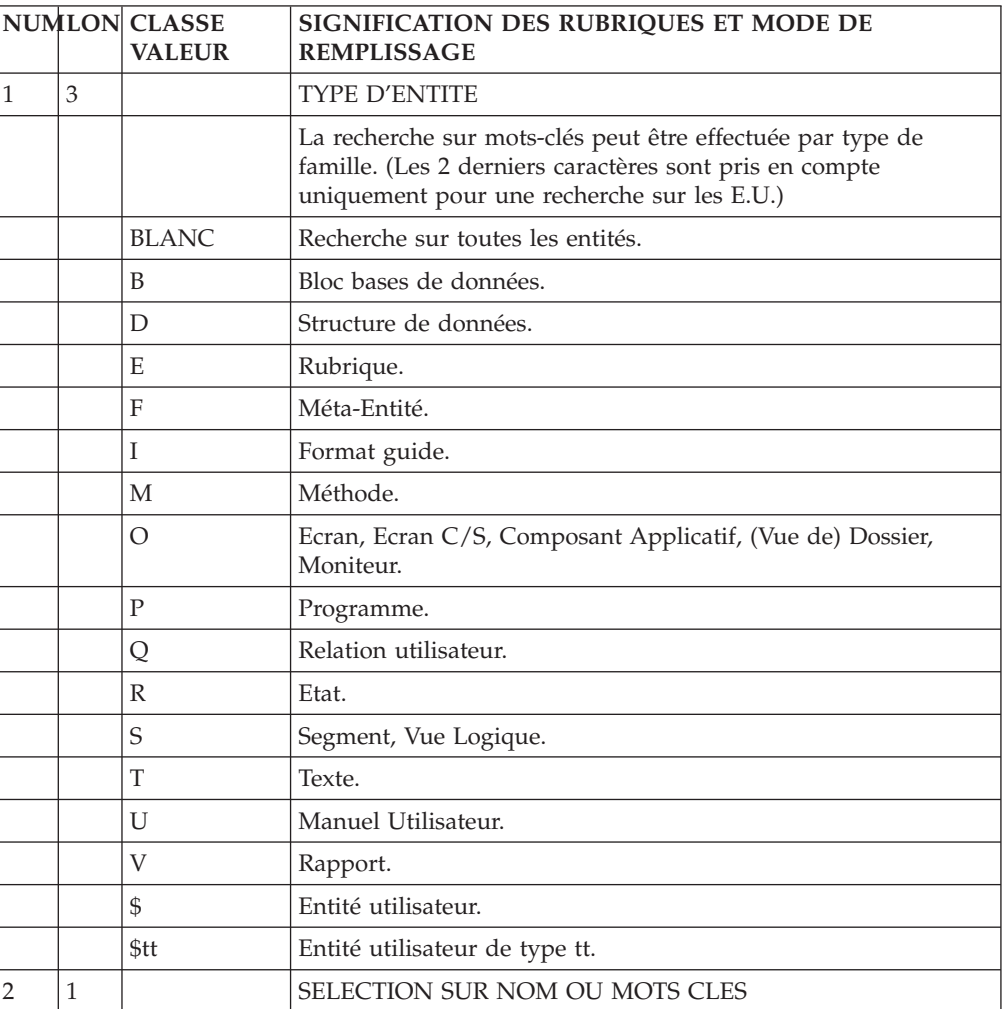

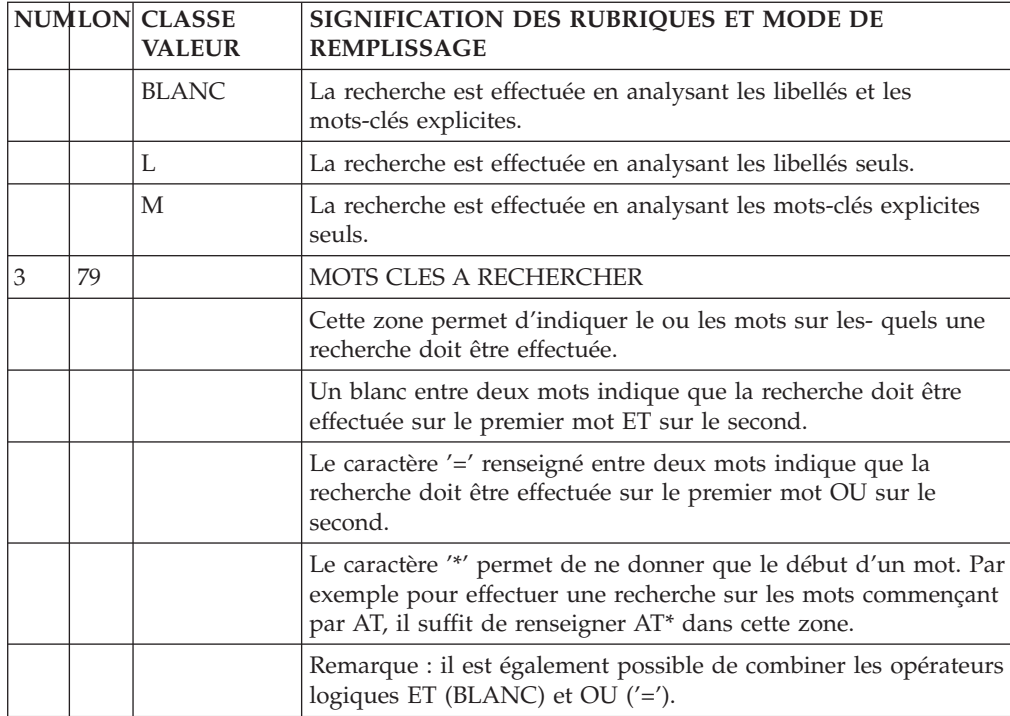

# **Modes d'accès**

LCKaaaaaaaaaaaaa

Liste des Mots-Clés (à partir du Mot-Clé 'aaaaaaaaaaaaa').

Kaaaaaaaaaaaaa (MAJ)

Paramètres du thésaurus (à partir du Mot-Clé 'aaaaaaaaaaaaa').

WS

Recherche par Mots-Clés.

### **Commandes d'édition**

- **LCK :** Liste des mots-clés, avec pour chaque mot-clé le nombre d'utilisations. La zone SEL: permet de se limiter aux mots-clés implicites (valeur 'L') ou explicites ('M').
- NB : Le nombre de mot-clés et synonymes ainsi obtenu est limité à 500 par liste.
- **DCK :** Description des paramètres du Thésaurus avec pour chaque mot-clé, ses synonymes et sa définition.

## **Recherche par listes**

Toutes les instances existant dans la Base sont référencées dans des listes.

Selon le type d'entité, différentes listes sont disponibles.

Vous obtenez une liste d'instances en saisissant :

- v Un L dans le premier caractère du code choix
- Un caractère précisant le type de liste à obtenir (par code, par type, par nom, ...)
- Le type de l'entité à lister

```
Exemples : LCD = Liste (par code) des Structures de Données.
           LTT = Liste (par type) des Textes.
```
La liste par code (LCx) est disponible pour toutes les entités, la liste par type (LTx) pour toute entité possédant un type.

NOTE

A partir d'un écran liste, vous pouvez accéder à la Définition d'une des instances de la liste en positionnant le curseur sur la ligne désirée et en utilisant une touche fonction (standard : PF10).

## **Recherche par chaînages**

RECHERCHE PAR CHAINAGES

Les chaînages d'une instance sont obtenus par le choix -Xx où x est le type de l'entité chaînée.

**Exemple :** E corub XP (ou -XP si vous avez déjà accédé à l'instance) donne les utilisations de la Rubrique 'corub' dans les Programmes.

Un 'X' non suivi du type d'entité donne le chaînage de la première entité chaînée à l'entité initiale.

#### NOTE

A partir de cet écran, vous pouvez accéder à l'écran de création du chaînage en positionnant le curseur sur la ligne désirée et en utilisant une touche fonction (standard : PF10).

# **Chapitre 5. Mises à jour**

# **Différentes actions de mise à jour**

La mise à jour d'une instance d'entité s'effectue dans la Bibliothèque où elle est définie, ou dans une Bibliothèque inférieure.

Elle se répercute sur toutes les utilisations de l'occurrence : par exemple, si le format d'une Rubrique est modifié, cela affecte automatiquement la description des Segments auxquels appartient cette Rubrique.

Elle n'est permise qu'aux utilisateurs ayant accès à la Bibliothèque en mise à jour, et sur certaines présentations d'écran (généralement en opération C1).

La mise à jour d'un écran de travail se fait en pleine page.

Deux grands types d'écran de travail existent :

- v Ecran Fiche (Définition d'une entité)
- v Ecran Liste, qui affiche plusieurs instances d'une même ligne.

#### ACTION DE MISE A JOUR

Le type d'action est indiqué par le code action. Il y a un code action pour un écran Fiche, un par ligne pour un écran Liste. Dans un écran Fiche, le code action est situé au milieu de la dernière ligne de l'écran tandis que dans un écran Liste, il est situé dans la première colonne de l'écran. (voir le paragraphe ″Valeurs du code action″).

Néanmoins, la mise à jour peut être implicite.

#### INHIBITION DE MISE A JOUR SUR UN ECRAN

Quel que soit le mode de mise à jour (implicite ou explicite), il est possible d'ignorer tous les mouvements présents sur l'écran affiché, en indiquant le choix :

CH: .NT

#### RESULTAT DE MISE A JOUR

Le nombre de mises à jour effectuées est affiché sur l'écran réaffiché, même si celui-ci correspond à un nouveau choix. Par exemple :

C1 M2 A1

signifie qu'il y a eu une création, deux modifications et une annulation.

#### MISE A JOUR IMPLICITE

Par défaut, vous travaillez en mise à jour implicite. Dans ce cas, vous n'avez pas à renseigner le code action ; toutefois, il sera pris en compte si vous le renseignez.

En fonction de l'existence ou non de la ligne dans la Base, l'action sera soit une création, soit une modification. La mise à jour sera faite par comparaison entre l'écran affiché initialement et l'écran retransmis.

Vous pouvez inhiber la mise à jour implicite pour ne tenir compte que des codes action explicites sur un écran; vous utilisez une touche fonction ou le choix équivalent au lieu d'une simple transmission (en standard PF7 ou .7). Un exemple d'utilisation est la copie partielle des lignes d'un écran.

Le code action E ou '-' inhibe également la mise à jour implicite de la ligne.

#### MISE A JOUR EXPLICITE

Elle a pu être choisie comme option par défaut (Cf Procédure de restauration de la Base : REST).

Dans ce cas, le code action doit être renseigné (voir paragraphe ″Valeurs du code action″).

Sinon, elle peut être demandée par le choix .NU (No Update)

Cette option n'est valable que pour le terminal sur lequel elle a été introduite.

Elle reste valable tant que le terminal reste connecté (sortie autre que par effacement d'écran).

Le retour à la mise à jour implicite s'obtient par le choix .U (Update)

Pour ne prendre en compte que la mise à jour explicite sur un écran, vous pouvez utiliser une touche de fonction ou un choix équivalent (en standard PF7 ou .7) au lieu d'une transmission.

### **Valeurs du code action**

Le code action peut prendre les valeurs suivantes :

C = Création de la ligne

M = Modification de la ligne

A ou  $D =$  Annulation de la ligne

- T = Transfert de la ligne
- $B =$  Annulation d'un groupe de lignes
- G = Transfert d'un groupe de lignes

 $L = Fin d'annulation ou de transfer t d'un groupe de lignes$ 

(voir le paragraphe ″Annulation multiple″ ci-dessous et le chapitre ″Fonctions d'édition″ sous-chapitre ″Transfert de lignes″).

? = Demande d'aide en ligne

 $E$  ou  $-$  = Inhibition de mise à jour implicite sur la ligne

 $X =$  Mise à jour sans transformation des minuscules

en majuscules (sur certaines lignes uniquement).

Il existe également des codes action qui correspondent aux facilités d'édition. Pour des explications, référez-vous au chapitre ″Fonctions d'édition″.

#### ANNULATION MULTIPLE

Sur certains écrans de type liste, le code action B permet l'annulation de plusieurs lignes.

Cette annulation débute à la ligne portant le code action B et s'arrête à la ligne portant le code action L ou à la dernière ligne affichée sur l'écran.

Cette annulation multiple est effectuée quel que soit le mode de mise à jour (implicite ou explicite). Elle permet de conserver certaines lignes entre les deux lignes repérées, en leur affectant un code action explicite E. De même, une création ou une modification peut être spécifiée entre le B et le L avec un code action explicite C ou M.

#### CODES ACTION AUTOMATIQUEMENT AFFECTES

Des codes action peuvent être automatiquement affectés à certaines lignes de description d'entité :

- v Commentaires de la Rubrique ″mère″ pour les ″filles″, appel de Macro-Structures, ... : Code action '\*'.
- v Lignes provenant d'une Bibliothèque de niveau supérieur : Code action '.'.
- v Appel de description d'entité (Segment dans un Segment, Ecran dans un Ecran) : Code action numérique donnant le niveau d'appel (1, 2 ou 3).

Ces lignes n'appartenant pas à l'occurrence, elles ne sont pas modifiables (sauf pour une Bibliothèque inférieure); dans ce cas, pour prendre en compte la mise à jour, on doit changer le code action (ou le remettre à blanc en mise à jour implicite).

### **Copie d'une instance**

Chaque écran est identifié par une clé : c'est le code instance sur un écran de Définition, le code instance et un numéro de ligne sur les écrans de Commentaires et de Description, par exemple.

La clé d'un écran est saisissable. En changeant cette clé sur un écran, vous pouvez donc recopier les caractéristiques de l'instance affichée sur une autre instance de la même entité.

Vous pouvez ainsi mettre à jour des informations ne figurant pas sur l'écran affiché. Après la mise à jour, vous restez sur l'écran de départ (sauf si vous avez spécifié un choix).

La copie s'effectue seulement à partir des lignes affichées. Vous devez renouveler l'opération si vous souhaitez recopier plus d'une page d'écran.

La seule possibilité de copie entre entités de types différents est la copie des traitements (-P) d'un programme batch (entité P) vers un programme TP (entité O), ou réciproquement.

### **Contrôles et messages d'erreur**

Deux types de contrôles sont effectués. Des contrôles dits ″intrinsèques″, qui vérifient la validité du contenu de la saisie, et des contrôles de correspondance qui vérifient que la création ou la suppression d'un élément n'entre pas en conflit avec l'existence ou l'absence de certains autres éléments.

En particulier, la présence d'une occurrence de la même entité dans le sous-réseau est contrôlée et son existence dans un sous-réseau parallèle à celui de la Bibliothèque de connexion est signalée.

Les règles de contrôle sont détaillées au niveau de la description de chacun des écrans.

Les contrôles et mises à jour sont faits ligne par ligne et s'arrêtent à la première ligne erronée. Un message d'erreur et la valeur E (ou W) s'affichent alors dans le code action de la ligne erronée si l'écran est de type liste.

Les mises à jour des lignes précédant la ligne erronée ont été prises en compte, leur code action a donc été remis à blanc s'il était renseigné. Le code action E affiché se comporte, après la réception de l'écran, comme un code action d'inhibition de la ligne concernée : aucune mise à jour ne sera effectuée à partir de cette ligne.

Les lignes suivantes ne sont traitées qu'après une nouvelle transmission : elles peuvent donc être modifiées. La ligne erronée peut être corrigée : dans ce cas, le code action E doit être effacé ou remplacé par un code action explicite.

#### MESSAGE D'ERREUR DE TYPE ″WARNING″

A l'affichage d'un message de type ″WARNING″, le caractère W apparaît dans la colonne Code Action. Il est possible d'outrepasser le message en transmettant une nouvelle fois.

Le type W peut apparaître sur la liste des Rubriques pour mise à jour (Dictionnaire) ou sur les écrans de traitement spécifique (Langage Structuré). Pour plus de détails, se reporter au manuel correspondant.

### **Priorités dans les actions de mise à jour**

Durant la manipulation des différents écrans de mise à jour, vous avez toujours plusieurs possibilités d'action : mise à jour, demande d'aide, fin de travail, etc.

Un système de priorités permet de traiter l'ensemble de ces possibilités. Par ordre décroissant, la hiérarchie est la suivante ((FIN) indique que le traitement s'arrête après cette commande) :

- Sorties (effacement total de l'écran, fin de travail) (FIN)
- Mise à jour (explicite ou implicite)
- Fonctions d'édition (duplication ou insertion de lignes) (FIN)
- Demande d'aide (FIN)
- Traitement des rappels d'écran (R1 à R9) (FIN)

v Choix explicite (par touche fonction ou saisie de la zone choix).

**EXEMPLE :** dans un écran de type liste, si vous effectuez à la fois des modifications de lignes, une demande d'aide et de duplication de ligne, la séquence obtenue est :

- mise à jour des zones modifiées,
- v retour de l'écran avec prise en compte de la demande de duplication de lignes, les autres demandes restent affichées,
- v vous faites (ou non) usage des lignes dupliquées et transmettez,
- mise à jour des zones modifiées (le cas échéant) et affichage de l'aide demandée,
- v après consultation de celle-ci, vous revenez à l'écran initial par le biais du choix FIN,
- si vous avez modifié auparavant la ligne dans laquelle vous avez effectué une demande d'aide, la modification est perdue.

### **Consultation des différences entre sessions**

Un mode de consultation particulier permet d'afficher les différences entre deux sessions d'une Base, pour une instance donnée.

Ce mode de consultation permet de comparer la session de travail avec une autre session, et après comparaison, de mettre à niveau si nécessaire, la session de travail en fonction des différences détectées dans la session de référence.

#### MISE EN OEUVRE

Vous travaillez dans une session donnée, qui est votre session de travail. Vous la spécifiez sur l'écran initial ou la modifiez en cours de transaction (CH : NHnnnnv).

A partir d'un écran de la session de travail, le choix :

CH: .D nnnnv

demande une simple comparaison avec la session de référence numéro nnnn, version v,

alors que le choix :

CH: .M nnnnv

autorise de plus la mise à niveau de la session de travail par rapport à la session de référence.

#### RESULTATS

Après transmission, l'écran affiché contient les lignes créées, modifiées, ou annulées dans la session de référence (en l'absence de différence, un écran vierge s'affiche).

Chaque ligne affichée porte le code action correspondant C, M ou A, prête pour la mise à jour dans la session de travail.

L'affichage est identique pour les 2 choix possibles, '.M' ou '.D', mais les mises à jour sont ignorées dans le cas du choix '.D'.

La comparaison est effectuée sur les lignes correspondant au choix secondaire sur l'entité. Par exemple, les lignes -W et -P d'un Programme sont traitées séparément.

La zone opération est forcée à la valeur U1, sauf pour l'écran de description des libellés d'un Ecran (O......L) en option C2, où sa valeur est forcée à U2.

A la fin des différences, le système affiche :

FIN DES DIFFERENCES SUR CE CRITERE...

Après transmission, vous obtenez l'affichage de la Définition.

#### REMARQUES IMPORTANTES

Les choix .M et .D sont opérationnels sur les écrans pleines pages correspondant aux choix suivants :

```
Programme : P......B, -CP, -CD, -SC, -W, -P, -8, -9, -GO
Ecran : O......B, -CP, -CS, -CE, -W, -P, -GE, -GG, -GO
Rubrique : E......D, -GE
Segment : S....SS, -CE, -GE, -GG, -GO
Bloc DBD : B......DH, -DC, -DR, -DT, -GG, -GO
Texte : T......D
           Les lignes de type 'Y' sont ignorées
Rapport : V......D
Etat : R......D, -L, -CE
Format Guide: I......D
Toutes les lignes '-GC'
```
### **Blocage de mise à jour des instances**

Sur la Définition de l'instance bloquée, la zone ″blocage″ en bas à droite de l'écran indique le type de blocage (cf. paragraphe ″Types de blocage″), le code utilisateur de l'auteur du blocage et le code de la Bibliothèque dans laquelle est bloquée l'instance.

Le blocage s'effectue via l'écran LL intitulé ″Liste des entités bloquées″. Cet écran affiche la liste des instances bloquées par un utilisateur seulement. Il est appelé par le choix :

CH: LLuuuuuuuuLttt

 $où$  uuuuuuuu = code utilisateur et ttt = type de l'entité

Ces deux codes sont facultatifs. Si vous ne les saisissez pas, l'écran LL affichera toutes les instances que vous avez vous-même bloquées. Vous ne pouvez mettre à jour que l'écran LL correspondant à votre code utilisateur, sauf si vous êtes gestionnaire de la Base. Le code utilisateur de l'écran LL consulté s'affiche en haut à droite de l'écran dans la zone ″utilisateur″.

#### Remarque :

Dans le cas des Bibliothèques inférieures, une instance définie dans la Bibliothèque ″mère″ et bloquée est également bloquée dans toutes les Bibliothèques inférieures, même si elle y a été redéfinie.

Le code de l'utilisateur qui a créé le blocage apparaît sur la Définition de l'instance bloquée, dans la zone ″Blocage″.

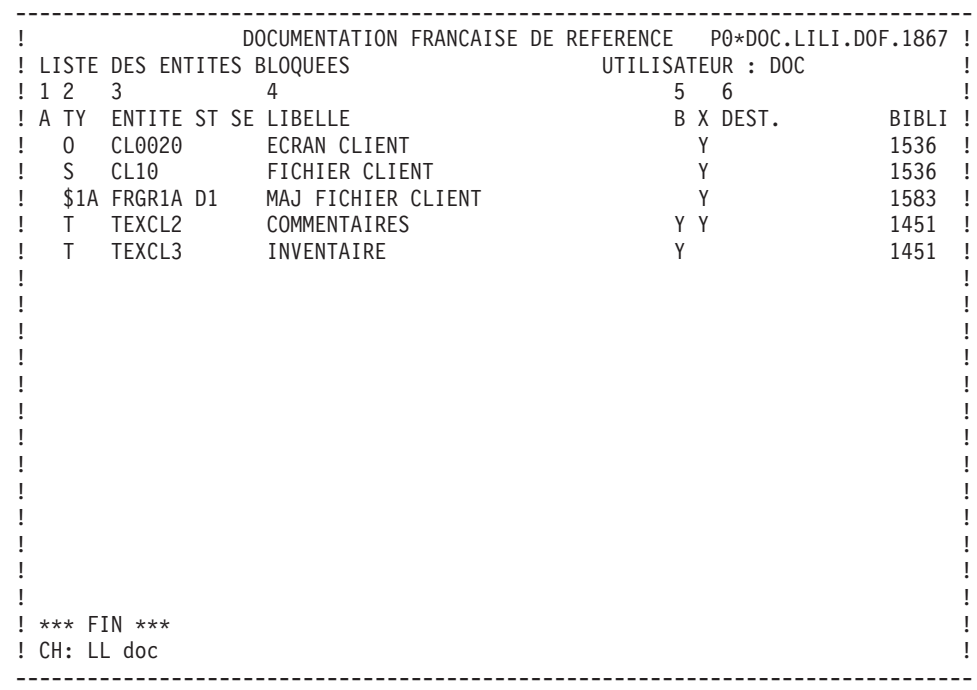

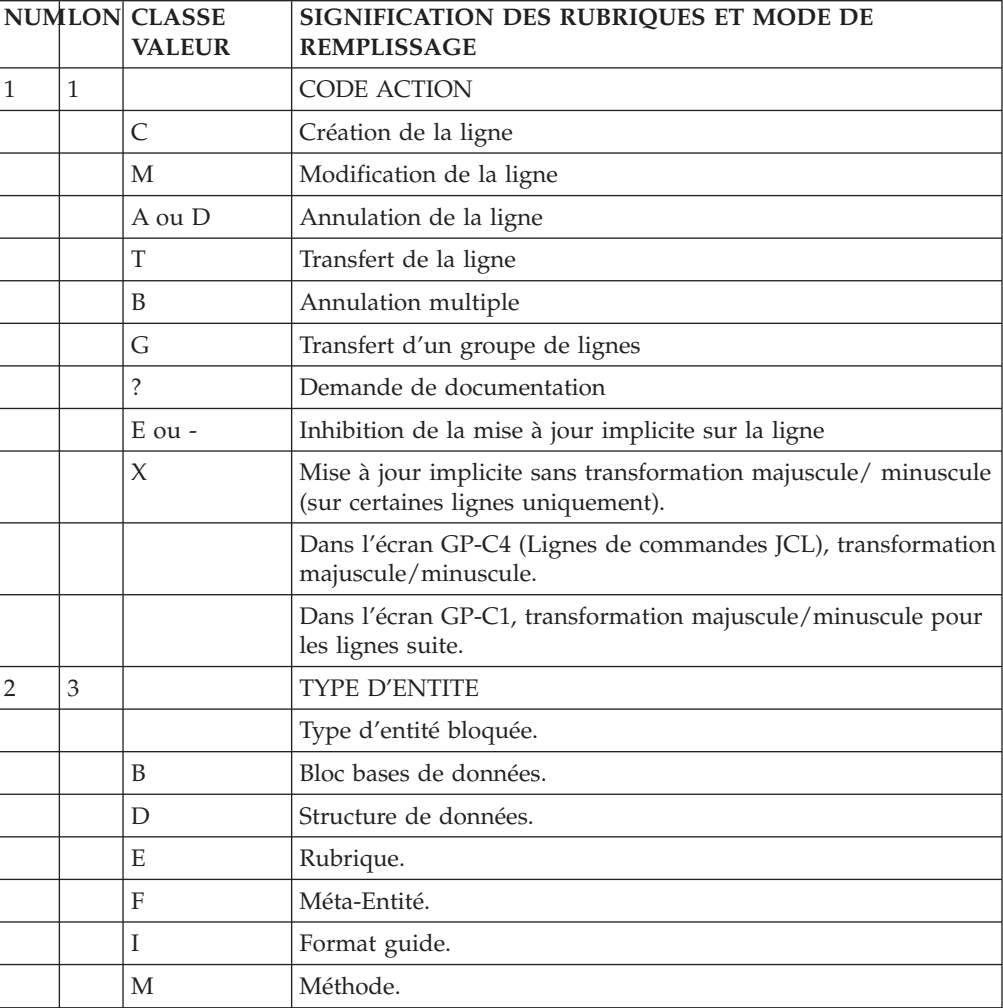

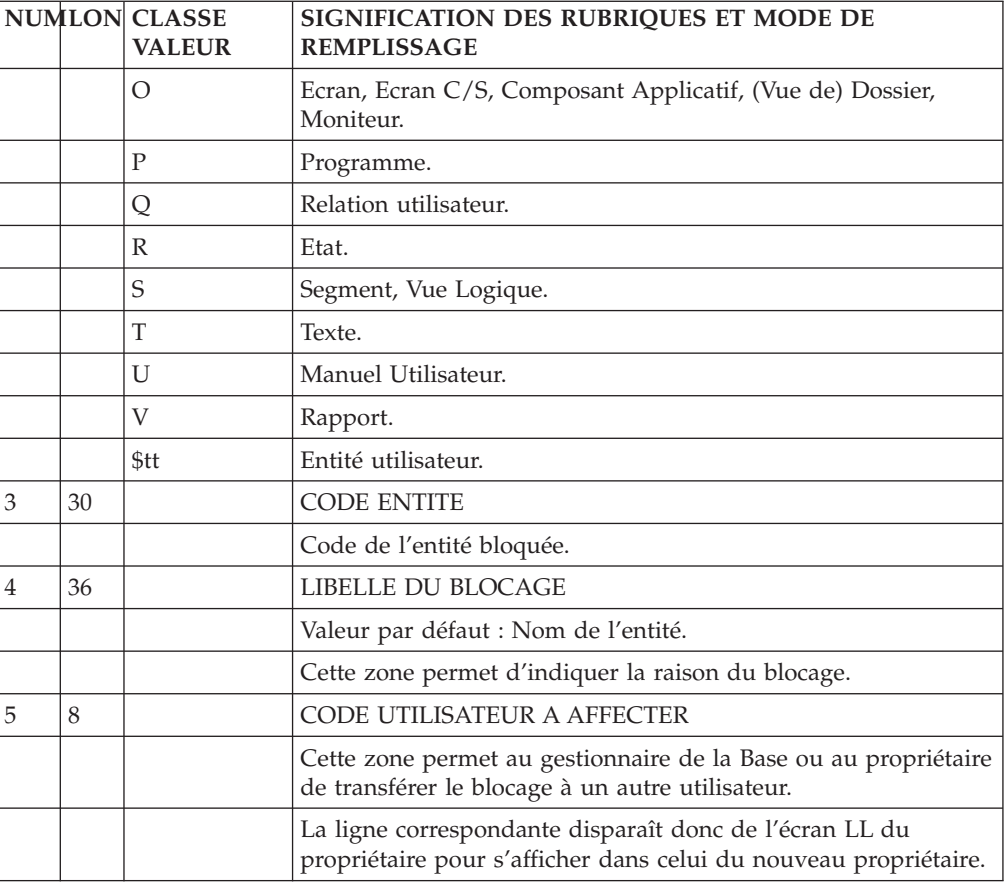

# **Chapitre 6. Fonctions d'édition**

## **Introduction**

Les fonctions d'édition effectuent des mises à jour globales en temps réél qui sont particulièrement utiles par exemple, si :

- La maintenance d'un programme nécessite l'insertion massive de lignes de langage structuré à un endroit précis du Programme,
- La numérotation des lignes initialement adoptée empêche l'adjonction de nouvelles données,
- v Le code d'une Rubrique initialement choisi a été modifié, et doit donc être substitué par le le nouveau code,
- v Un mot a été oublié lors de la saisie d'un Texte, et doit donc être ajouté après coup dans la Base, etc.

Pour vous éviter des mises à jour fastidieuses, les fonctions d'édition rassemblent des fonctions de :

- v Traitement des chaînes de caractères : recherche, substitutions globale ou partielle,
- Renumérotation automatique de la description d'une occurrence (globale ou partielle),
- v Saisie en mode ″insertion de caractères″.
- v Insertion de lignes à partir d'un indicatif donné, par ajout, césure, duplication ou partages de lignes,
- v Transfert de lignes, c'est-à-dire copie de lignes et annulation des lignes d'origine.

Les trois premières fonctions sont assurées par l'intermédiaire du code CHOIX tandis que les deux dernières sont assurées par l'intermédiaire du code ACTION.

### **Recherche/substitution de chaînes de caractères**

Vous pouvez utiliser les commandes de recherche / substitution de chaînes de caractères sur les écrans correspondant aux choix suivants :

```
Texte : T......D
Programme : P......B, -CP, -P, -SC, -W, -9
Ecran : O......B, -CP, -P, -SC, -W
```
RECHERCHE D'UNE CHAINE DE CARACTERES

Vous recherchez une chaîne de caractères en saissant le choix suivant :

CH: .Sdxxxxxd, avec :

**.S :** Commande de recherche (Search),

**d :** caractère indiquant le délimiteur choisi (ce caractère ne doit pas figurer dans la chaîne ; il peut être un blanc),

**xxxxx :** chaîne à rechercher.

Après transmission, la chaîne de caractères recherchée apparaît en tête de l'écran, si elle a été trouvée. Dans ce cas, la zone choix n'est pas effacée, il suffit de transmettre à nouveau pour continuer la recherche.

Si la chaîne de caractères n'est pas trouvée, le message :

#### CHAINE DE CARACTERES NON TROUVEE

est émis, l'écran initial reste affiché et la zone choix est remise à blanc.

Vous pouvez mettre à jour l'écran obtenu (voir le chapitre ″Mises à jour″, sous-chapitre ″Différentes actions de mise à jour″, section ″Priorités dans les actions de mise à jour″).

Sauf indication de bornes de recherche, la recherche débute à la ligne suivant la ligne courante et est effectuée :

- pour les Textes, sur toutes les lignes de description,
- v pour les Ecrans et les Programmes, sur l'ensemble des lignes de working (-W), et l'ensemble des lignes de traitement (-P) et (-SC).
- v pour les Programmes, sur l'ensemble des lignes COBOL pur (-9).

Il est possible d'effectuer une recherche à partir d'un indicatif donné et/ou jusqu'à un indicatif donné. Pour plus de détails, voir le paragraphe ″Utilisation des bornes″.

### SUBSTITUTION D'UNE CHAINE DE CARACTERES

Deux types de substitution sont possibles :

- Une substitution "pas à pas",
- Une substitution globale.

#### SUBSTITUTION PAS A PAS

Elle est obtenue par le choix :

CH: .C1daaaadbbbd, avec :

- **.C1 :** commande de substitution,
- **d :** délimiteur (ce caractère ne doit apparaître dans aucune des deux chaînes ; il peut être un blanc),

**aaaa :** chaîne de caractères à remplacer,

**bbb :** nouvelle chaîne de caractères.

Après transmission, un écran s'affiche, sa première ligne de la liste contient la chaîne de caractères à remplacer, et sa dernière ligne contient :

- Un code action '>', assimilé à un code action implicite permettant de repérer la ligne modifiée,
- v Une proposition de substitution qui peut être conservée intacte, modifiée ou abandonnée (utilisation du code mouvement d'inhibition E ou d'une touche fonction (en standard : PF7 ou CH: .7)).

Après une nouvelle transmission, la ligne située en bas de l'écran remplace la ligne initiale (sauf en cas d'abandon), et l'opération est renouvelée.

La ligne mise à jour n'est pas visualisée, puisque l'écran affiché correspond à la substitution suivante.

Si la chaîne n'est pas trouvée, le message :

#### CHAINE DE CARACTERES NON TROUVEE

est affiché et la zone choix est remise à blanc.

Sauf indication de bornes, la substitution pas à pas débute à la ligne suivant la ligne courante et s'effectue :

- v pour les Textes, sur toutes les lignes de description,
- v pour les Ecrans et les Programmes : sur les lignes -W (descriptif des zones de travail), -P (traitements), -B (modification début de programme) et -CP (appels de macro-structures).

Sur l'écran -W, la commande n'est effective que sur le texte situé dans la partie droite DESCRIPTION.

v pour les Programmes : sur les lignes -9 (traitement COBOL pur).

Il est possible d'effectuer une substitution à partir d'un indicatif donné et/ou jusqu'à un indicatif donné. Pour plus de détails, voir le paragraphe ″Utilisation des Bornes″.

REMARQUE :

La substitution n'est pas effectuée sur les lignes de Textes de type I et J.

#### SUBSTITUTION GLOBALE

Elle est obtenue par le choix :

CH: .C2daaaadbbbd, avec :

**.C2 :** commande de substitution,

**d :** délimiteur (ce caractère ne doit apparaître dans aucune des deux chaînes ; il peut être un blanc),

**aaaa :** chaîne à remplacer,

**bbb :** nouvelle chaîne.

Après transmission, les mises à jour sont effectuées et un message contenant le nombre de substitutions et de lignes modifiées est envoyé :

#### n SUBSTITUTIONS SUR p LIGNES

Sauf indication de bornes, la substitution globale commence à la ligne courante et est effectuée :

v Pour les Textes, sur toutes les lignes de la division visualisée.

**NOTE : :** La substitution n'est pas effectuée sur les lignes de Textes de types I et J.

- Pour les Ecrans et les Programmes:
	- Dans les Zones de Travail (-W), par groupe de lignes ayant le même code emplacement (Attention: la substitution ne peut s'effectuer que sur le texte situé dans la partie droite DESCRIPTION).
	- Dans les lignes de traitement structuré (-P) dans la sous-fonction à laquelle appartient la ligne courante.
	- Dans les lignes de modification de début de Programme/Ecran (-B) et dans les appels de macro-structures (-CP).
- v Pour les Programmes, dans les lignes de traitement -9 et -SC, la substitution est effectuée sur toutes les lignes.

#### SUBSTITUTION DE CHAINES INEGALES

Si la nouvelle chaîne de caractères est plus longue que la chaîne de caractères initiale et si la substitution ne peut être effectuée sans troncature de la ligne, le message suivant est affiché :

#### ATTENTION : LIGNE TRONQUEE

S'il s'agit d'une substitution globale (.C2), elle est interrompue à la première ligne susceptible d'être tronquée, l'ordre de substitution globale se transforme en ordre de substitution pas à pas, et le message suivant est affiché :

#### ATTENTION : LIGNE TRONQUEE 0 SUB. SUR 0 LIG.

#### UTILISATION DES BORNES

Il est possible d'effectuer une recherche ou une substitution à partir d'un indicatif donné (appelé borne), ou jusqu'à un indicatif donné.

Une borne de début de recherche se codifie par un B (Beginning) et une borne de fin par un E (End), suivi par l'indicatif voulu.

**EXEMPLE :** Si on désire effectuer une recherche sur la chaîne de caractères ESSAI dans les lignes -P d'un Programme à partir de la fonction 05 et jusqu'à la sous-fonction 40DD, il faut se positionner sur l'écran -P du programme, puis rentrer le choix :

.S ESSAI BP05 EP40DD

## **Renumérotation / insertion de lignes**

### **Renumérotation de lignes**

#### RENUMEROTATION

Elle est possible dans les écrans correspondant aux choix suivants : Texte : T......D Programme : P......P, -SC, -W, -9

**NOTE : :** Le choix .C3 permet une substitution globale sur toutes les lignes -W, -P, -B, -CP, -9 et -SC.

```
Ecran : O......-CE, -P, -W
Segment : S....CE
```
Elle s'obtient par le choix '.R'. La structure de la zone choix est alors la suivante :

- v .R en début de la zone choix,
- v Un pas de renumérotation (facultatif, valeur par défaut : 020)

La renumérotation est effectuée à partir de la ligne courante (première ligne itérative de l'écran), et ce jusqu'à :

- v la fin de la division du Texte,
- v la fin de la sous-fonction sur l'écran -P (traitements),
- la fin des lignes -W (working) ayant le même début de numéro,
- la fin des lignes -9,
- v la fin de la liste des rubriques (-CE) d'un Segment ou d'un Ecran.

La renumérotation peut être limitée par des bornes : indicatif de départ, indicatif de fin.

La structure de la zone choix est alors la suivante :

**.'.R' :** en début de la zone choix,

- v Un 'blanc' servant de délimiteur,
- Une borne inférieure (facultative),
- v Un 'blanc' servant de délimiteur,
- Une borne supérieure (facultative),
- v Un pas de renumérotation (facultatif).

Les bornes inférieure et supérieure doivent correspondre aux indicatifs avant renumérotation.

Une fois la renumérotation effectuée, le message suivant s'affiche :

n LIGNES MODIFIEES LORS DE LA RENUMEROTATION

Si la renumérotation entraîne un dépassement du nombre de lignes maximum, ou à un chevauchement avec des lignes provenant de Macro-Structures ou d'une autre Bibliothèque, aucune mise à jour n'est effectuée et le message suivant est affiché :

RENUMEROTATION IMPOSSIBLE : TROP GRAND PAS

La renumérotation est effectuée sur 100 lignes au maximum.

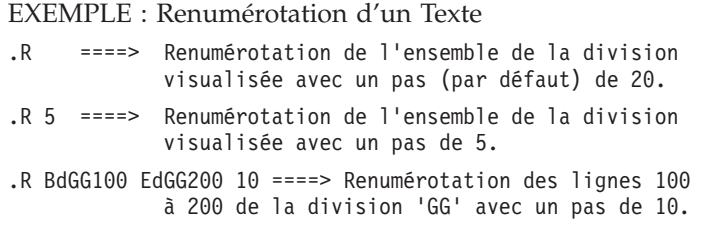

RENUMEROTATION DES ECRANS 'O......CE' ET 'S....CE'

Pour les Ecrans (O......CE) et les Segments (S....CE), la structure des bornes inférieure et supérieure ne tient pas compte de l'appel des Rubriques, mais uniquement du numéro de ligne.

#### EXEMPLE

.R B100 E200

entraîne la renumérotation des lignes 100 à 200 (avec un pas standard de 20) pour les Rubriques de l'Ecran ou du Segment.

#### REMARQUE :

La renumérotation des lignes d'appel de Rubriques dans un Segment entraîne la renumérotation correspondante des commentaires (-CEnnnGC), ceux-ci étant appelés avec un numéro de ligne et non pas avec le code Rubrique correspondant.

### **Insertion de lignes**

Vous pouvez insérer des lignes par ajout, césure, duplication ou partage de lignes, sur les écrans de type liste.

Ces opérations provoquent le réaffichage de l'écran avec des lignes pré-formatées. La mise à jour n'est effectuée qu'après l'intervention de l'utilisateur.

La mise à jour des autres lignes (non concernées par la commande) est effectuée normalement.

(Cf paragraphe ″Priorités dans les actions de mise à jour″, Chapitre ″Mises à jour″)

#### INSERTION PAR AJOUT DE LIGNES

L'insertion par ajout de lignes s'effectue en saisissant :

- v I dans le code action de la ligne à partir de laquelle on désire l'insertion.
- Nombre de lignes à insérer dans le numéro de ligne. Pour les lignes sans numéro de ligne, le nombre de lignes à insérer s'indique dans la première zone qui suit le code action.

Les lignes insérées sont affichées, vides. Leurs indicatifs sont calculés pour s'insérer entre la ligne portant le code action I et la suivante. Le pas maximum est de 20. La valeur du pas peut être modifiée (Cf. paragraphe ″Modification du pas″).

S'il n'y a pas suffisamment d'espace pour insérer le nombre de lignes demandées, seules les lignes correspondant aux intervalles disponibles seront créées.

Les lignes insérées portent un code action '>', assimilé à une création implicite.

Les lignes remplies (au moins un caractère) sont créées, après une seconde transmission. Les autres disparaissent.

#### INSERTION PAR REPETITION DE LIGNES

La répétition de lignes consiste à obtenir plusieurs copies d'une ligne, créées derrière la ligne initiale.

Elle s'obtient en saisissant :

- v R dans le code action,
- Nombre de répétitions dans le numéro de ligne. Pour les lignes sans numéro de ligne dans l'indicatif le nombre de répétitions s'indique dans la première rubrique qui suit le code action.

Les lignes répétées portent un code action '>', assimilé à une création implicite.

L'indicatif des lignes répétées est calculé pour s'insérer entre la ligne portant le code action R et la suivante. Le pas maximum est de 20. Le pas peut être choisi (Cf. paragraphe ″Modification du pas″).

Si l'intervalle disponible est insuffisant, les lignes répétées portent toutes le même numéro de ligne que la ligne portant le code action R. Vous devez donc intervenir manuellement pour les corriger.

Comme pour l'insertion de lignes, cette opération ne provoque aucune mise à jour directe : seules les lignes dont le contenu a été modifié sont créées, après une nouvelle transmission.

#### INSERTION PAR PARTAGE DE LIGNE

Le partage de ligne permet de couper une ligne en fonction de la position du curseur.

Il n'est opérationnel que sur les matériels sur lesquels il est possible de connaître la position du curseur.

Il s'obtient en saisissant :

- S dans le code action,
- Positionnement du curseur à l'endroit désiré de la ligne.

Après transmission, un écran apparaît, dans lequel la ligne initiale est tronquée, sauf à partir de la position du curseur; une ligne nouvelle, dont le numéro s'insère entre la ligne tronquée et la suivante, avec un pas maximum 20 (éventuellement modifiable), contient la deuxième partie de la ligne initiale.

Les lignes modifiées par le partage seront considérées, après nouvelle transmission, comme des mises à jour de la base, création ou modification (sauf utilisation du code action E).

S'il n'est pas possible de créer un nouvel indicatif, la nouvelle ligne s'affiche avec le même numéro que la ligne initiale. Vous devez donc intervenir manuellement pour effectuer les modifications nécessaires.

#### MODIFICATION DU PAS

Elle concerne les codes action R, I et S.

Ces codes action entraînent la numérotation automatique de lignes pour mise à jour de la base. Le ″pas″ choisi a pour option par défaut 20 (au maximum). Il est possible de modifier cette option en :

- v Indiquant un code action J sur n'importe quelle ligne de l'écran (autre que la ligne concernée),
- v Saisissant le pas dans le numéro de ligne associé.

### **Transfert de lignes**

Sur les écrans de mise à jour pleine page des écrans de type liste, la fonction TRANSFERT assure, en une seule commande, les fonctions de COPIE et d'ANNULATION de lignes. Le transfert provoque la mise à jour directe des lignes dans la Base.

On distingue deux types de transfert :

Transfert d'une ligne :

code action T, et nouvel indicatif

Transfert d'un groupe de lignes :

code action G et nouvel indicatif sur la première ligne du groupe,

nouvel indicatif sur les lignes intermédiaires,

code action L et nouvel indicatif sur la dernière ligne du groupe. Par défaut, le transfert s'arrête à la dernière ligne de l'écran affiché.

REMARQUES :

Le code action G ne peut pas être utilisé sur la première ligne de titre d'un Texte.

L'identifiant complet est pris en compte. Par exemple, des lignes -P de la fonction FF, sous-fonction SS peuvent être transférées en fonction GG, sous-fonction TT.

Un code action B (début d'annulation d'un groupe de lignes) met également fin à l'opération de transfert; il provoque l'annulation des lignes de l'écran jusqu'au code action L suivant ou la fin de l'écran. Il est donc préférable de dissocier les deux actions G et B.

La mise à jour induite par la fonction TRANSFERT suit les règles de la mise à jour implicite, modification ou création selon l'existence ou non d'une ligne ayant le nouvel identifiant.

Il est possible d'inhiber le transfert de lignes intermédiaires en mettant leur code action à E.

REMARQUES :

Le mode de mise à jour explicite (.NU) n'inhibe pas la fonction TRANSFERT. Les lignes sont effectivement transférées bien que leur CODE ACTION soit à blanc.

Seule la partie affichée à l'écran des lignes de description d'un état (R...L) est transférée. En revanche, les lignes initiales sont entièrement annulées.

## **Annulation de lignes**

L'annulation de lignes provoque l'annulation directe de ces lignes dans la Base.

On distingue deux types d'annulation :

- Annulation d'une ligne : code action A
- Annulation d'un groupe de lignes :

code action B sur la première ligne du groupe,

code action L sur la dernière ligne du groupe. Par défaut, l'annulation s'arrête à la dernière ligne de l'écran affiché.

#### REMARQUES :

Les codes actions A et B ne peuvent pas être utilisés sur la première ligne de titre d'un Texte.

Vous pouvez inhiber l'annulation des lignes initiales en mettant leur code action à E.

Le mode de mise à jour implicite (.NU) n'inhibe pas la fonction ANNULATION. Les lignes sont effectivement annulées bien que leur CODE ACTION soit à blanc.

### **Saisie en mode insertion de caractères**

La saisie en mode insertion est réservée aux lignes descriptives de l'entité Texte.

Pour travailler en mode insertion si votre terminal ne le permet pas directement, vous devez saisir le choix :

CH: .NY

Vous retournez au mode de saisie ″écrasement″ habituel en saisissant le choix :

CH: .NN

REMARQUE :

Avec le choix .NY, tous les blancs significatifs doivent être saisis.

# **Chapitre 7. Fonctions documentaires**

## **Entité Texte**

L'entité TEXTE permet de documenter les applications, à chaque étape de leur cycle de vie. La rédaction s'effectue en langage naturel, mais de façon structurée.

Par exemple, si on emploie le vocabulaire MERISE :

- v Durant les étapes de conception (étude préalable, détaillée), les textes servent à élaborer les différents rapports d'étude, en décrivant les composants (Processus, procédure, opération...),
- v Pendant l'étude technique et la réalisation, des textes peuvent aussi être utilisés pour documenter les Ecrans, Programmes... De plus ils peuvent être associés à ces entités ; un lien est alors automatiquement géré entre l'entité et le texte, ce qui en facilite la maintenance simultanée.

Les Textes peuvent être :

- assemblés dans des Rapports (voir le Manuel 'Gestionnaire de Documentation Personnalisée')
- ventilés sur des instances (voir l'aide en ligne de la station Developer workbench, ou le 'Guide de l'Interface Utilisateur Mode Caractère', selon votre interface).
- vutilisés pour créer l'aide en ligne des applications Dialogue et des clients TUI de Pacbench C/S (voir les Manuels 'Dialogue Général' et 'Pacbench C/S Services Applicatifs et clients TUI')

L'entité Texte est aussi documentée dans le 'Guide de l'interface Utilisateur de la Station de Travail VA Pac' (anciennement Manuel de Référence de la Station de Travail VA Pac).

Il est permis de référencer un code Rubrique sur chaque ligne de Texte, ce qui crée un lien entre les deux. La Rubrique n'existe pas forcément dans le Dictionnaire, ce qui permet, par exemple, de référencer au cours d'une étude des propriétés à créer ultérieurement.

L'entité Texte comporte :

- une définition, obligatoire, donnant les caractéristiques générales de l'occurrence (nom, mots-clés, etc.),
- v des lignes de description, regroupées en divisions, qui constituent les textes proprement dits et dans lesquelles il est possible d'établir divers chaînages avec d'autres entités,
- v des lignes de Commentaires permettant la saisie d'informations internes (par exemple : nom du rédacteur, interlocuteurs rencontrés, etc.).

### **Définition**

Un Texte est défini par un code et un nom. Il est composé de divisions.

Il possède aussi un type, qui précise sa nature : par exemple TR pour traitement, PR pour processus, ...

Ce type est documentaire ; on peut obtenir la liste des textes d'un type donné (choix LTTxx, où xx est le type voulu).

De la même façon, un type est affecté aux divisions d'un Texte pour en préciser la nature. Un processus, par exemple, pourra être décomposé en opérations (type de paragraphe : 'OP' par exemple).

#### REMARQUE :

Les types de Texte et de divisions (et leur libellés) sont gérés par le gestionnaire de la Base.

Les divisions d'un texte sont créées dans un certain ordre. Elles peuvent être assemblées dans un ordre différent dans des Rapports ; de même, cet ordre est indépendant de la séquence définitive des traitements décrits.

#### REMARQUE :

La notion de ″division″ citée ci-dessus recouvre l'ancienne notion de ″paragraphe″ d'un Texte. Cette modification du vocabulaire permet de distinguer clairement les paragraphes ″VA Pac″ de l'entité Texte des paragraphes au sens classique des traitements de textes.

-------------------------------------------------------------------------------- ! The contract of the contract of the contract of the contract of the contract of the contract of the contract of the contract of the contract of the contract of the contract of the contract of the contract of the contract ! SUIVI PERMIS DE CONSTRUIRE P0\*DOC.LURE.JIA.401 ! ! The contract of the contract of the contract of the contract of the contract of the contract of the contract of the contract of the contract of the contract of the contract of the contract of the contract of the contract ! The contract of the contract of the contract of the contract of the contract of the contract of the contract of the contract of the contract of the contract of the contract of the contract of the contract of the contract ! The contract of the contract of the contract of the contract of the contract of the contract of the contract of the contract of the contract of the contract of the contract of the contract of the contract of the contract ! PROCESSUS 1 BBAACC ! ! The contract of the contract of the contract of the contract of the contract of the contract of the contract of the contract of the contract of the contract of the contract of the contract of the contract of the contract ! The contract of the contract of the contract of the contract of the contract of the contract of the contract of the contract of the contract of the contract of the contract of the contract of the contract of the contract ! The contract of the contract of the contract of the contract of the contract of the contract of the contract of the contract of the contract of the contract of the contract of the contract of the contract of the contract !2 NOM................: SUIVI DES PERMIS DE CONSTRUIRE ! !3TYPE...............: PC ! ! The contract of the contract of the contract of the contract of the contract of the contract of the contract of the contract of the contract of the contract of the contract of the contract of the contract of the contract !4 TYPE DE PARAGRAPHE.: PR PROCEDURE ! ! The contract of the contract of the contract of the contract of the contract of the contract of the contract of the contract of the contract of the contract of the contract of the contract of the contract of the contract ! The contract of the contract of the contract of the contract of the contract of the contract of the contract of the contract of the contract of the contract of the contract of the contract of the contract of the contract ! The contract of the contract of the contract of the contract of the contract of the contract of the contract of the contract of the contract of the contract of the contract of the contract of the contract of the contract ! I have a set of the set of the set of the set of the set of the set of the set of the set of the set of the !5 MOTS CLES ASSOCIES.: DOSSIER ! ! The contract of the contract of the contract of the contract of the contract of the contract of the contract of the contract of the contract of the contract of the contract of the contract of the contract of the contract ! The contract of the contract of the contract of the contract of the contract of the contract of the contract of the contract of the contract of the contract of the contract of the contract of the contract of the contract ! NO DE SESSION......: 0169 BIBLIOTHEQUE : JIA BLOCAGE : ! ! I have a set of the set of the set of the set of the set of the set of the set of the set of the set of the ! The contract of the contract of the contract of the contract of the contract of the contract of the contract of the contract of the contract of the contract of the contract of the contract of the contract of the contract ! O: C1 CH: Tbbaacc ACTION: ! ! The contract of the contract of the contract of the contract of the contract of the contract of the contract of the contract of the contract of the contract of the contract of the contract of the contract of the contract --------------------------------------------------------------------------------

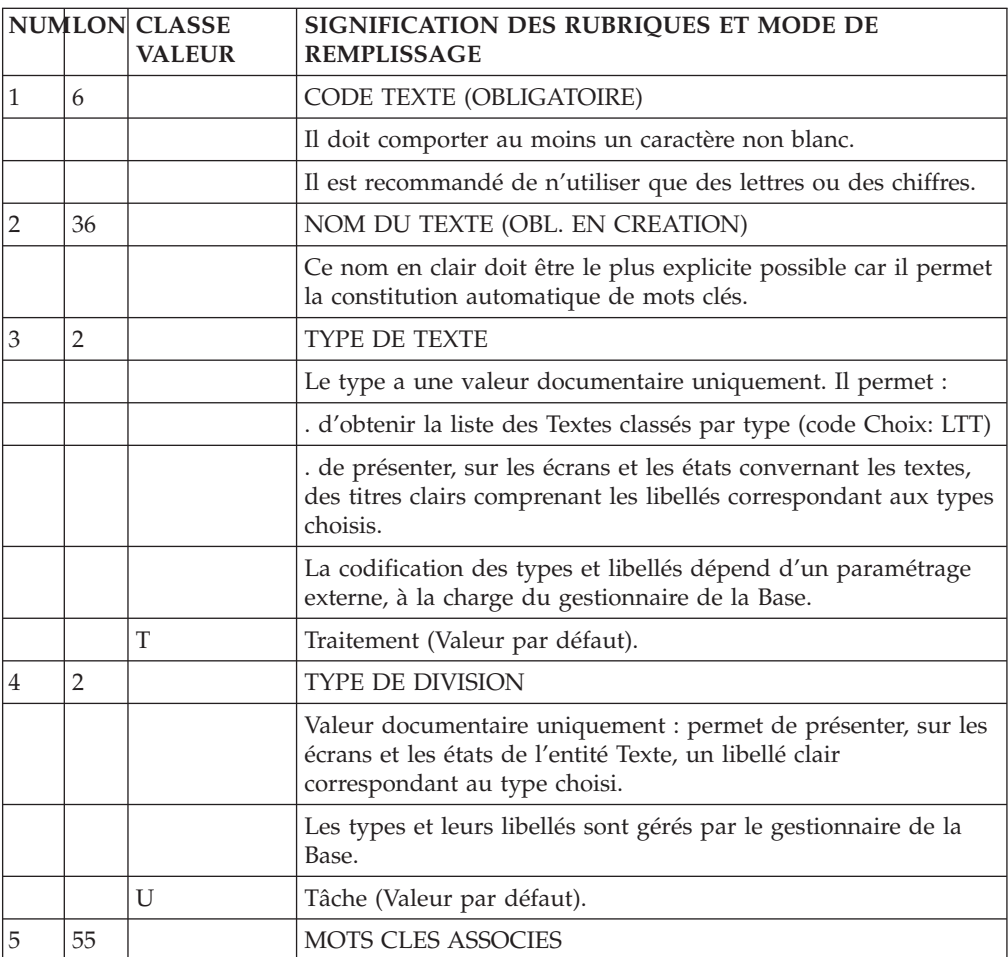

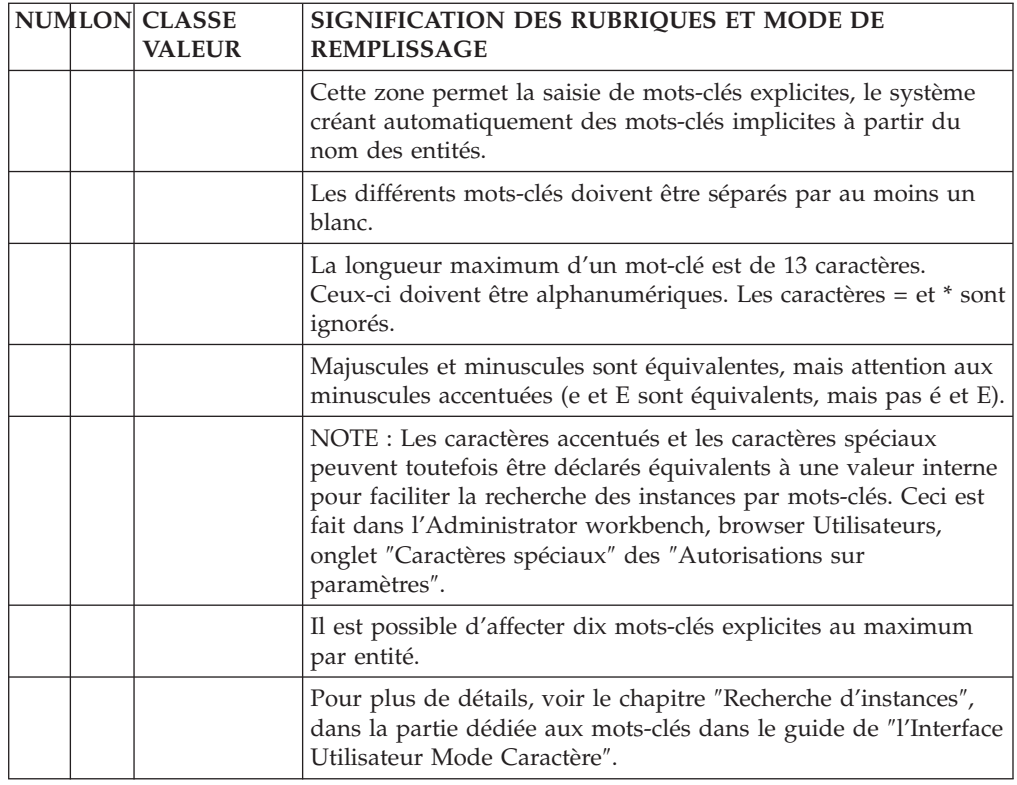

## **Description**

L'écran de description (-D) d'un Texte permet de saisir le contenu du texte, structuré en divisions, et aussi :

- d'affecter (ventiler) le Texte à des instances d'autres entités pour les documenter,
- v d'effectuer le calcul d'activité MERISE (Voir le Manuel de Référence MERISE),
- v d'établir des chaînages avec des Rubriques,
- v d'établir des chaînages avec d'autres instances de Texte,
- v de décrire les entrées et les critères de sélection nécessaires à la constitution d'un index dans un Rapport (voir le Manuel 'Gestionnaire de Documentation Personnalisée').

### CARACTERISTIQUES GENERALES

Un Texte est composé de divisions repérées par un code à deux positions. Les lignes de Texte sont numérotées par division. Chaque division doit obligatoirement comporter au moins une ligne de titre. Le choix '-LT' permet d'obtenir la liste des titres d'un Texte.

Les sauts de page et de lignes sont indiqués par le TYPE DE LIGNE. Ils sont pris en compte lors de l'édition ou la simulation du Texte pour un Rapport.

#### VENTILATION DES TEXTES

Une division ou une partie de division peut être affectée à des occurrences d'autres entités. Les lignes sont délimitées par des lignes de type 'I' et 'J', sur lesquelles on indique aussi le type et le code des occurrences à documenter (8 maximum).

Un Texte peut ainsi documenter plusieurs occurrences d'entités différentes.

La ventilation commence au début de la division où est insérée la ligne 'I'; si aucune ligne de type 'J' n'est indiquée à la fin de la sélection, la ventilation est effectuée jusqu'à la fin du Texte.

Les textes ventilés sont visualisés par le choix '-AT' pour chaque entité (l'option C1 affiche les Rubriques chaînées, l'option C2 permet de visualiser la source).

#### APPEL DE TEXTE

Un texte ou une division particulière peuvent être appelés dans l'Ecran ″Génération de l'aide en ligne″ (-GE) des Rubriques, Segments, Ecrans et Structures de Données. Le but est de créer de l'aide en ligne sur ces instances.

Pour plus de détails sur l'aide en ligne, référez-vous aux Manuels ″Dialogue″ et ″Pacbench/CS : Services applicatifs et clients TUI″, chapitre ″Libellés d'erreur - Aide en ligne (TUI)″.

#### RUBRIQUES REFERENCEES

Un texte décrivant une application fait souvent référence à des Rubriques particulières. Une Rubrique peut être référencée sur une ligne de texte en indiquant son code dans la zone RUBRI.

**NOTE: :** Il n'est pas possible de référencer une Rubrique sur des lignes de type D, F, I, J et Y.

Aucun contrôle d'existence n'étant effectué sur le contenu de la zone RUBRI, il est possible d'entrer des Rubriques non définies au Dictionnaire. Ces Rubriques non définies peuvent être visualisées dans la liste LFE.

#### RUBRIQUES REFERENCEES DANS DES TEXTES ISSUS DE LA STATION VA Pac

Les références à des Rubriques dans des textes issus de la Station VA Pac ont une présentation spécifique : leurs codes ne sont pas indiqués dans la zone RUBRI. mais dans la zone DESCRIPTION, précédées par les caractères '\$.E='.

Les références complètes (\$.E=occcod) ne sont ni imprimées dans le Rapport ni affichées à l'écran en simulation.

La zone RUBRI. peut malgré tout être utilisée, sachant qu'après une descente sur la Station VA Pac et une remontée en central, les valeurs référencées dans cette zone seront transférées dans la zone DESCRIPTION, précédées par '\$.E='.

#### DEFINITIONS PRELIMINAIRES

La définition du texte doit être créée.

Une ligne titre de division doit être créée avant toute autre ligne de la division.

#### LA ZONE OPERATION

L'écran de description d'un Texte peut être affiché avec 3 codes opération :

- **C1 :** Affichage par défaut. Toutes les zones de l'écran sont accessibles et la zone 'RUBRI.' à droite de chaque ligne permet de chaîner une Rubrique à la ligne de Texte.
- **C2 :** La zone 'RUBRI.' est remplacée par la zone 'BIBLI', qui affiche la session de dernière modification de chaque ligne ou le code de la Bibliothèque où elle a été définie. Cette zone n'est pas saisissable.
- **C3 :** L'affichage est identique à C2, mais après une demande d'insertion, de répétition ou de split de lignes (codes action 'I', 'R' ou 'S'), seule la zone 'DESCRIPTION' est saisissable (pour les lignes affichées avec le code action  $\mathcal{L}$ ).

Dans ce cas, faire attention aux lignes qui porteraient les mêmes numéros : seule la dernière ligne sera conservée.

-------------------------------------------------------------------------------- ! The contract of the contract of the contract of the contract of the contract of the contract of the contract of the contract of the contract of the contract of the contract of the contract of the contract of the contract ! SUIVI PERMIS DE CONSTRUIRE P0\*DOC.LURE.JIA.401 ! ! PROCESSUS1 BBAACC SUIVI DES PERMIS DE CONSTRUIRE PROCEDURE2 FF ! ! The contract of the contract of the contract of the contract of the contract of the contract of the contract of the contract of the contract of the contract of the contract of the contract of the contract of the contract !34 56 7 ! ! A NLG : T DESCRIPTION RUBR !  $\blacksquare$  090 : \*  $\blacksquare$ ! 100 : I OJIE030EADSOD BSPCH01\$RDGEST1Z VGEREF2. . ! ! 105 : K \*\* OBJECTIF DE GESTION \*\* ! ! 110 : 3 Il s'agit :  $\blacksquare$ ! 120 : 2 - DE CONNAITRE L'EVOLUTION DES FILES D'ATTENTE DES DOSSIERS ! ! 130 : A CHAQUE ETAPE OU POSTE DE TRAVAIL ET DE SIGNALER AU ! ! 140 : GESTIONNAIRE LES DOSSIERS QU'IL CONVIENT D'INSTRUIRE EN ! ! 150 : PRIORITE AFIN DE SATISFAIRE AUX CONTRAINTES DE DELAIS ! ! 160 : REGLEMENTAIRES. ! ! 165 : Y JIEECR DD ! 170 : 2 - DE BIEN DEFINIR LE CONTENU DE CHACUN DES POSTES DE TRA-! 180 : VAIL (LE FAMEUX "QUI FAIT QUOI ET COMMENT") ET D'OPTI- ! ! 190 : MISER LA PRODUCTIVITE DE L'ENSEMBLE. ! ! 191 : J MSERVICOJIE030...... ! ! 195 : Y JIEGEN ! ! 200 : 2 - DE CONNAITRE A TOUT MOMENT L'ETAT D'AVANCEMENT DE ! 210 : L'INSTRUCTION DE CHACUN DES DOSSIERS ET POUVOIR LE ! ! The contract of the contract of the contract of the contract of the contract of the contract of the contract of the contract of the contract of the contract of the contract of the contract of the contract of the contract ! O: C1 CH: Tbbaacc Dff ! ! The contract of the contract of the contract of the contract of the contract of the contract of the contract of the contract of the contract of the contract of the contract of the contract of the contract of the contract --------------------------------------------------------------------------------

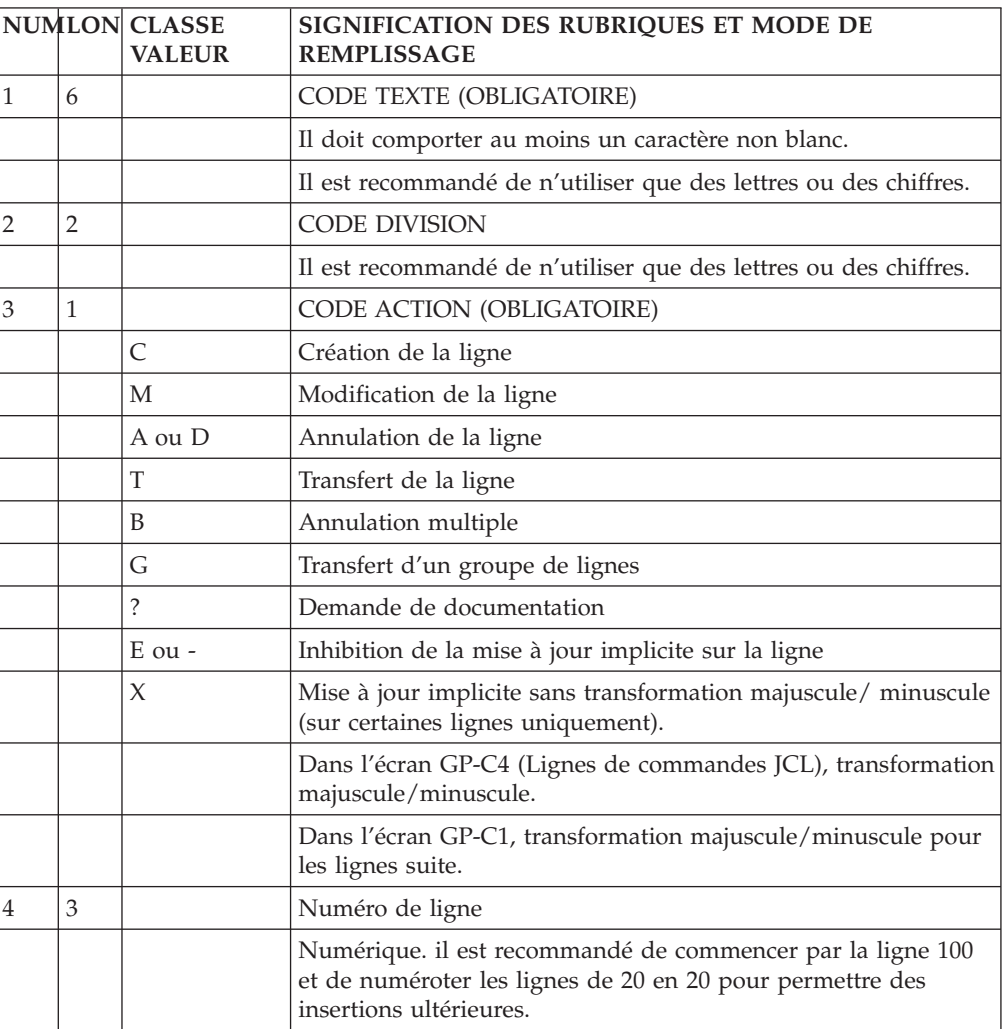

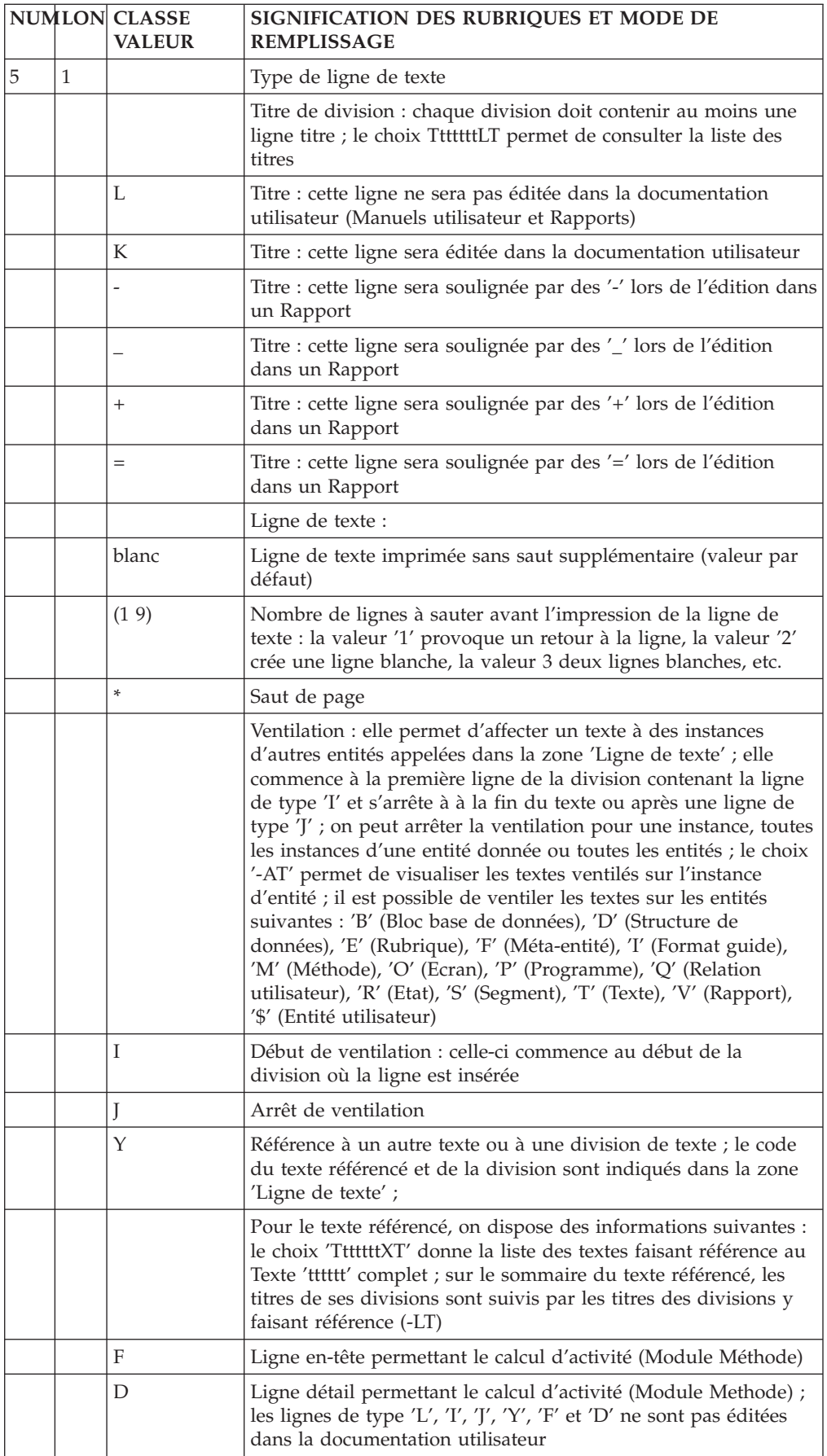

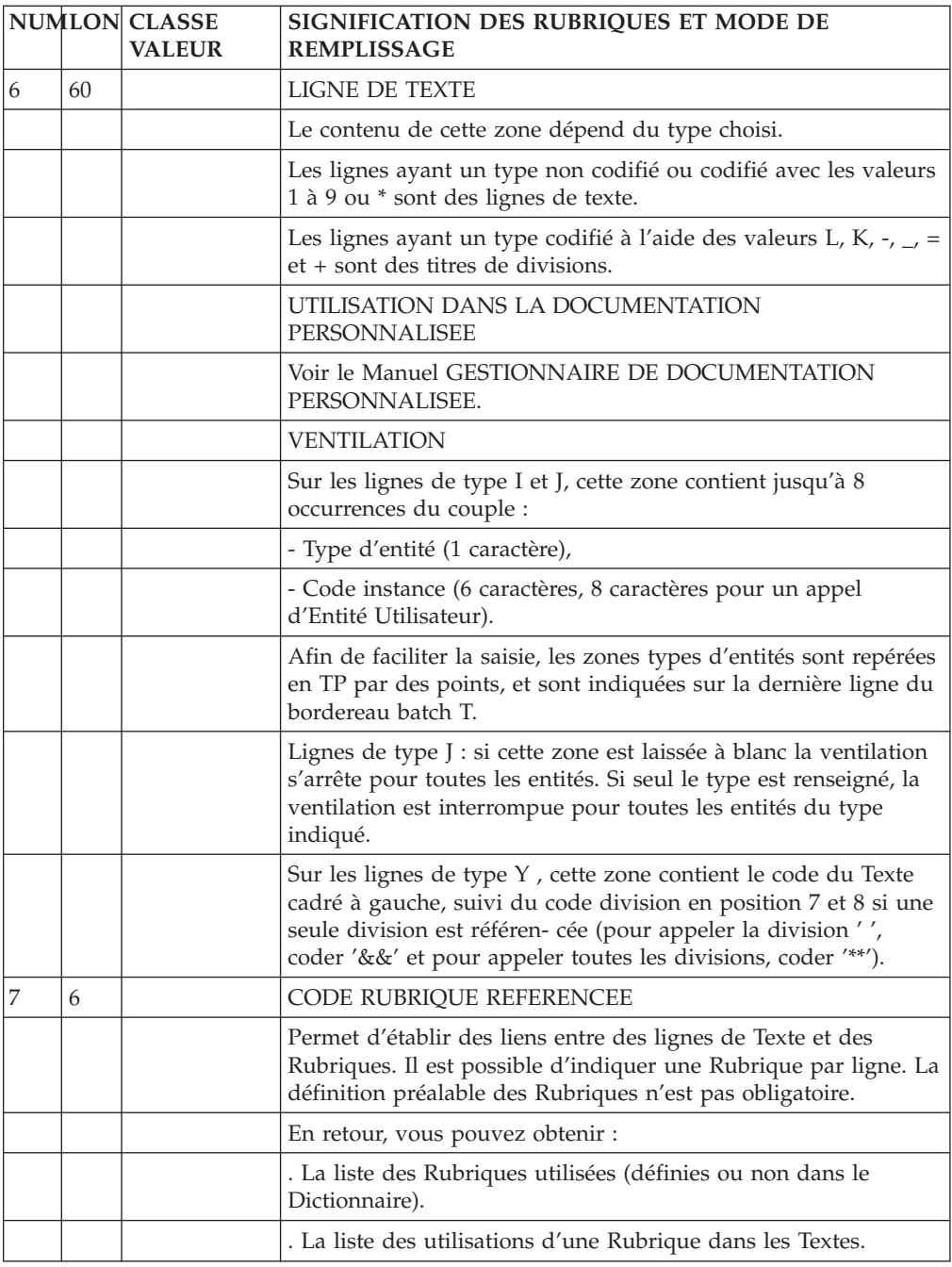

# **Mode d'accès en TP**

LISTE DES TEXTES

LCTaaaaaa

Liste des Textes classés par code (à partir du Texte 'aaaaaa').

LNTaaaaaa

Liste des Textes par libellé (à partir du libellé 'aaaaaa').

LTTaaTbbbbbb

Liste des Textes classés par type (à partir du type 'aa' et du Texte 'bbbbbb').

DESCRIPTION DU TEXTE 'aaaaaa'

Taaaaaa (MAJ)

Définition du Texte 'aaaaaa'.

TaaaaaaCR (MAJ)

Saisie des instances reliées au Texte 'aaaaaa' par Relation Utilisateur.

TaaaaaaGCbbb (MAJ)

Commentaires sur le Texte 'aaaaaa' (à partir du numéro de ligne 'bbb').

TaaaaaaATbbbbbbcc

Documentation ventilée <Textes> (à partir du Texte 'bbbbbb' et de la division 'cc'). \$.-X

TaaaaaaX

Utilisations du texte.

TaaaaaaXGbbb

Utilisation du Texte 'aaaaaa' dans les lignes de Commentaires (à partir de la ligne  $'bbb'$ ).

TaaaaaaXVbbbbbb

Utilisations du Texte 'aaaaaa' dans les Rapports (à partir du Rapport 'bbbbbb').

TaaaaaaXTbbbbbbcc

Texte(s) faisant référence au Texte 'aaaaaa' (à partir du du Texte 'bbbbbb' et du paragraphe 'cc').

TaaaaaaLTbb

Liste des titres de divisions du Texte 'aaaaaa' (à partir de la division 'bb').

TaaaaaaXQbbbbbb

Liste des instances reliées au Texte 'aaaaaa' par Relation Utilisateur (à partir de la Relation 'bbbbbb').

TaaaaaaDbbccc (MAJ)

Lignes de description du Texte (à partir de la division 'bb' et du numéro de ligne  $′$ ccc $′$ ).

MISE EN FORME D'UN TEXTE
- TaaaaaaSIMbbbDcc Simulation d'édition du Texte 'aaaaaa' NO (à partir de la division 'cc'), en utilisant la Description de la Maquette 'bbb'. 'bbb' peut être remplacé par '&&&' pour obtenir une simulation présentée par la Maquette Standard.
- **REMARQUE : :** 'Taaaaaa' peut être remplacé par '-' après la première transaction de type 'Taaaaaa'.

Tous les éléments entre parenthèses sont facultatifs.

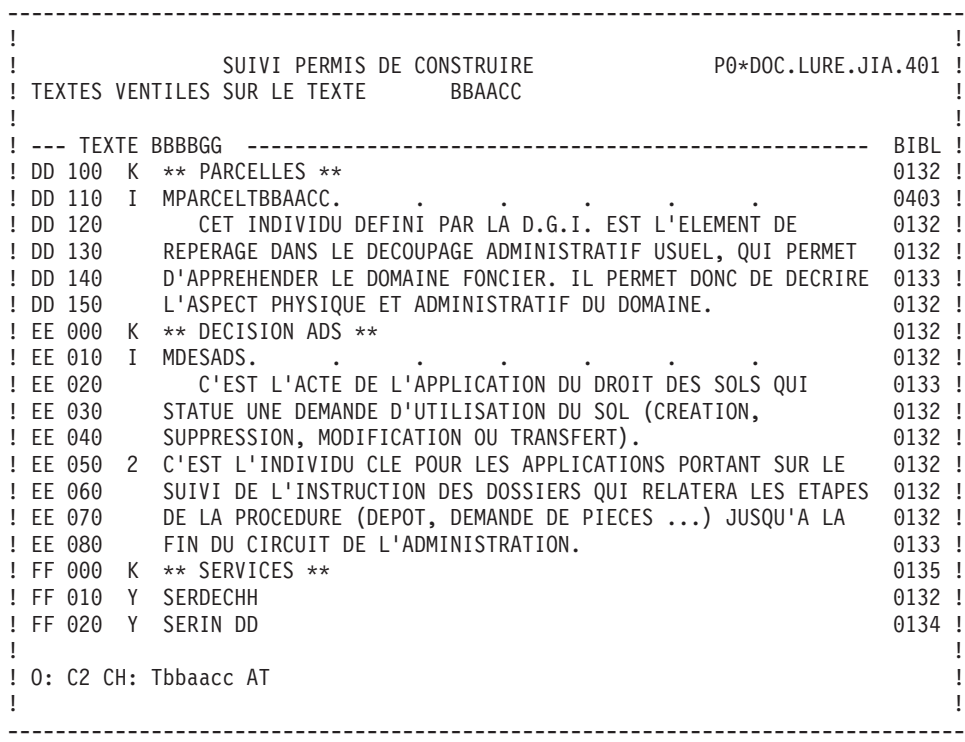

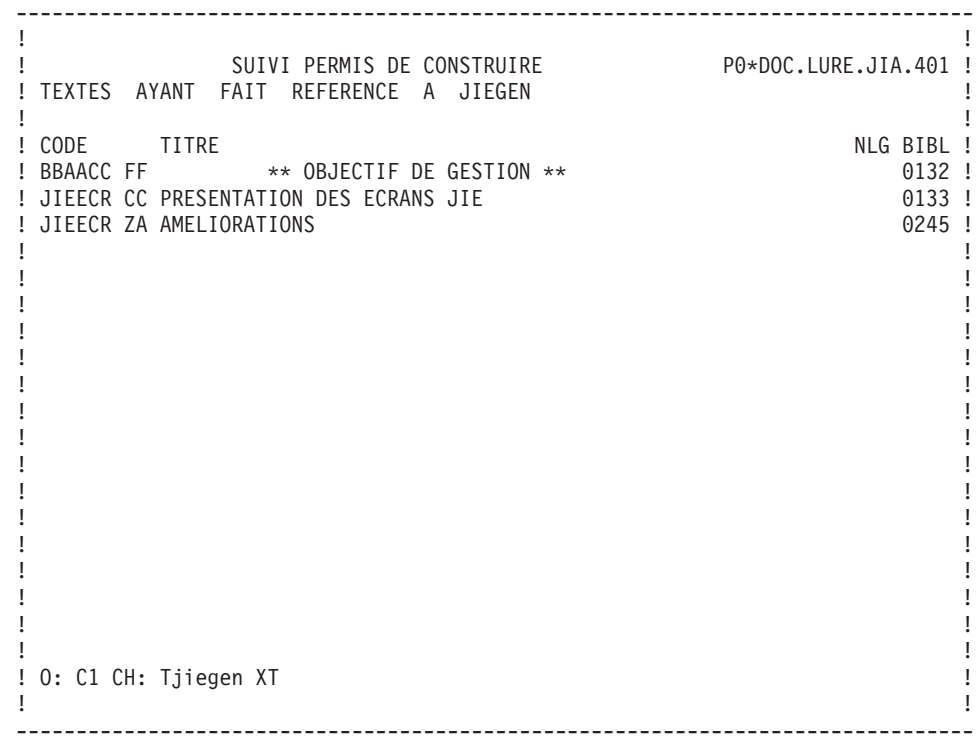

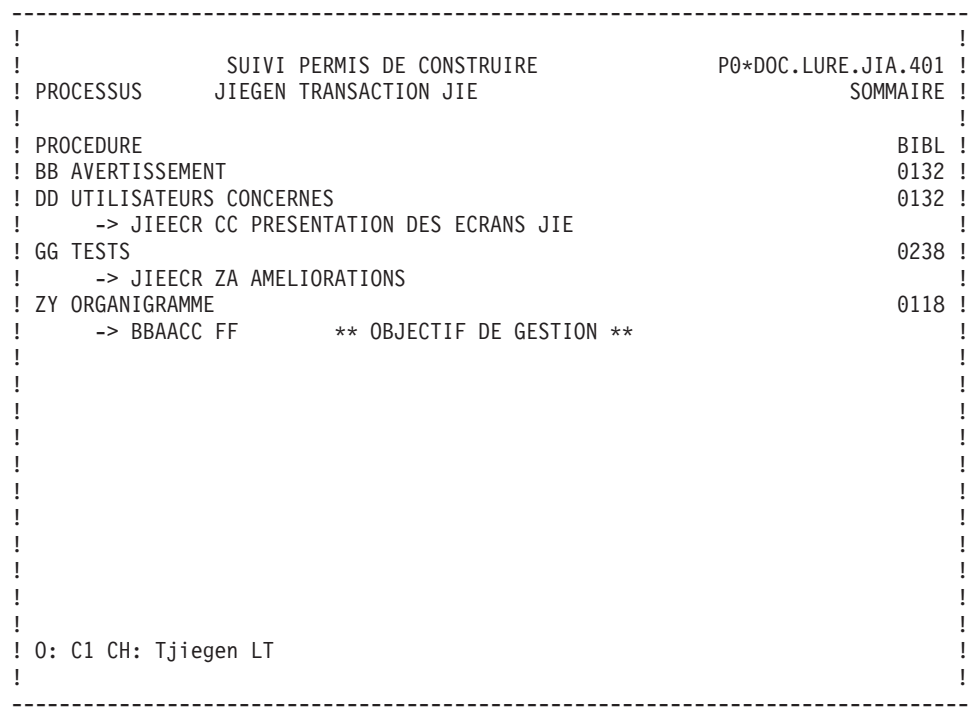

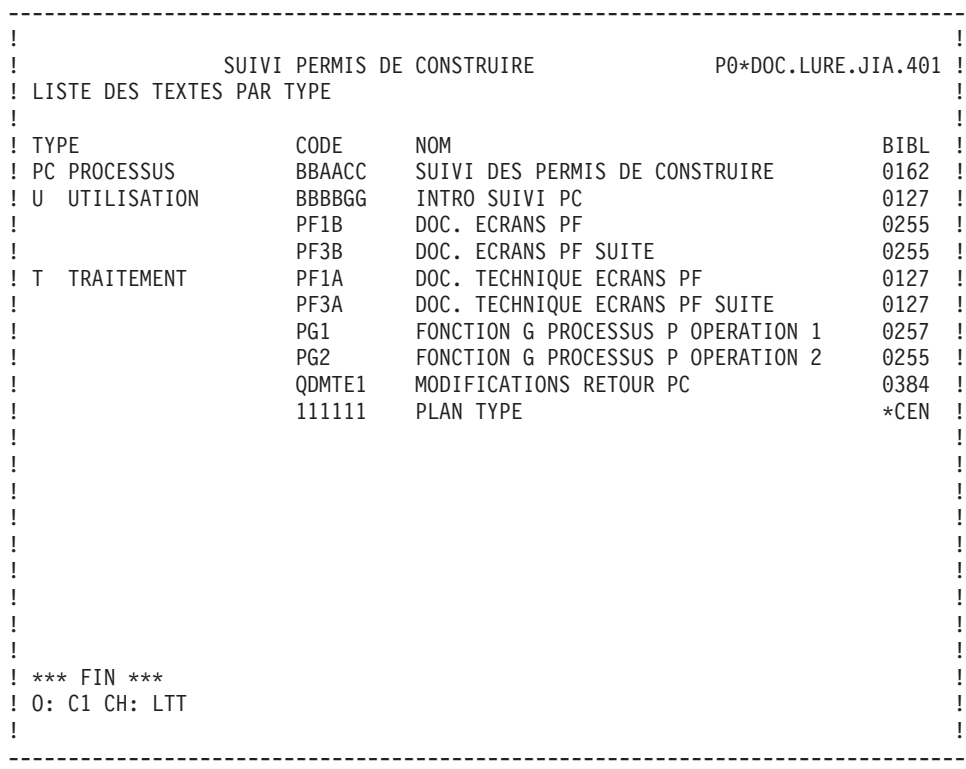

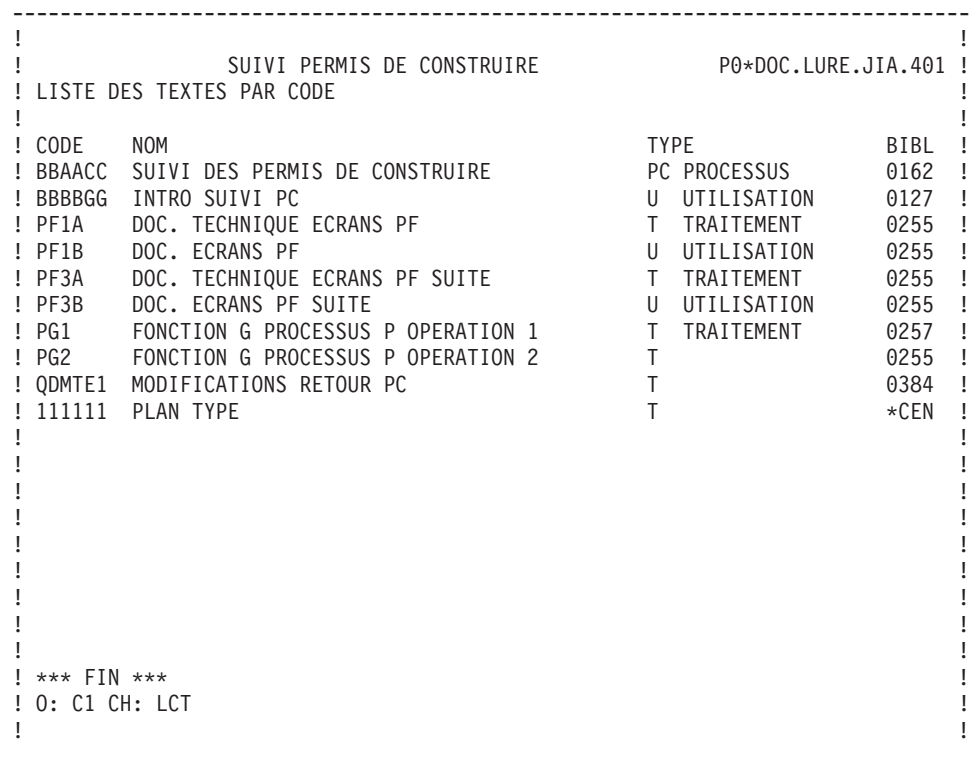

### **Commandes d'édition**

Listes :

**LCT :** Liste des Textes classés par code :

option 1 : sans mots-clés explicites;

option 2 : avec mots-clés explicites.

**LKT :** Liste des Textes par mots clés.

Une zone de sélection (SEL:) sur la commande permet de choisir les mots clés implicites ('L') ou explicites ('M'). Sinon on obtient les deux. Les mots clés sont précisés dans la zone suite.

**LTT :** Liste des Textes par type.

1. Liste des titres de Texte, classés par code Texte.

Descriptions :

**DCT :** Définition, description et documentation du Texte, avec les chaînages, les Textes référencés et la liste des divisions.

NB : Pour obtenir la description complète de tous les Textes, il faut remplacer le code Texte par un astérisque (\*).

**DTT :** Cette commande permet d'éditer tous les Textes du type indiqué dans la zone TYPE ; définition, description et documentation des Textes, avec les chaînages, les Textes référencés et la liste des divisions.

### **Saisie des commentaires**

L'écran ″Commentaires″ (-GC) vous permet d'écrire et d'éditer du texte relatif à une instance sélectionnée. Cet écran est disponible sur toutes les entités.

Chaque ligne de commentaire se compose d'une ligne de texte de 60 caractères et d'une zone ″Type de ligne″ décrivant la fonction de la ligne (commentaire, appel d'un Format Guide, indication d'un alias).

#### APPEL D'UN FORMAT GUIDE

L'appel d'un Format Guide peut faciliter et standardiser la saisie sur cet écran.

Un Format Guide est un ensemble de lignes paramétrables. Chaque ligne comporte un libellé fixe et une partie variable qui sera remplie dans l'instance appelante.

Pour appeler un Format Guide, saisissez ″I″ dans la zone ″Type de ligne″ et le code du Format Guide dans la zone ″Description″. VA Pac affiche alors les lignes du Format Guide. Vous indiquez les valeurs des paramètres sur ces lignes formatées.

**NOTE :** L'option ″C2″ (O: C2) vous permet de tabuler sur la partie variable de la ligne de Format Guide.

Vous ne pouvez pas insérer de lignes entre les lignes du Format Guide.

>>>> Pour plus de détails, référez-vous au guide de ″l'Interface Utilisateur Mode Caractère″, chapitre ″Fonctions documentaires″, sous-chapitre ″Formats Guides″.

#### PREREQUIS

L'instance doit être définie avant d'être commentée.

Les Formats Guides appelés doivent aussi être définis.

#### COPIE DE LIGNES

Ecrasez le code de l'instance avec un autre code instance (appartenant à la même entité). Cela n'affectera pas l'instance source mais les lignes seront copiées dans l'instance cible.

**NOTE :** Si les lignes de l'instance source incluent des lignes d'appel à un Format Guide, ces lignes seront copiées aussi, sauf les entrées utilisateur dans la partie variable des lignes de Format Guide.

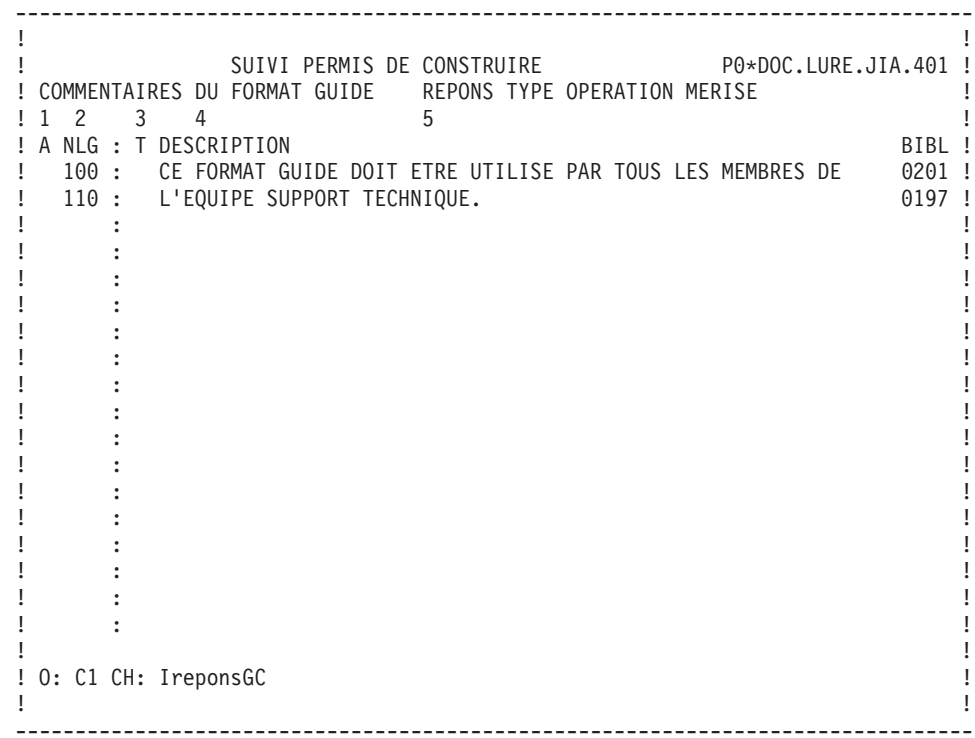

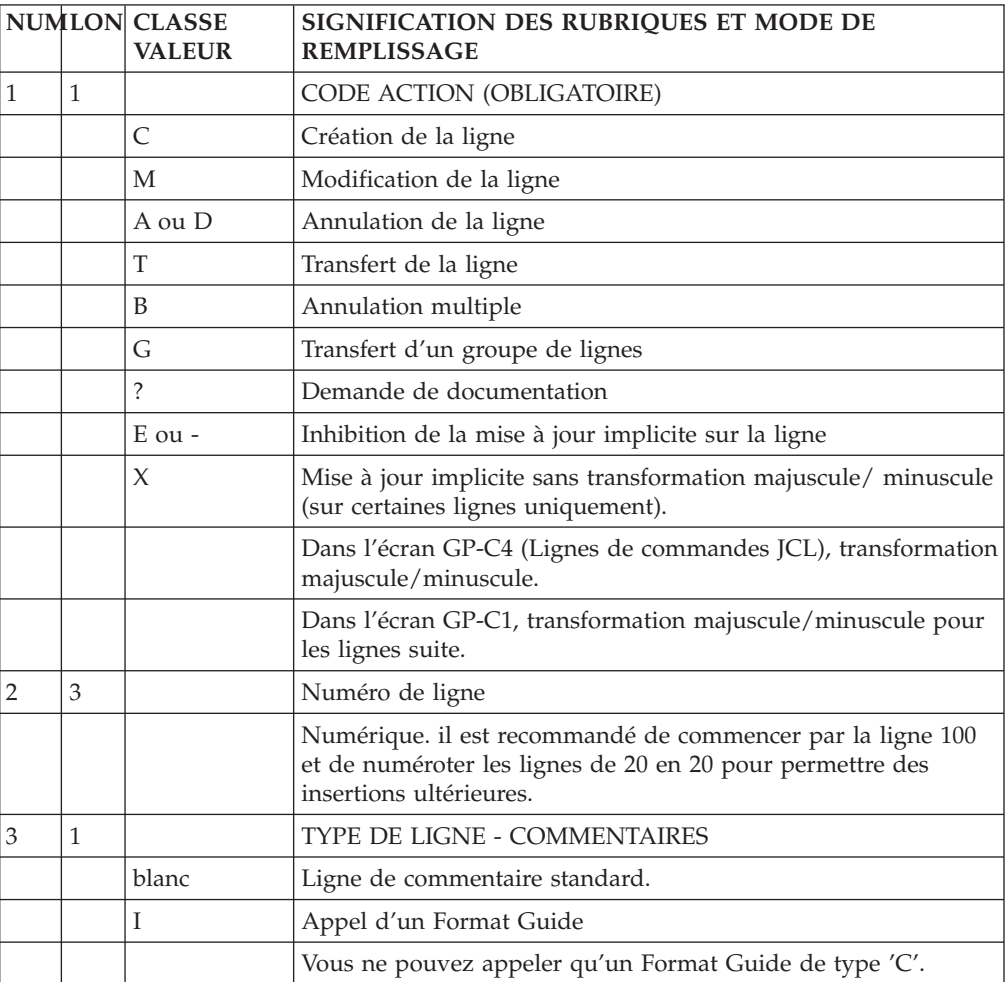

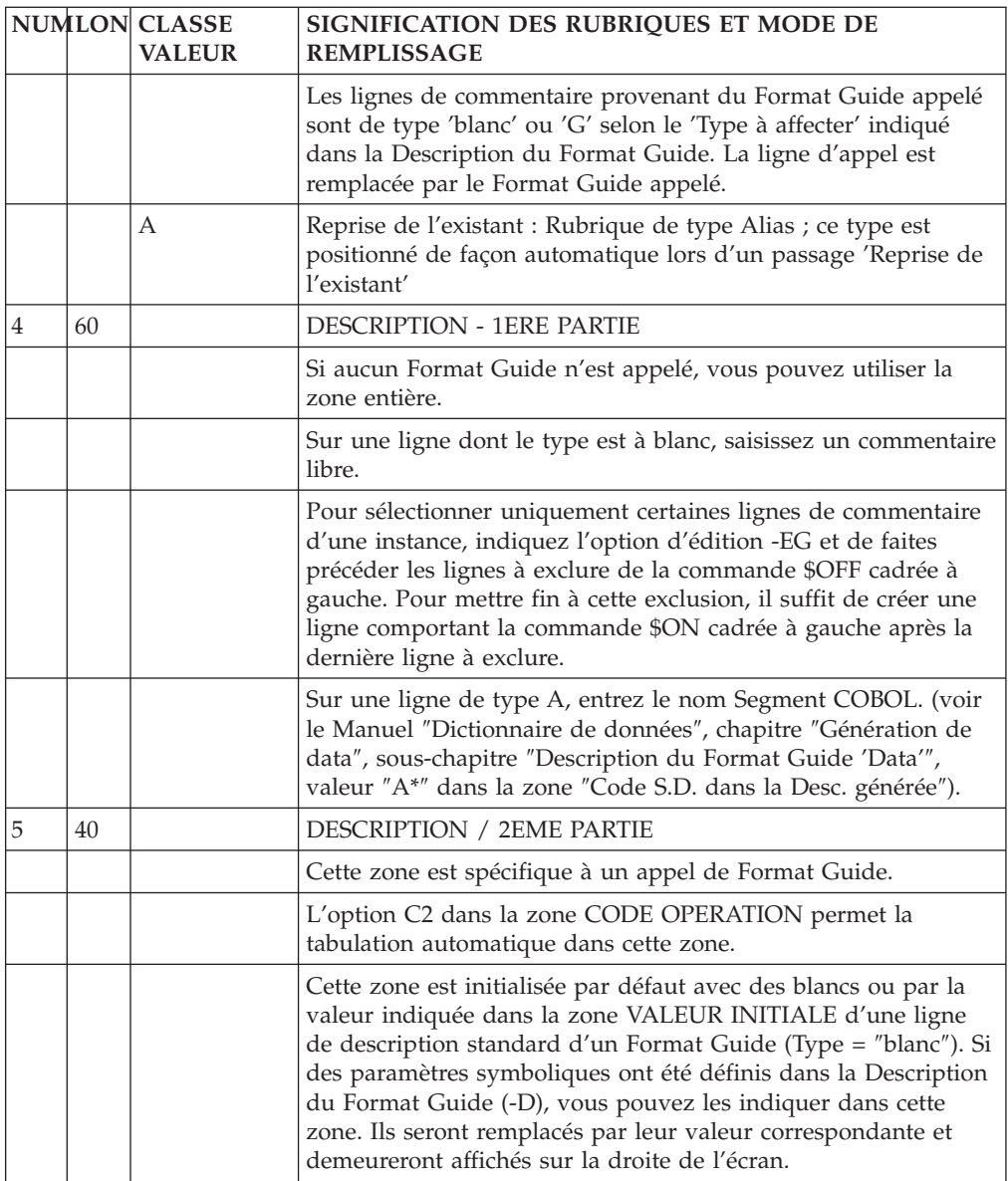

## **Commentaires d'inst. appelées dans d'autres inst.**

Certaines descriptions d'instances font appel à des instances d'autres entités, dont les lignes d'appel peuvent être commentées. C'est le cas en particulier des descriptions :

- De Segments (-CE),
- v De Blocs Bases de Données (-DH, -DC, -DR, -DT),
- v D'Objets ou de Relations (-CM, -CE).

Si ces lignes sont commentées, un \* est positionné automatiquement dans la zone DOC de la ligne concernée.

Le débranchement sur l'écran de Commentaires correspondant peut se faire soit par la saisie du choix approprié (Exemple : SFF36CE200G donne le branchement aux Commentaires de la ligne 200 de la description du Segment FF36), soit de la façon suivante :

v Positionnement du curseur sur la ligne concernée,

Utilisation d'une touche fonction (standard : PF11).

De plus, sur les écrans de type liste simple, tels que liste des Rubriques ou liste des Programmes, la même commande permet le débranchement aux Commentaires de l'occurrence pointée par le curseur.

**EXEMPLE :** A partir de la liste des Programmes obtenue par le choix LCP et positionnement du curseur sur la ligne associée au Programme PGM050, l'écran obtenu après utilisation de la touche fonction correspond à celui obtenu par le choix P PGM050 G.

### **Formats-Guides**

### **Introduction**

L'entité FORMAT GUIDE est utilisée pour donner une structure aux écrans de Commentaires (-GC), Eléments de Génération (-GG) et Options de Génération (-GO).

Un Format Guide peut être appelé à volonté dans un des écrans cités ci-dessus.

Une ligne de description d'un Format Guide comporte :

- v une zone fixe, qui est le libellé de la zone de saisie,
- v une partie variable, qui est la zone de saisie à remplir lors de l'appel du Format Guide.

Les parties variables des lignes peuvent être renseignées par des valeurs symboliques, définies lors de la description du Format Guide ; la valeur réelle sera substituée automatiquement.

Les différents types de Formats Guides sont :

- des Formats Guides de type "documentaire", qui permettent de standardiser les Commentaires, Eléments de Génération et Options de Génération.
- v des Formats Guides qui permettent d'indiquer des éléments de génération pour les Blocs Bases de Données, Ecrans ou Programmes.
- des Formats Guides qui permettent d'indiquer des options pour la génération des Blocs Bases de Données, Ecrans ou Programmes.
- des Formats Guides réservés, tel 'DATA' utilisé pour la génération de clauses COPY.

#### CARACTERISTIQUES GENERALES

L'entité Format Guide comprend :

- v une définition, obligatoire, donnant ses caractéristiques générales (nom, type, mots-clés, etc.),
- des lignes de description, chacune étant composée d'une partie fixe et d'une partie variable,
- des lignes de Commentaires, permettant d'apporter divers renseignements (par exemple, l'auteur, le but du Format Guide, etc.).

### APPEL D'UN FORMAT GUIDE

L'appel des Formats Guides s'effectue sur les lignes de Commentaires (-GC), Options de Génération (-GO) ou Eléments de Génération (-GG) des entités ou des lignes de description des entités Segment ou Bloc Bases de Données.

Les Formats Guides ainsi décrits permettent :

- v d'obtenir des normes pour la documentation des entités,
- v de générer des descriptions de Bases de Données complètes, pour différents Systèmes de Gestion de Bases de Données,
- v d'indiquer des éléments et des options pour la génération de Bases de Données, Ecrans et Programmes.
- v d'obtenir des chaînages donnant la liste des instances d'entité appelant le Format Guide, avec la valeur d'une partie variable particulière de ce Format Guide

(Exemple : liste des occurrences avec leurs auteurs).

### **Définition**

Un Format Guide est défini par un code, un nom et un type.

#### LIGNES EVENTUELLEMENT ASSOCIEES

Commentaires (-GC).

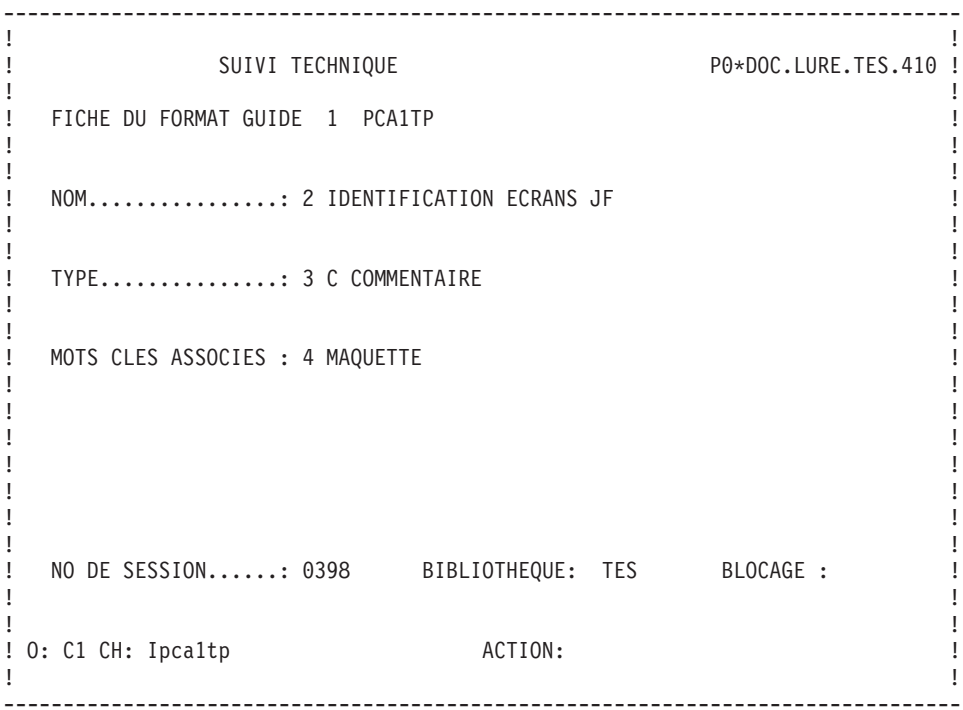

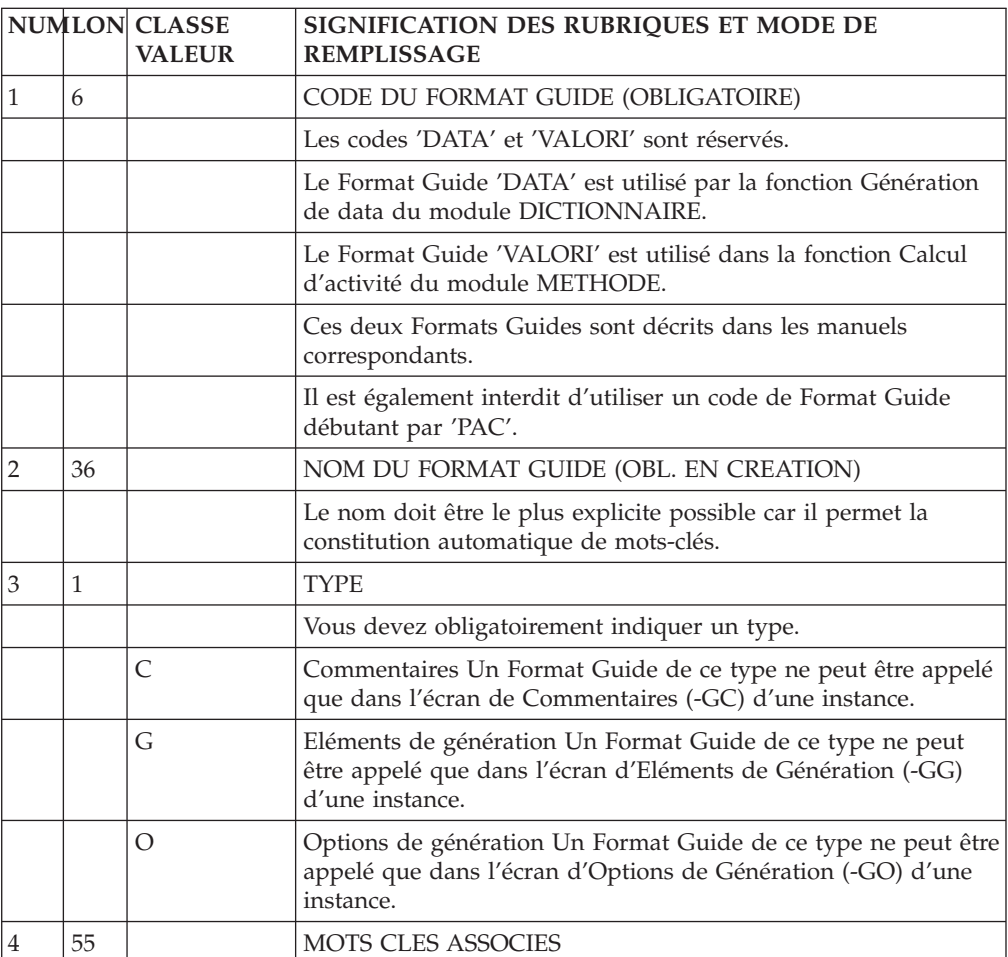

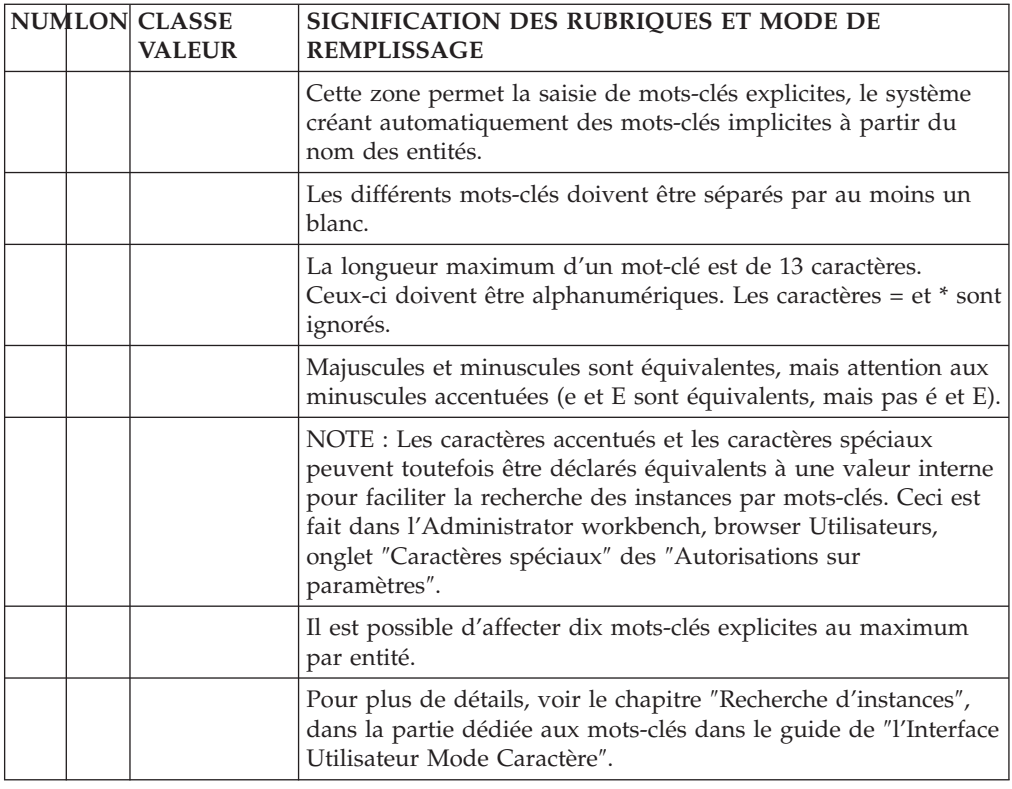

## **Description**

Cet écran permet de décrire la composition du Format Guide.

### CARACTERISTIQUES GENERALES

Chaque ligne de description est composée de trois zones :

- Le TYPE, qui permet d'indiquer s'il s'agit d'une ligne de description (partie fixe, partie variable), d'un commentaire, ou de la définition d'un paramètre symbolique,
- v Le LIBELLE, qui est la partie fixe,
- v La VALEUR INITIALE, qui est la partie variable dont le contenu est indiqué dans l'instance appelant le Format Guide.

On peut définir une valeur par défaut.

Une ligne documentaire ne peut pas être modifiée sur les Commentaires de l'instance appelant le Format Guide.

Chaque ligne peut rester documentaire ou être prise en compte lors d'une génération (zone TYPE A AFFECTER LORS DE LA GENERATION).

Lors de la génération les deux parties sont accolées.

### PARAMETRAGE SYMBOLIQUE DES PARTIES VARIABLES

Des paramètres symboliques peuvent être créés pour faciliter la saisie du contenu des parties variables.

Ils sont codifiés '\$nn' cadré à gauche dans la zone LIBELLE d'une ligne de type  $'T'.$ 

La valeur réelle correspondante est indiquée dans la zone VALEUR INITIALE de la ligne.

Par exemple, si la valeur symbolique '\$H' correspond à la valeur réelle ″HEBDOMADAIRE″, l'utilisateur n'est pas obligé de saisir cette valeur : il lui suffit de renseigner '\$H'.

#### DESCRIPTIONS PREREQUISES

Le Format Guide doit avoir été défini.

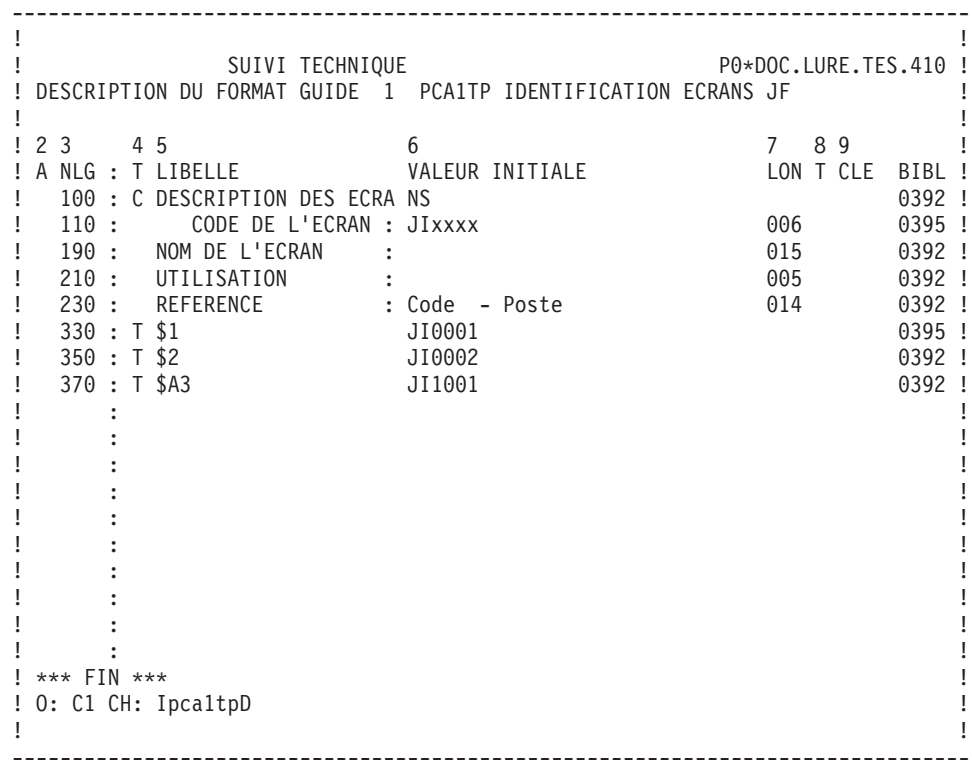

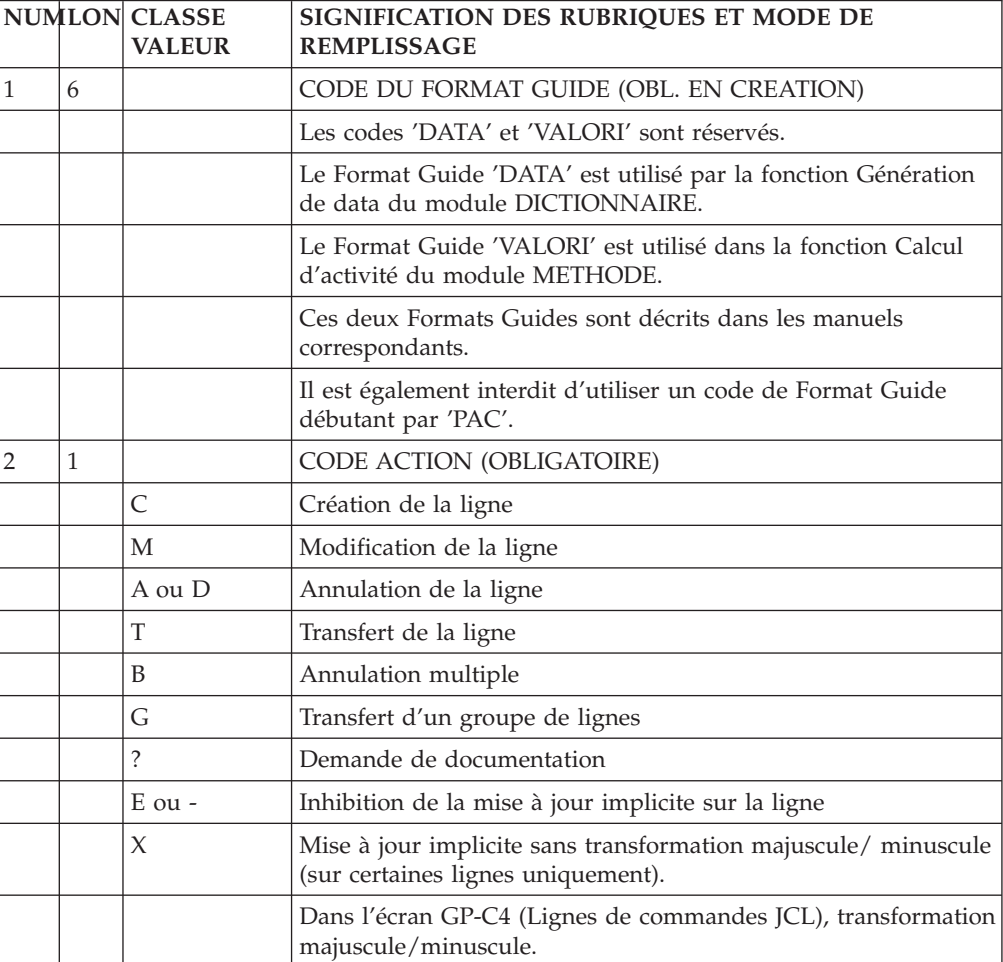

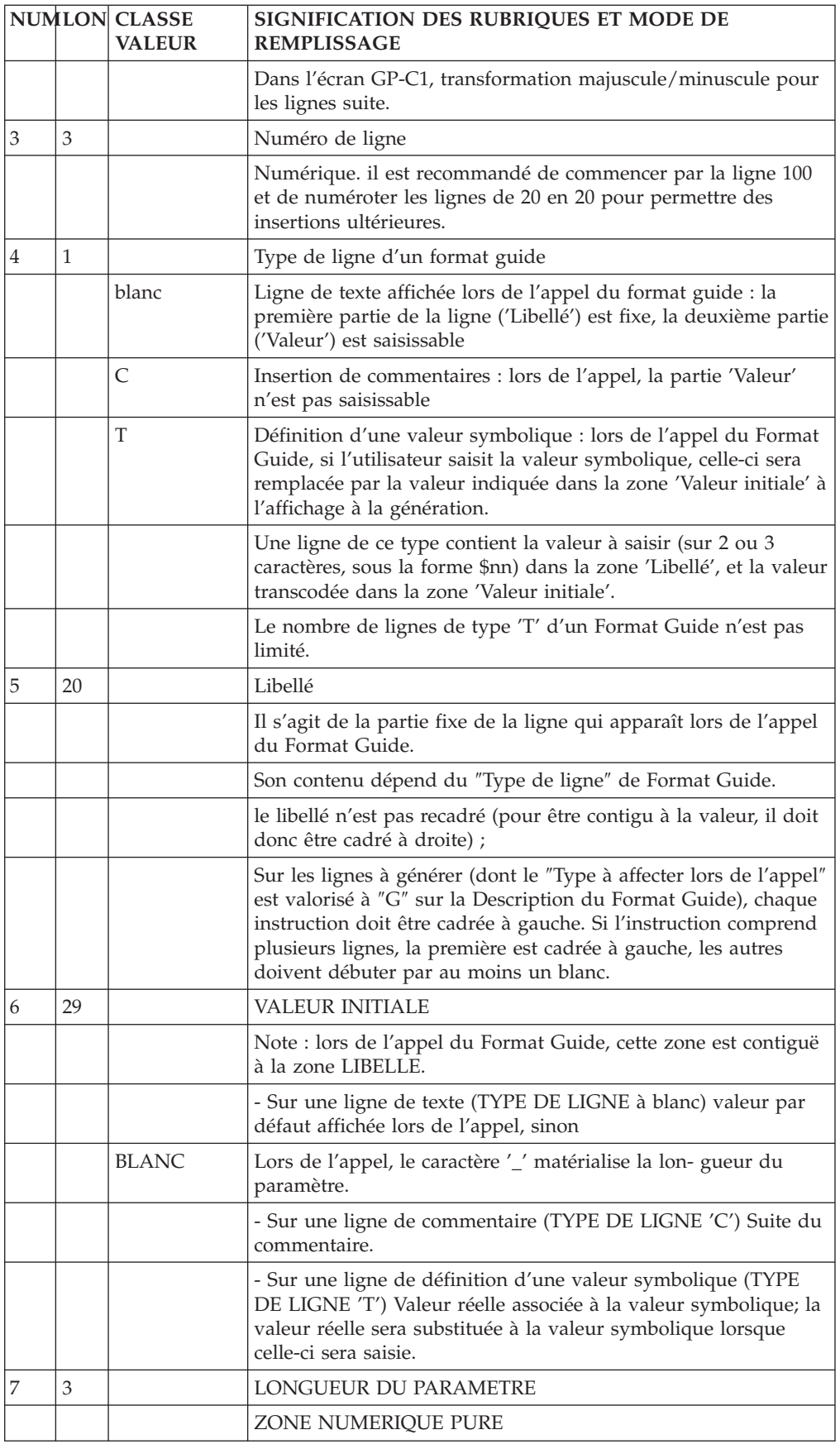

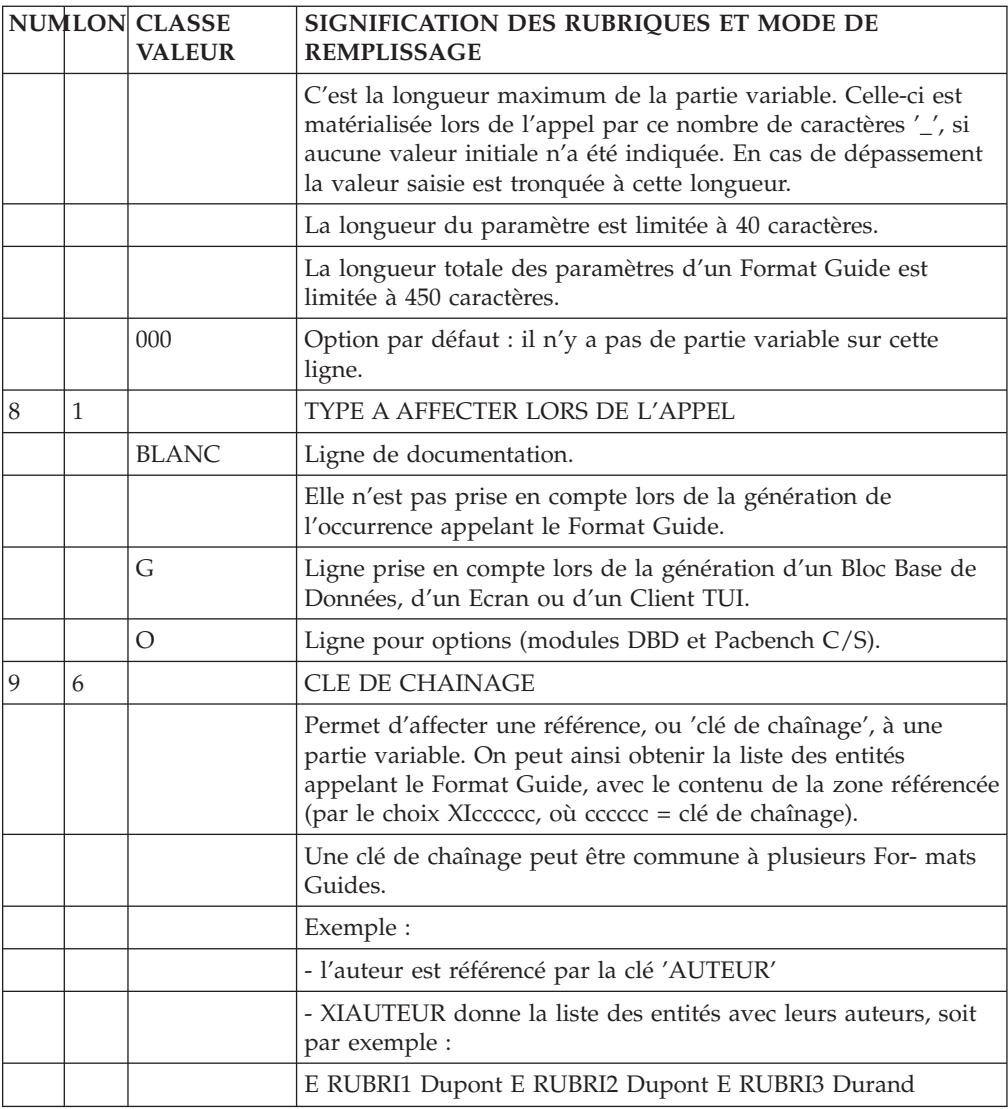

## **Mode d'accès en TP**

LISTE DES FORMATS GUIDES

LCIaaaaaa

Liste des Formats Guides triée par code (à partir du Format Guide 'aaaaaa').

LNIaaaaaa

Liste des Formats Guides triée par libellé (à partir du libellé 'aaaaaa').

### EXPLOITATION DES CLES DE CHAINAGE

#### LXIaaaaaa

Liste des clés de chaînage avec les Formats Guides où elles sont définies (à partir de la clé 'aaaaaa').

XIaaaaaaIbbbbbb

Liste des entités avec la valeur référencée par la clé de chaînage 'aaaaaa', triée par Format Guide, (à partir du Format Guide 'bbbbbb').

DESCRIPTION DU FORMAT GUIDE 'aaaaaa'

Iaaaaaa (MAJ)

Définition du Format Guide 'aaaaaa'.

IaaaaaaDbbb (MAJ)

Descriptif du Format Guide 'aaaaaa' (à partir du numéro de ligne 'bbb').

IaaaaaaCR (MAJ)

Saisie des instances reliées au Format Guide 'aaaaaa' par Relation Utilisateur.

IaaaaaaGCbbb (MAJ)

Commentaires du Format Guide 'aaaaaa' (à partir du numéro de ligne 'bbb').

IaaaaaaATbbbbbb

Textes ventilés sur le Format Guide (à partir du Texte 'bbbbbb').

IaaaaaaX

Utilisations du Format Guide 'aaaaaa'.

IaaaaaaXQbbbbbb

Liste des occurrences reliées au Format Guide 'aaaaaa' par Relation Utilisateur (à partir de la Relation 'bbbbbb').

'Iaaaaaa' peut être remplacé par '-' après la première transaction de type 'Iaaaaaa'.

Les éléments entre parenthèses sont facultatifs.

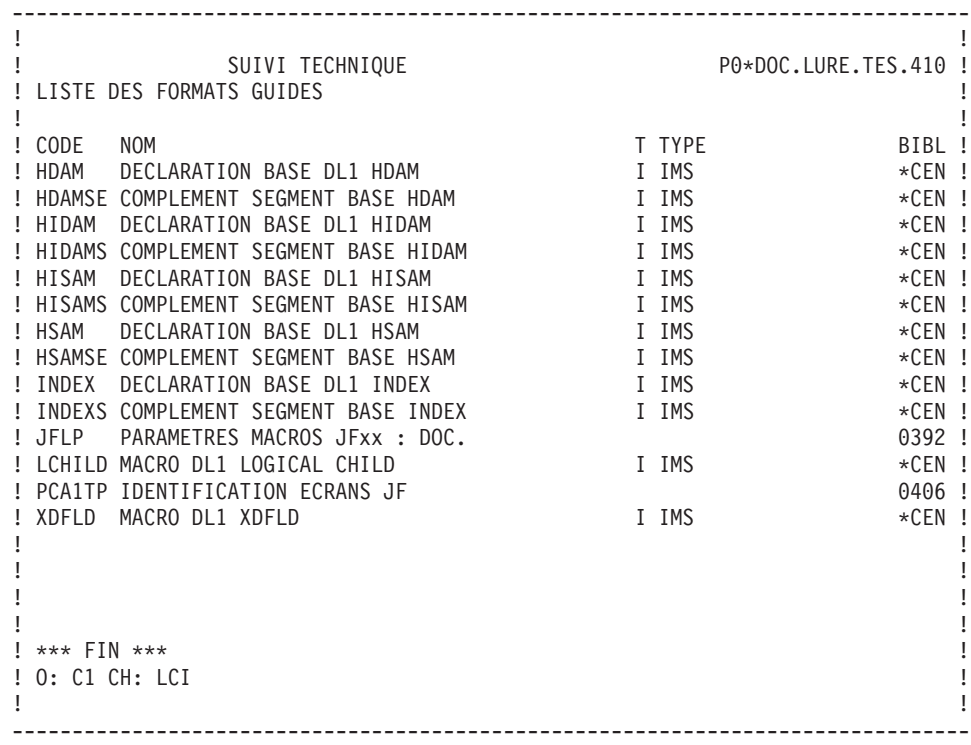

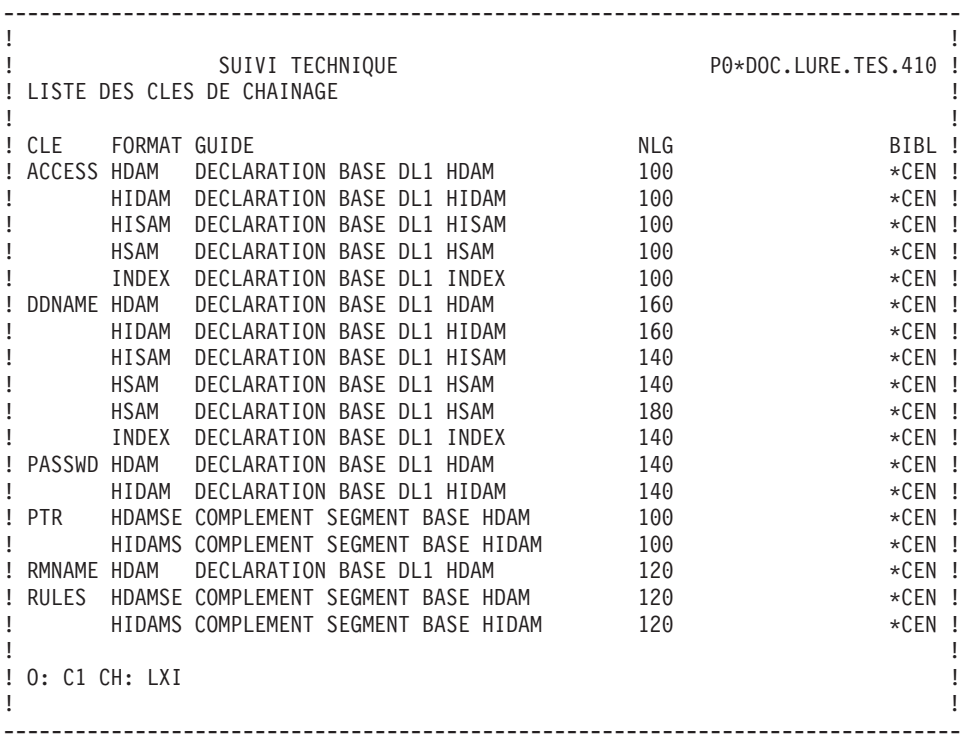

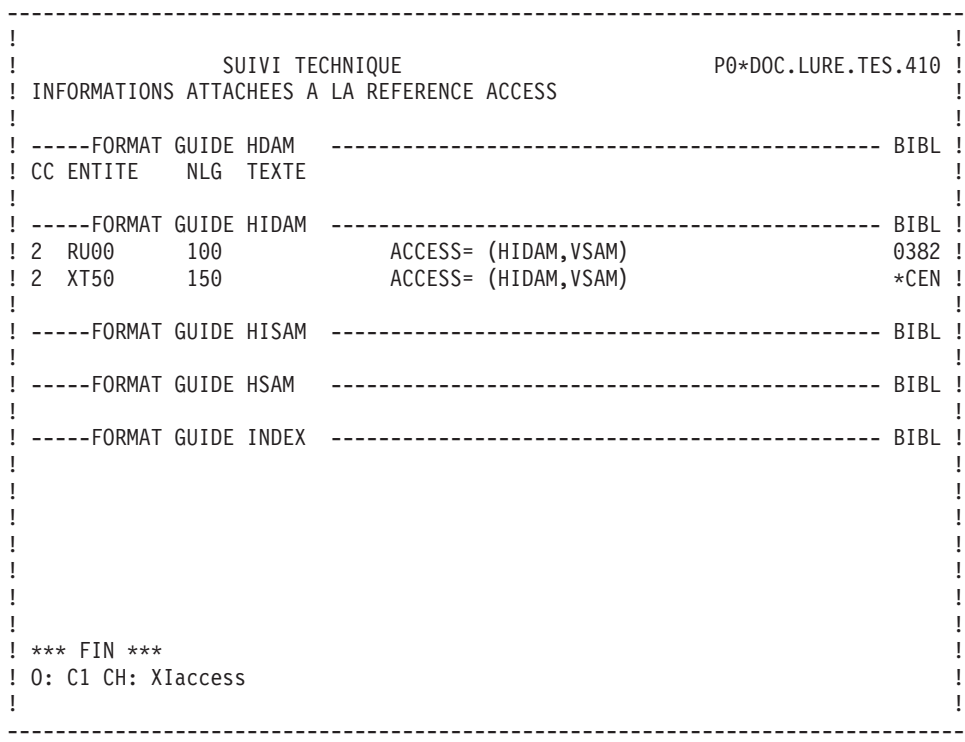

-------------------------------------------------------------------------------- ! The contract of the contract of the contract of the contract of the contract of the contract of the contract of the contract of the contract of the contract of the contract of the contract of the contract of the contract ! SUIVI PERMIS DE CONSTRUIRE P0\*DOC.LURE.JIA.401 ! ! COMMENTAIRES DU FORMAT GUIDE REPONS TYPE OPERATION MERISE | | ! The contract of the contract of the contract of the contract of the contract of the contract of the contract of the contract of the contract of the contract of the contract of the contract of the contract of the contract ! A NLG : T DESCRIPTION BIBL ! ! 100 : CE FORMAT GUIDE DOIT ETRE UTILISE PAR TOUS LES MEMBRES DE 0201 ! ! 110 : L'EQUIPE SUPPORT TECHNIQUE. 0197 !  $\mathbf{P}$  : the state of the state of the state of the state of the state of the state of the state of the state of the state of the state of the state of the state of the state of the state of the state of the state of th  $\mathbf{P}$  : the state of the state of the state of the state of the state of the state of the state of the state of the state of the state of the state of the state of the state of the state of the state of the state of th ! : !  $\mathbf{P}$  : the state of the state of the state of the state of the state of the state of the state of the state of the state of the state of the state of the state of the state of the state of the state of the state of th ! : !  $\mathbf{P}$  : the set of the set of the set of the set of the set of the set of the set of the set of the set of the set of the set of the set of the set of the set of the set of the set of the set of the set of the set of t  $\mathbf{P}$  : the set of the set of the set of the set of the set of the set of the set of the set of the set of the set of the set of the set of the set of the set of the set of the set of the set of the set of the set of t ! : !  $\mathbf{P}$  : the set of the set of the set of the set of the set of the set of the set of the set of the set of the set of the set of the set of the set of the set of the set of the set of the set of the set of the set of t ! : ! ! : !  $\mathbf{P}$  : the set of the set of the set of the set of the set of the set of the set of the set of the set of the set of the set of the set of the set of the set of the set of the set of the set of the set of the set of t ! : !  $\mathbf{P}$  : the set of the set of the set of the set of the set of the set of the set of the set of the set of the set of the set of the set of the set of the set of the set of the set of the set of the set of the set of t ! : ! ! : ! ! The contract of the contract of the contract of the contract of the contract of the contract of the contract of the contract of the contract of the contract of the contract of the contract of the contract of the contract ! O: C1 CH: IreponsGC ! ! The contract of the contract of the contract of the contract of the contract of the contract of the contract of the contract of the contract of the contract of the contract of the contract of the contract of the contract --------------------------------------------------------------------------------

## **Commandes d'édition**

Listes :

**LCI :** Liste des Formats Guides classés par code :

option C1 : sans les mots-clés explicites,

option C2 : avec les mots-clés explicites.

**LKI :** Liste des Formats Guides par mots-clés.

Une zone de sélection (SEL:) sur la commande permet de choisir les mots-clés implicites ('L') ou explicites ('M'). Sinon on obtient les deux. Les mots-clés sont précisés dans la zone suite.

**LXI :** Liste des clés de chaînage, avec les Formats Guides où elles sont définies.

Descriptions :

**DCI :** Définition, description et documentation du Format Guide avec ses utilisations. Si la zone ENTITE n'est pas renseignée, description de tous les Formats Guides.

# **Chapitre 8. Edition et génération**

## **Généralités**

L'EDITION permet d'obtenir sur papier des listes ou des descriptifs de toutes les entités de la Base.

La GENERATION permet d'obtenir l'édition d'une entité et la traduction de ses informations en un langage source :

- Programmes TP en COBOL,
- Blocs Bases de Données dans le langage de description du SGBD considéré,
- v Structures de Données en clauses COPY COBOL.

Ces sources seront ensuite compilés et linkés par les compilateurs et éditeurs de lien.

On parle également de génération pour la création d'un fichier qui servira à initialiser le fichier ou la base des libellés d'erreur d'une application.

Ces deux fonctions sont assurées par une procédure batch unique d'édition-génération (GPRT). Vous passez des commandes d'édition-génération pour indiquer quelles entités vous souhaitez.

L'exécution de la procédure GPRT est toujours batch, mais elle peut être lancée en TP : les commandes et le lancement s'effectuent directement à partir de l'écran d'édition- génération, obtenu par le choix GP (si le matériel permet le lancement d'une procédure batch en TP).

Les commandes sont propres à un utilisateur et passées sur une Bibliothèque donnée.

REMARQUES :

#### Contrôle des Demandes

Les demandes doivent concerner des entités accessibles dans la Bibliothèque de connexion, soit définies dans celle-ci ou dans une Bibliothèque supérieure.

Gestion des Minuscules

Pour les imprimantes qui n'acceptent pas les minuscules, une commande (UPC) permet la transformation automatique des minuscules en majuscules lors de l'édition des états (cf. le sous-chapitre ″Commandes d'édition/génération″).

### **Formulation des commandes**

L'écran des commandes d'édition-génération est accessible via le choix:

 $\cdot$  CH: GP

### UTILISATION DE L'ECRAN GP

Sur l'écran GP, l'affichage varie selon l'option saisie dans la zone ″CODE OPERATION″:

- Option C1: permet de visualiser les commandes GPRT faites dans la Bibliothèque de connexion et les Bibliothèques supérieures.
- Option I1: permet de visualiser les commandes GPRT faites dans toutes les Bibliothèques (Inter-Bibliothèque).
- v Option C2: permet de visualiser les lignes validées par l'utilisateur (les commandes GPRT et les lignes JCL) dans la Bibliothèque de connexion et les Bibliothèques supérieures.

Si une commande existe dans plusieurs bibliothèques, seule la commande validée dans la bibliothèque de plus bas niveau est affichée.

Aucune mise à jour n'est possible en option C2.

v Option C4: permet de visualiser les lignes JCL (aucune notion de bibliothèque) pour l'utilisateur. Ces lignes sont définies en inter-bibliothèques dans la Base Administrateur.

SAISIE ET STOCKAGE DES COMMANDES GPRT

Les différentes commandes GPRT sont saisies et stockées en code opération C1. Seules les commandes validées avant une exécution sont prises en compte (voir le point ″Validation″, ci-dessous).

**NOTE :** Pour vous positionner sur une ligne particulière de l'écran GP-C1, saisissez :

GPbbbb, (avec bbbb = commande d'édition).

#### COMMANDES D'EXECUTION

Elles s'écrivent en code opération C4.

Ce sont des lignes propres à chaque utilisateur, écrites une fois pour toutes, et accessibles à partir de toute Bibliothèque. Elles permettent de lancer la procédure GPRT, en lui passant les commandes d'exécution validées.

**NOTE :** si aucune ligne de commande d'exécution n'apparaît, demandez-en l'attribution au Gestionnaire de la Base.

Leur structure est la suivante :

- v code commande ″JCL″, à saisir dans la zone ″COM″,
- v numéro de ″LIGNE″. Les lignes dont le numéro est inférieur à 600000 viennent avant les commandes GPRT validées.
- v texte de la ligne de commande d'exécution, à saisir dans la zone ″LIBELLE″.

**NOTE :** Pour vous positionner sur une ligne particulière de l'écran GP-C4, saisissez :

GPnnnn, (avec nnnn = commande d'édition-génération).

#### VALIDATION :

Les commandes sélectionnées sont validées avant le lancement, sur l'écran GP-C1 en mettant un V dans la zone ″VALIDATION″. Elles sont dévalidées automatiquement après le lancement.

Dans l'écran GP-C4, seules les lignes de commande d'exécution validées à l'aide de la valeur V sont prises en compte lors de l'exécution; attention, elles resteront validées.

La saisie d'une valeur autre que V entraîne la remise à blanc de la zone de validation, le lancement du job n'est pas effectué.

L'écran GP-C2 permet de visualiser toutes les commandes validées (les commandes saisies dans l'écran GP-C1 et les lignes JCL saisies dans l'écran GP-C4).

Les mises à jour ne sont pas autorisées dans cet écran.

**NOTE :** Pour vous positionner sur une ligne particulière de l'écran GP-C2, saisissez :

GPbbbb, avec

bbbb = commande d'édition.

L'écran GP-C4 affiche les lignes de commandes d'exécution permettant de lancer la procédure GPRT.

#### LANCEMENT DU JOB

Saisissez ″job″ ou ″sub″ dans la zone ″JOB″ en bas à droite des écrans C1, C2 et C4. Ces deux valeurs sont valides sauf sous IMS où la valeur ″job″ permet à l'utilisateur de suivre l'exécution du job tandis que la valeur ″sub″ ne le permet pas. Pour plus d'informations, reportez au manuel de référence GUIDE DE L'INTERFACE UTILISATEUR, chapitre ″EDITION ET GENERATION″, sous-chapitre ″COMMANDES D'EDITION/GENERATION″, section ″Spécificités plate-forme I.M.S″.

COPIE DE LIGNES JCL

Cette fonctionnalité n'est accessible qu'au gestionnaire de la Base.

REMARQUE :

L'écran GP-C4 est réservé aux commandes de lancement de la procédure GPRT. Il n'est pas destiné à gérer des JCLs de test ou des JCLs d'exploitation des programmes générés.

### **Structuration des commandes**

Les demandes sont structurées en trois parties :

- La commande proprement dite,
- v Le code de l'instance concernée, s'il y a lieu.
- Une option de présentation des éditions, codifiée de façon voisine du code opération,

Des paramètres sont parfois nécessaires. Ils peuvent être introduits à deux endroits :

v dans des zones préformatées, à la saisie du code commande,

v dans une zone suite, générée automatiquement pour certaines commandes ou obtenue en valorisant la zone Suite de la commande (valeurs de 1 à 5). STRUCTURE DE LA COMMANDE

La commande d'édition-génération est un code à 3 caractères (4 caractères pour certaines Entités Méthodes du module PACMODEL).

Attention: la codification suivante n'est pas toujours respectée.

Le premier caractère identifie la nature de l'édition ou génération :

- L : Liste d'entités.
- D : Description d'entité(s).
- v G:Génération (de Programmes, d'Ecrans, de Blocs Bases de Données, de libellés d'erreur..).
- v P : Edition (Rapports ou Manuels Utilisateur). Le second caractère doit être ″C″ et le troisième ″V″

Le second caractère précise le critère d'édition :

C - par Code.

E-génération des messages d'erreur (nature = ″G″).

K - par mot-clé (dans la colonne ″LIBELLE″, la zone ″SEL:″ vous permet de préciser la sélection: la valeur ″blanc″ sélectionne les mots-clés implicites et explicites; la valeur ″L″ sélectionne les mots-clés implicites uniquement et la valeur ″M″ les mots-clés explicites uniquement.

N - par Nom.

T - par Type.

Le troisième caractère donne le type de l'entité.

Pour une entité METHODE, le type (M) est complété pour préciser s'il s'agit de Propriétés (P), d'Objets (O), de Relations (R) ou de Contraintes d'Intégrité Fonctionnelle (C).

- B Base de Données
- D Structure de Données
- E Rubrique
- F Méta-Entité
- I Format Guide
- K Mot Clé (Thésaurus)
- MC Descriptif des C.I.F
- MO Descriptif des Objets
- MR Descriptif des Relations
- O Ecran
- P Programme
- Q Relation entre Entités
- R Etat
- S Segment
- T Texte
- V Document
- \$ Entité Utilisateur
- Y Entité Utilisateur étendue

#### COMMANDES PARTICULIERES

- FL $x$  ( $x =$  type d'entité) commandes à insérer en tête du flot de compilations suivant la génération.
- v JCL permet de codifier des lignes de commandes d'exécution de la procédure GPRT en TP (voir sous-chapitre ″Formulation des commandes″).
- v UPC transformation des minuscules en majuscules pour une imprimante ne supportant pas les minuscules.

La liste exhaustive des commandes et leur signification se trouvent dans le sous-chapitre ″Commandes d'édition-génération″.

## **Commandes de contrôle optionnelles**

Sur la plupart des matériels, il est possible que la procédure GPRT lance elle-même les procédures de compilation et link-edit des entités générées dans le passage.

Pour qu'elle puisse le faire, il faut lui fournir les commandes de compilation et de link-edit.

Généralement ces commandes sont standard sur le site.

Elles seront rentrées dans un fichier paramètre par le gestionnaire de la Base (voir le manuel d'exploitation - Partie II ″Procédures batch: Guide de l'Administrateur″, chapitre ″Gestion de la base″, sous-chapitre ″PARM :Mise à jour des paramètres utilisateur″).

Chaque jeu de commandes est identifié par un code option qui est rappelé au moment de la génération.

On distingue deux catégories :

- v Les commandes s'insérant avant les lignes source générées ou Commandes Avant,
- Les commandes s'insérant après les lignes source générées ou Commandes Après.

Ces codes commandes peuvent être indiqués à trois niveaux :

- Sur la Définition de la Bibliothèque (les commandes avant/après flot s'appliquent à tous les types d'entités de la Bibliothèque, les commandes avant/après programme seulement aux Programmes, entité P);
- v Sur la Définition de l'occurrence d'entité;
- Sur la commande de génération (zone préformatées).

La commande est prioritaire, puis la Définition, puis la Définition bibliothèque.

L'un au moins des niveaux doit être renseigné pour que le lancement puisse s'effectuer.

Rappelons que les entités pouvant être générées sont :

- v Les Ecrans et Programmes,
- v Les Grilles d'Ecrans (sur certains matériels),
- v Les Blocs bases de données,
- v Les Structures de données (clauses COPY).

Paramétrage des commandes avant ou commandes après

Certains paramètres peuvent être passés dans les commandes avant ou après (neuf maximum).

Ils sont entrés sur la ligne Suite de la commande, sous la forme :

1=xxxx, 2=yyy, etc..

Leur signification doit avoir été indiquée aux équipes de développement par le gestionnaire de la Base.

La longueur maximum d'un paramètre ne peut excéder 36 caractères.

Des exemples d'utilisation de ces paramètres sont : la classe d'impression, le temps limite d'exécution, la bibliothèque d'objets concernée...

cartes Flot

On appelle flot l'ensemble des sources générés de même nature obtenus par un utilisateur à partir d'une Bibliothèque et d'une session. Certaines options de commandes communes à tout le flot peuvent être codifiées dans des commandes avant et commandes après flot.

Les codes de ces commandes sont indiqués sur des commandes d'édition-génération FLx où x est le type d'entité générée.

#### Cas des grilles d'écran

La même entité Ecran sert à générer à la fois le programme et la grille. Si vous ne voulez n'en générer qu'un, vous devez saisir '\$' sur la ligne Commandes Avant Commandes Après, dans la zone correspondant à l'élément que vous ne voulez pas générer.

## **Commandes d'édition/génération**

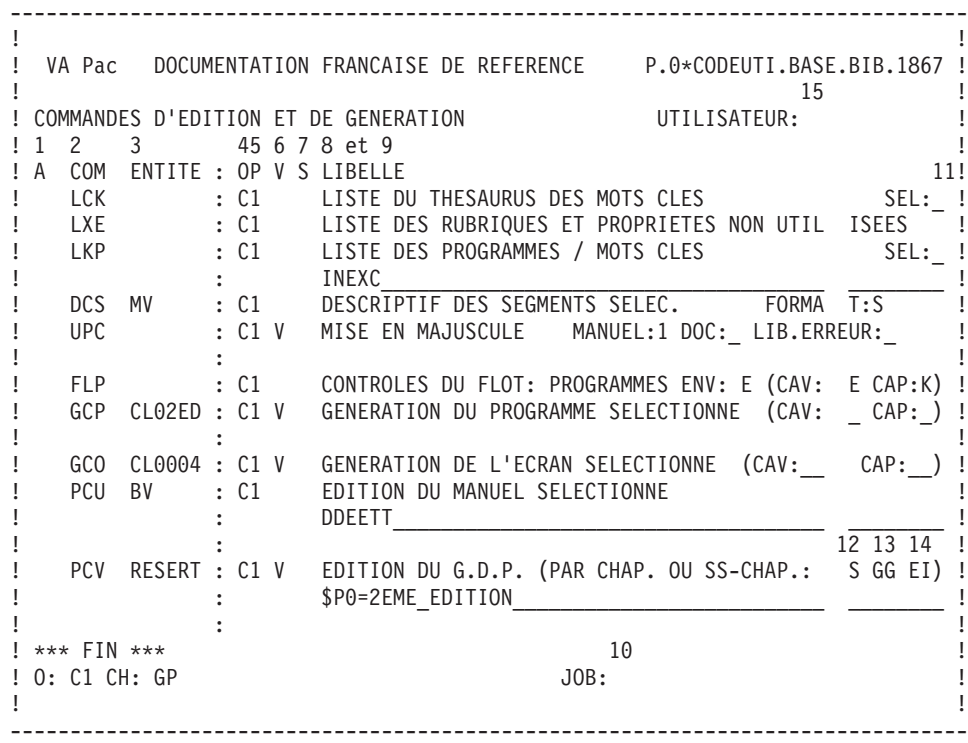

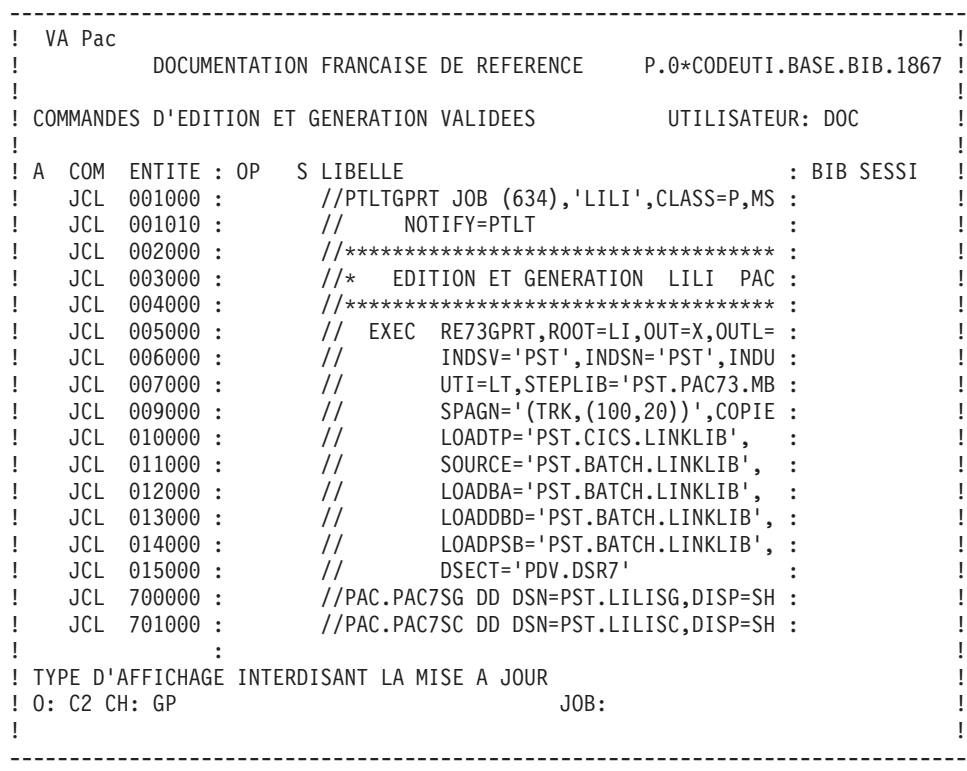

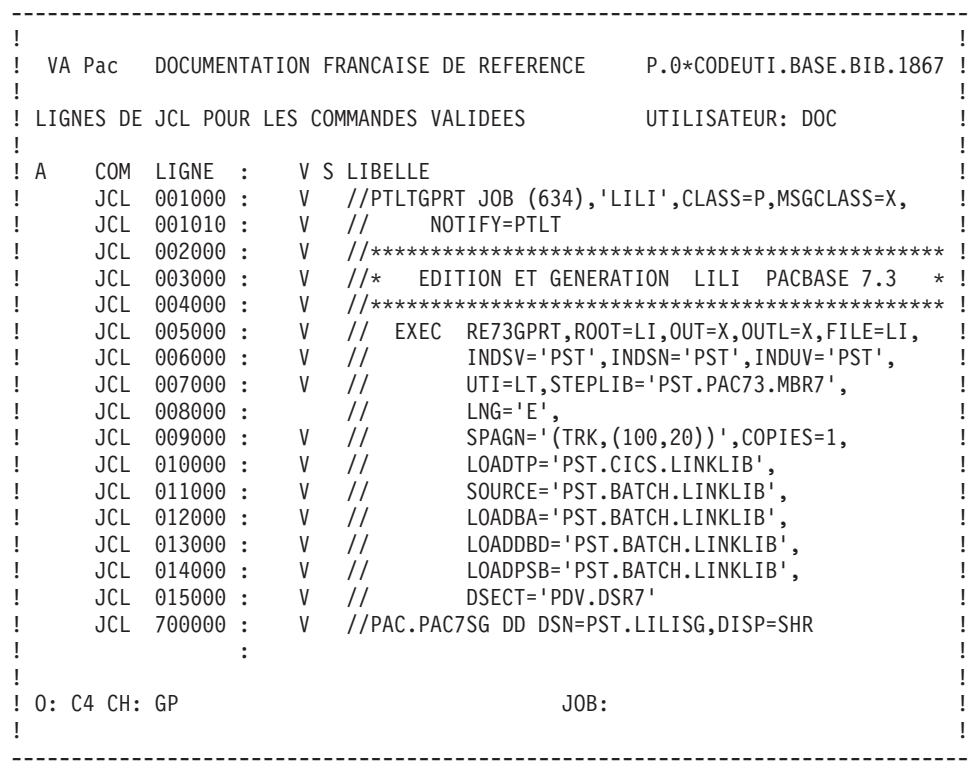

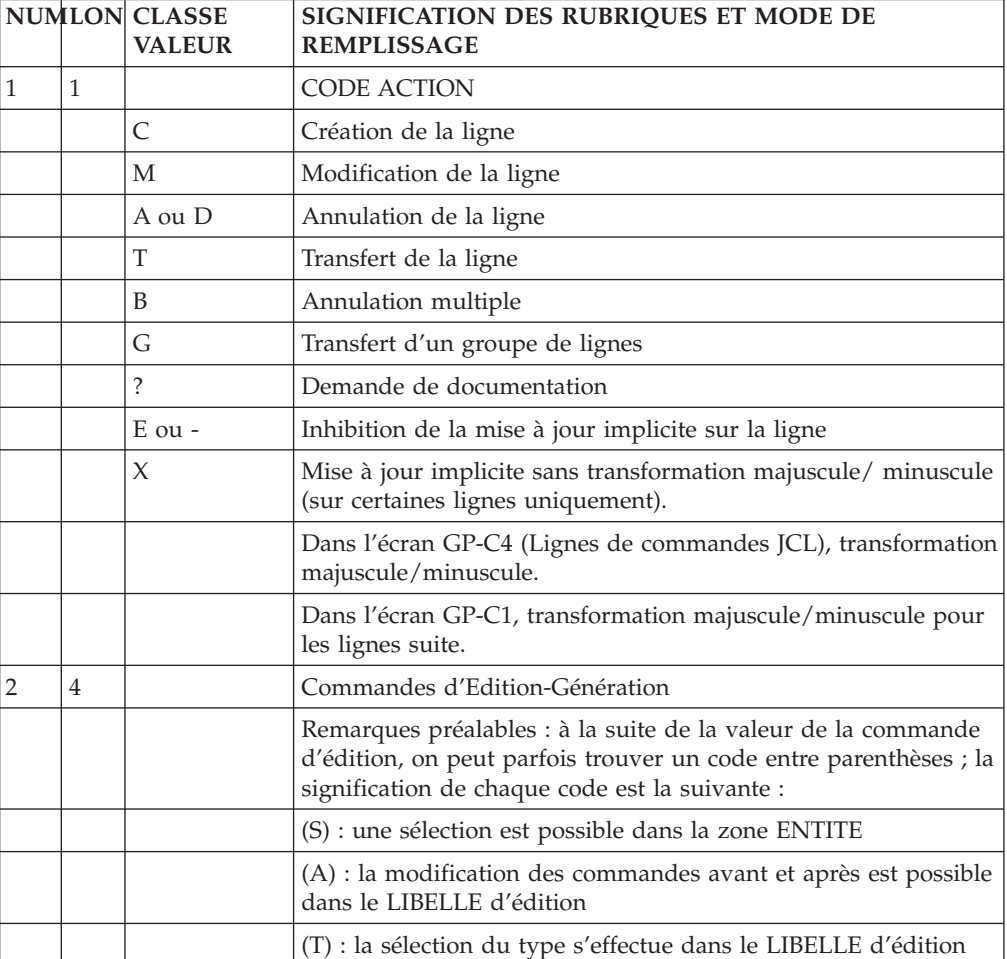

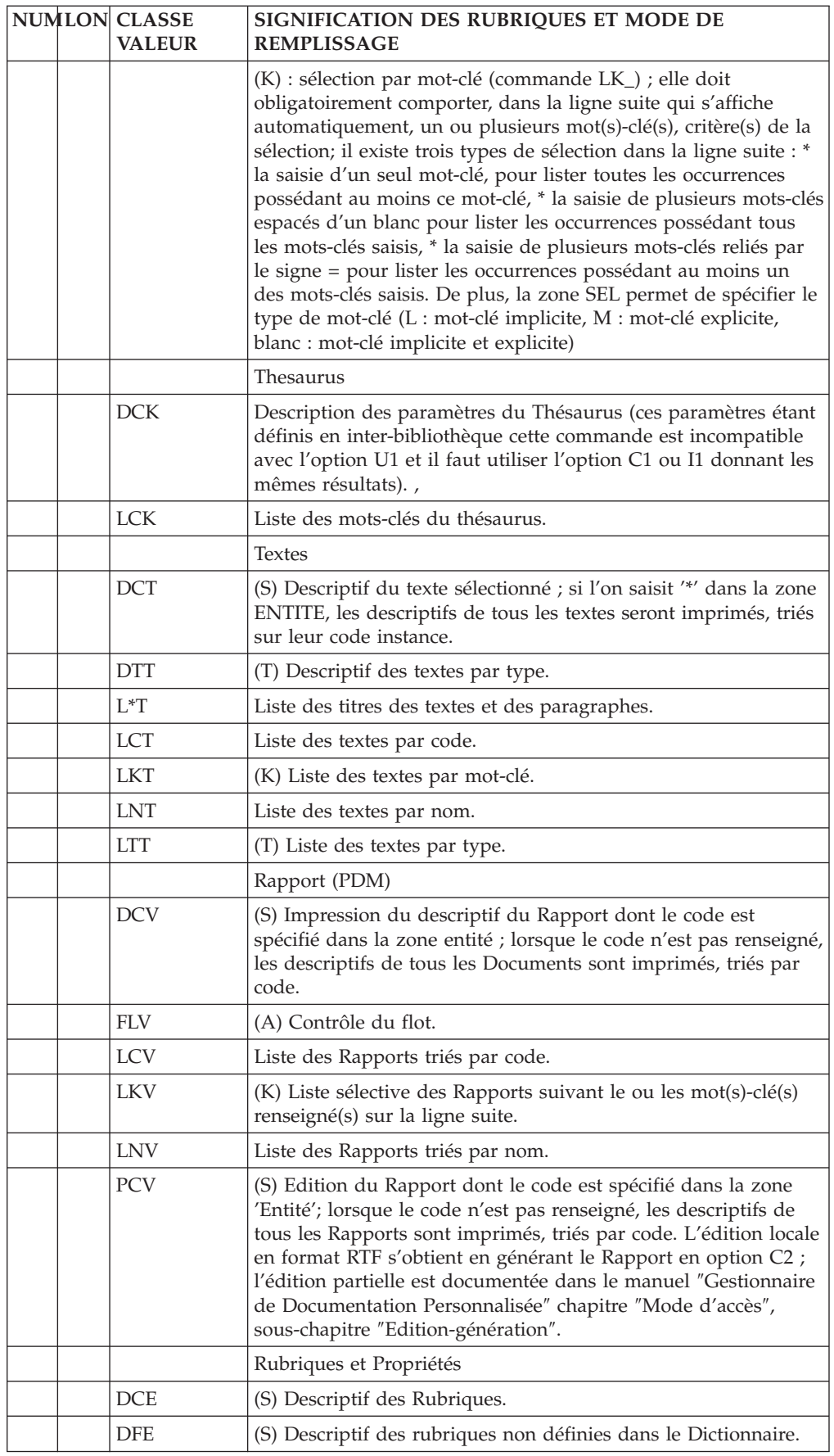

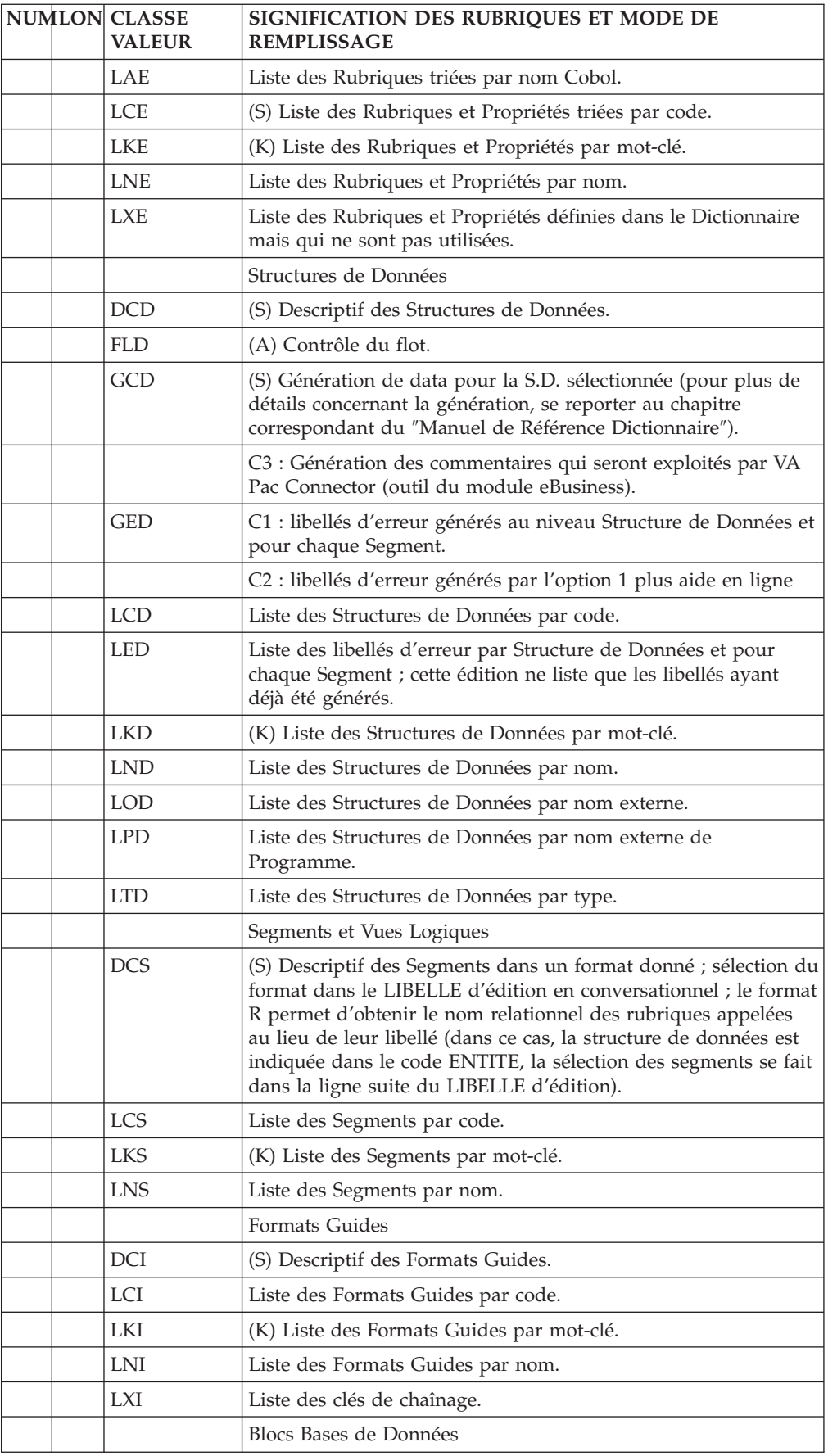

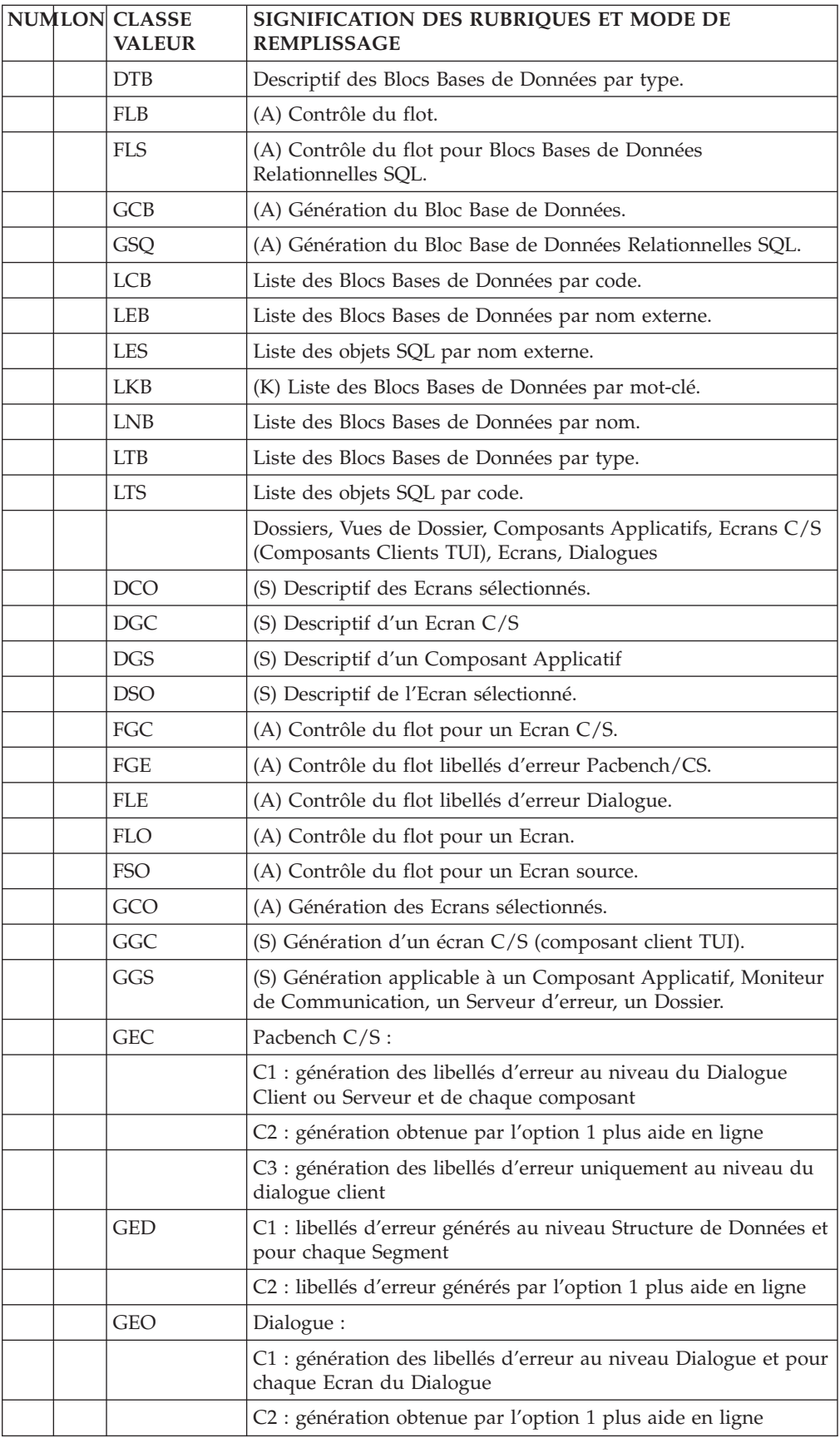

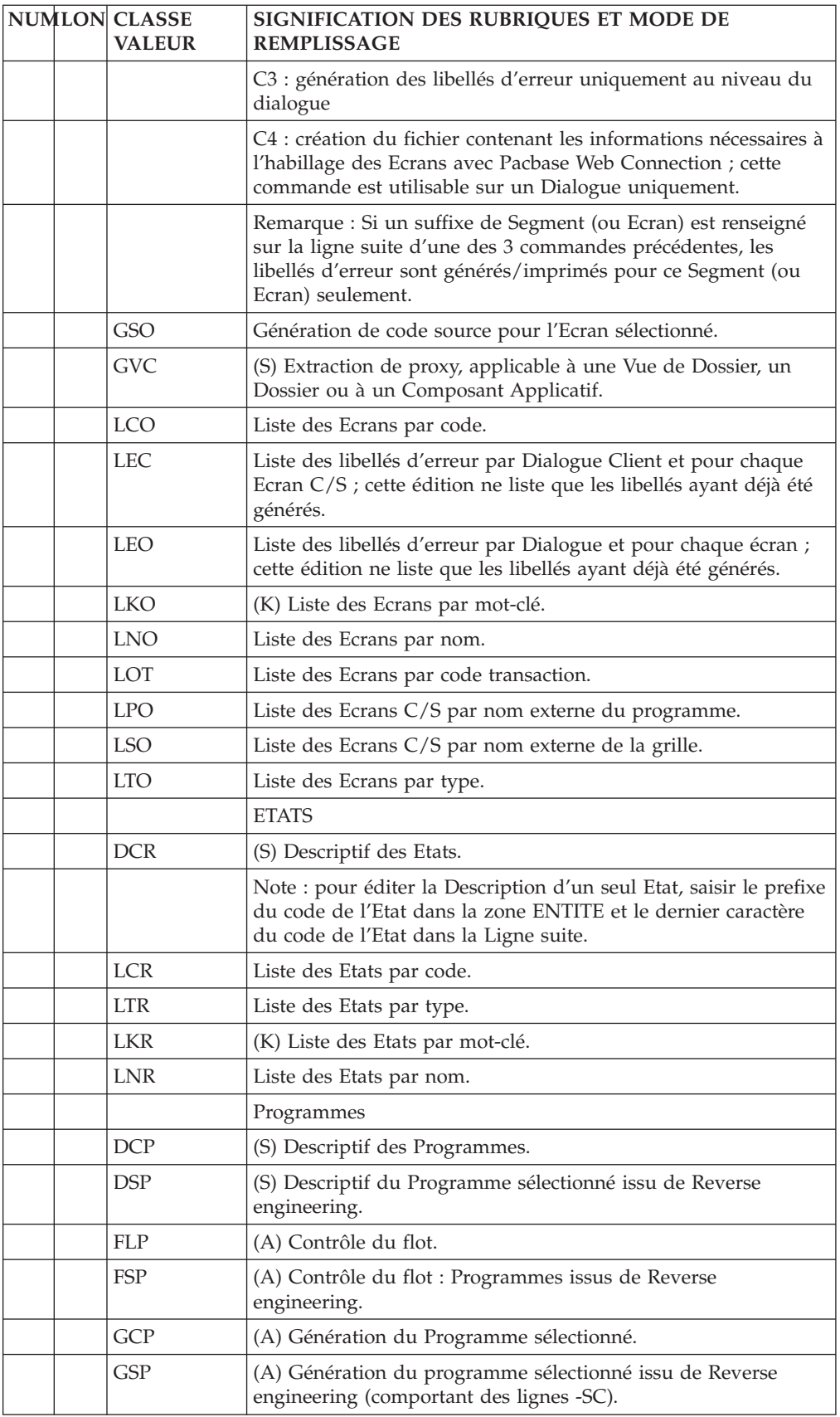

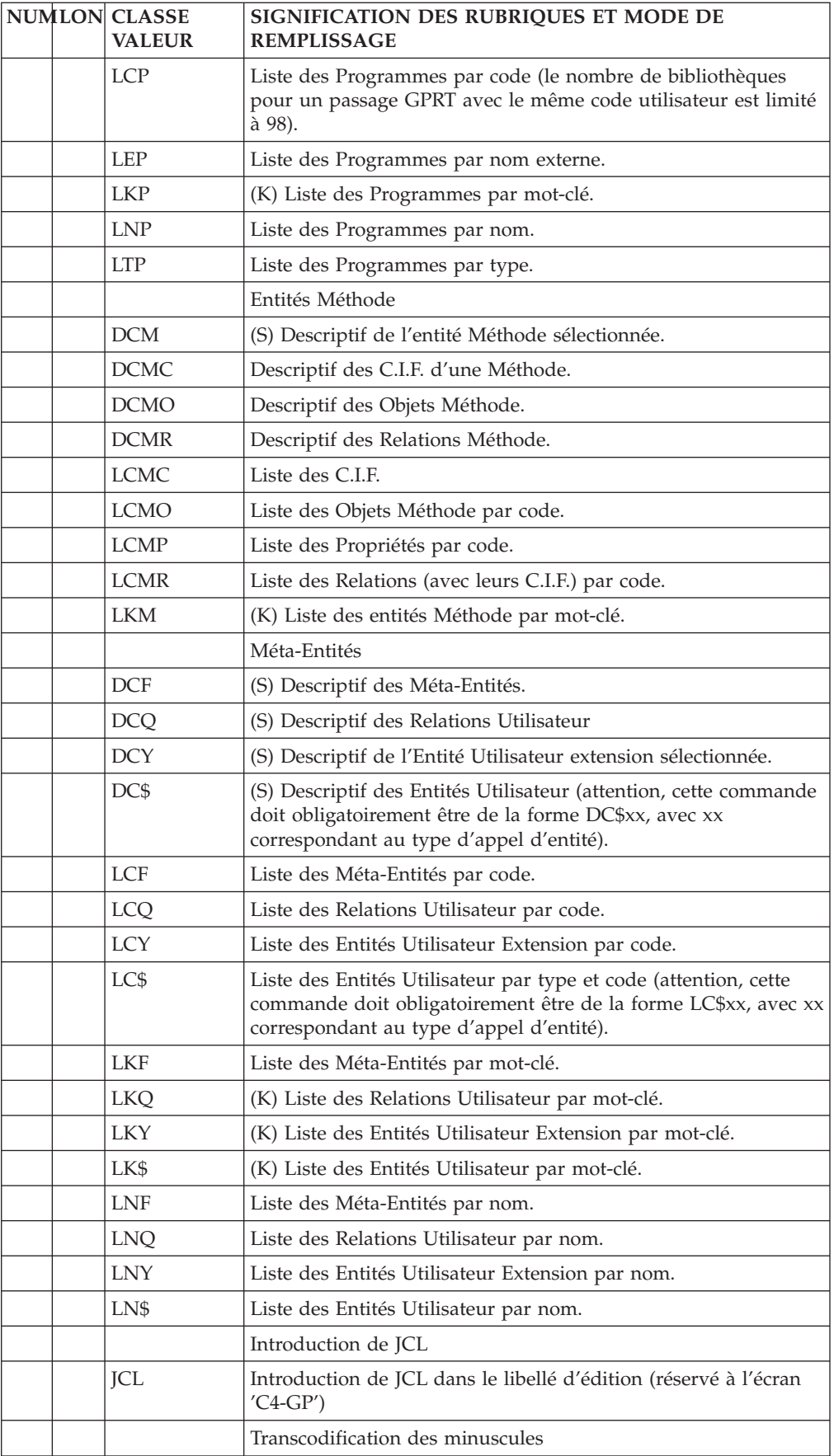
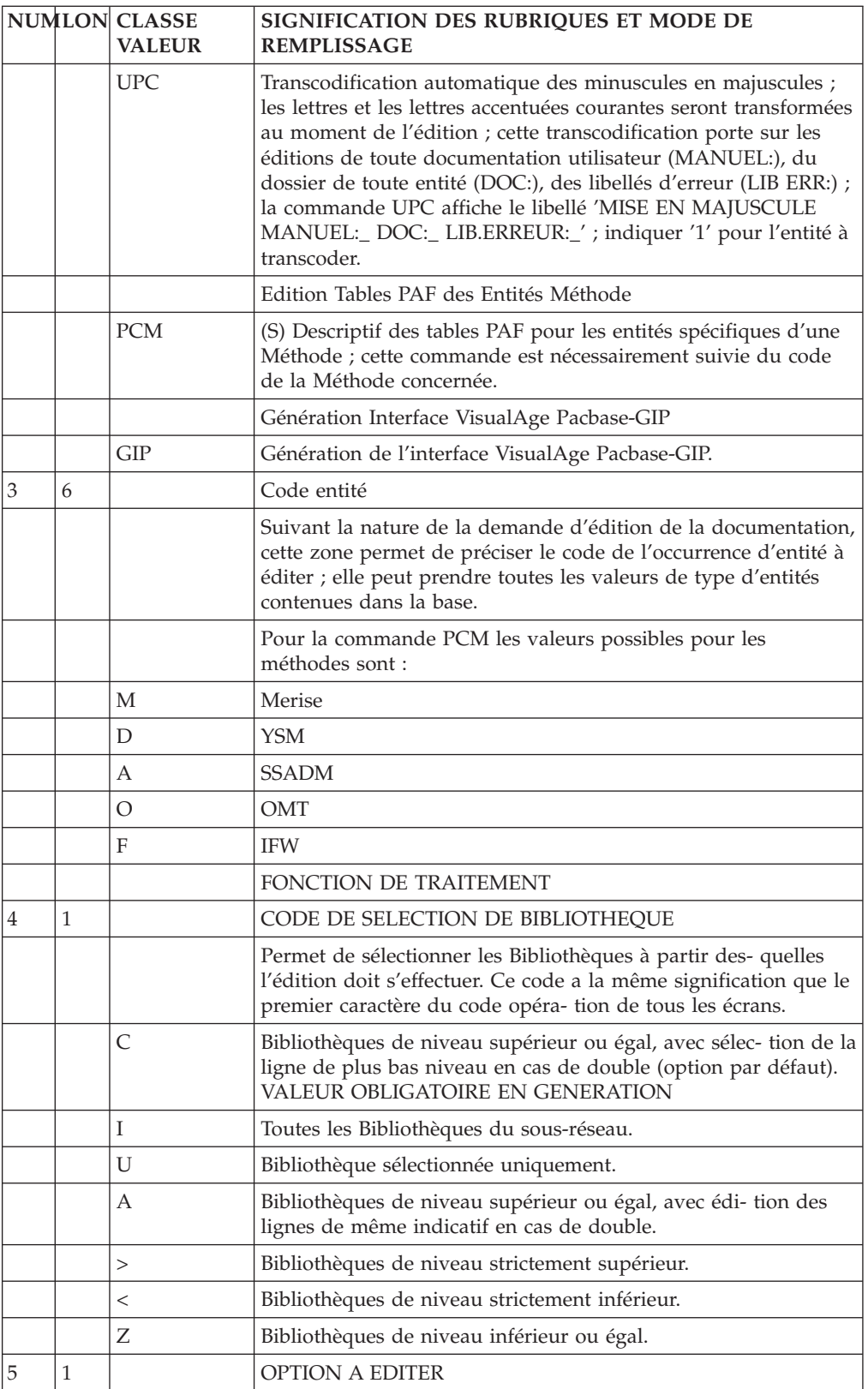

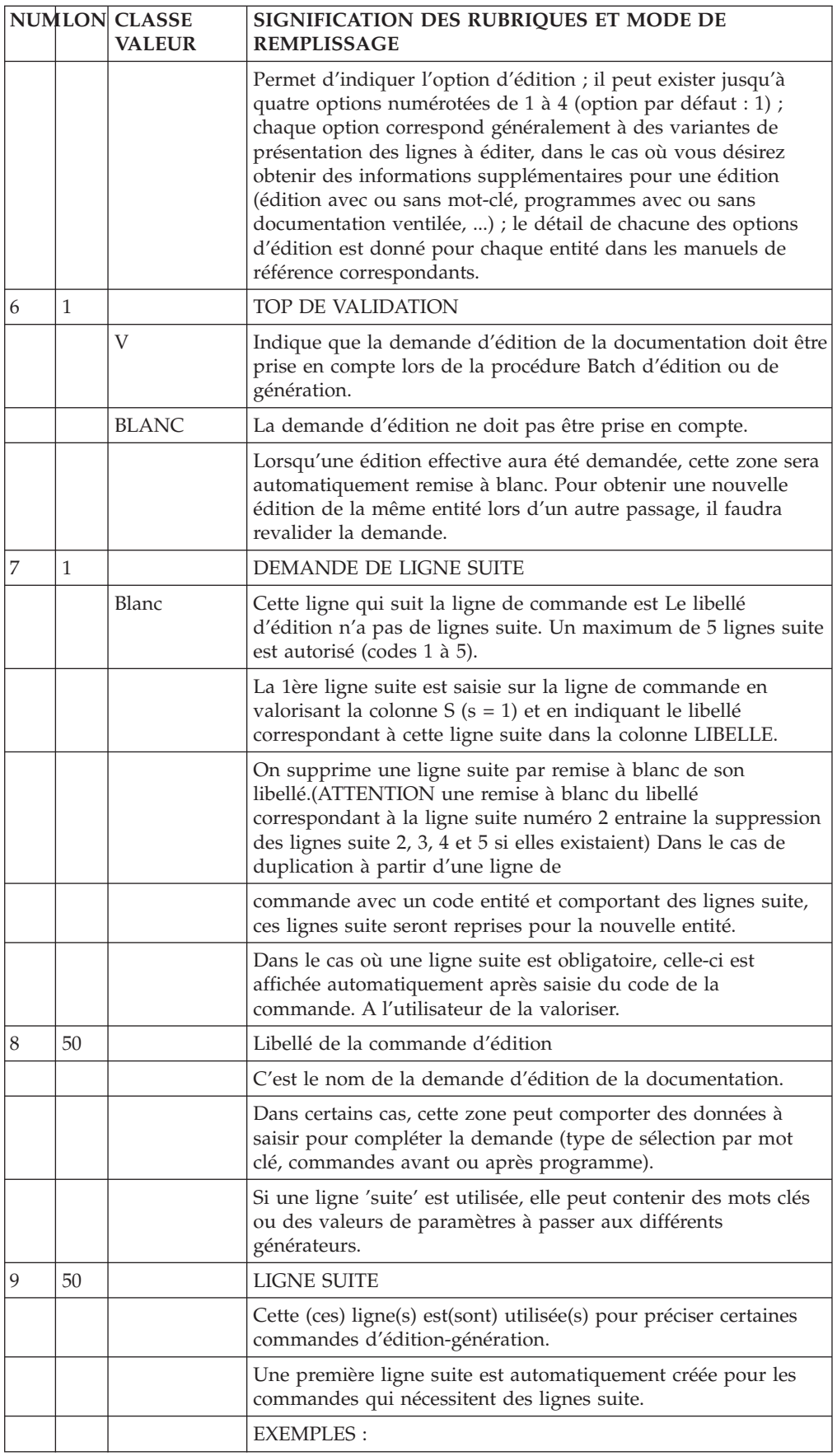

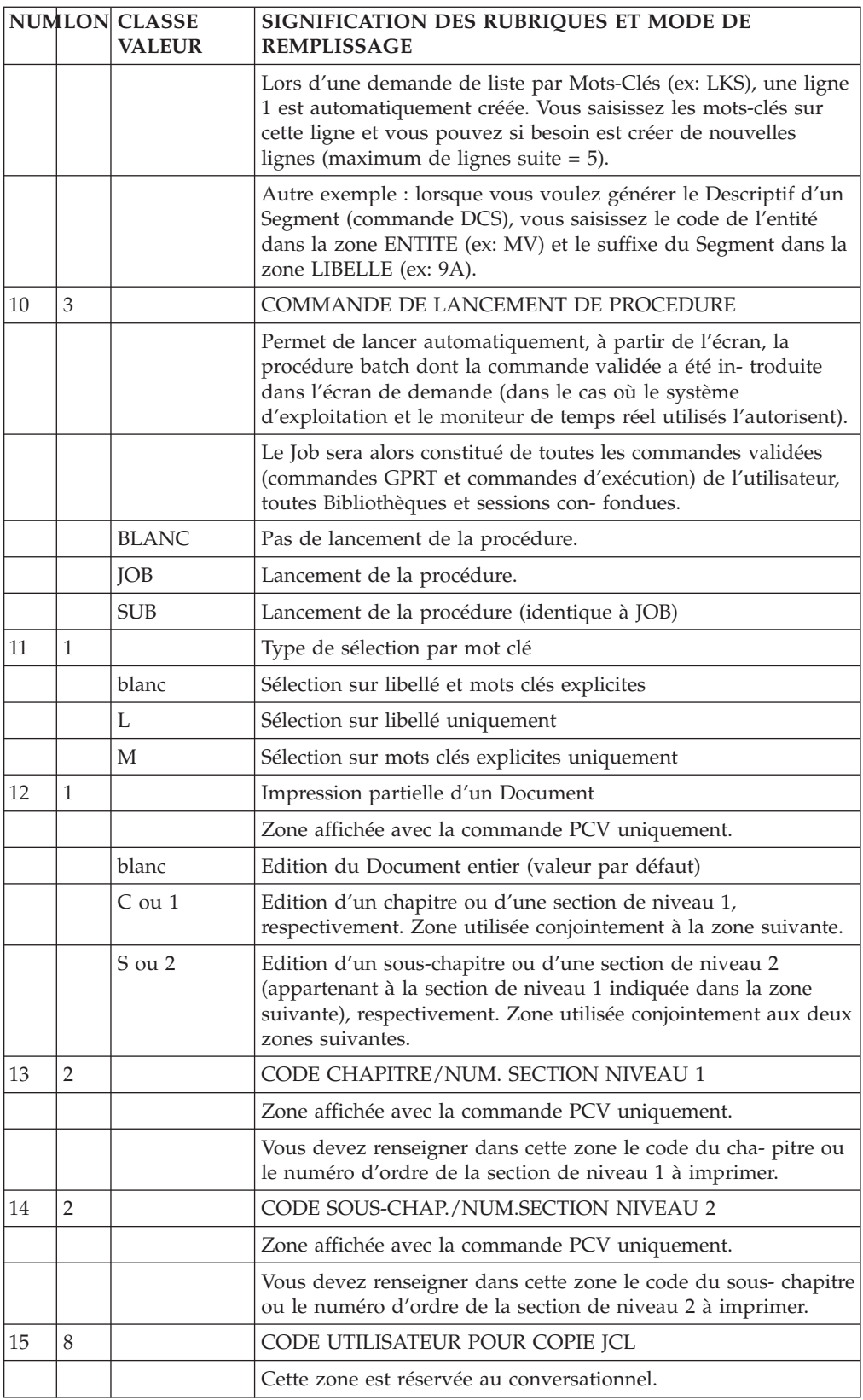

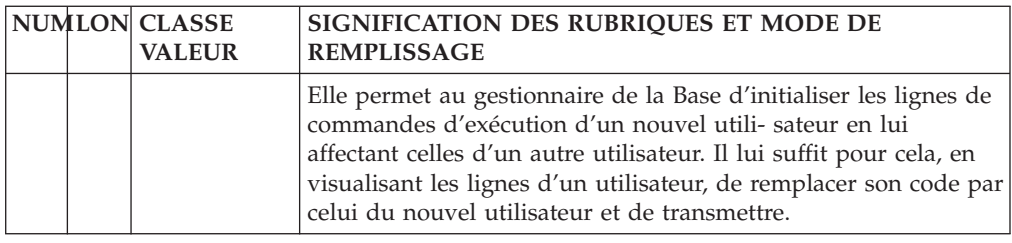

# **Spécificités plateforme I.M.S.**

La plateforme IMS autorise l'utilisation de 2 choix spécifiques:

LJOB : Liste des jobs.

JOBnnpp : Compte-rendu du job nnpp.

# LISTE DES JOBS (LJOB)

Le choix LJOB permet pour un utilisateur donné, de visualiser l'ensemble des jobs GPRT soumis en TP et des sous-jobs éventuels de compilation/link-edit soumis à partir des jobs GPRT, en précisant leurs statuts :

- WAITING FOR EXECUTION : en attente d'exécution, - EXECUTING : en exécution,

- ENDED : terminé.

REMARQUE :

Un numéro est automatiquement affecté à tout job soumis.

### COMPTE-RENDU D'UN JOB ou SOUS-JOB (JOBnnpp)

(nn numéro séquentiel affecté automatiquement et incrémenté à chaque soumission d'un job GPRT en TP).

(pp suffixe du numéro affecté ayant pour valeur 00 pour un job de type GPRT, et incrémenté pour chacun des sous-jobs en résultant).

Ce choix permet de visualiser le compte-rendu d'un job.

Compte-rendu d'un job GPRT :

- v Affichage d'une ligne en fin d'exécution de chaque étape (STEP) de la procédure (génération de programmes, de DBD, etc...) contenant :
	- l'heure de fin d'exécution,
	- le nom de l'étape (STEP),
	- le code retour.

Compte-rendu d'un sous-job de compilation/link-edit :

- v Affichage d'une ligne pour chaque programme sur lequel a été détectée une erreur, comprenant :
	- le code Programme Bibliothèque,
	- le code programme généré (PROGRAM-ID),
	- le nom en clair du Programme.
- v Affichage des erreurs dans l'ordre :
- IDENTIFICATION DIVISION,
- ENVIRONMENT DIVISION,
- DATA DIVISION,
- PROCEDURE DIVISION.

Pour chaque ligne erronée on affiche :

- le code fonction/sous-fonction,
- la première ligne COBOL concernée,
- toutes les erreurs affectant cette ligne, précédées du code de l'erreur (W, C, ou E).

#### REMARQUE :

Vous pouvez afficher cet écran à partir de la liste des jobs (voir premier choix). Pour cela, il suffit de positionner le curseur sur la ligne du job à sélectionner, et d'utiliser la touche fonction FP10.

## PAGINATION

En ce qui concerne le second choix, vous pouvez consulter le compte-rendu à partir d'un numéro de ligne saisi dans la zone prévue à cet effet.

D'autre part, vous pouvez reculer ou avancer de n pages. Pour cela, il suffit de saisir (dans la même zone) le signe '+' ou '-' suivi d'un nombre de pages. La pagination ainsi définie est ignorée pour le premier choix. (Cet écran se comporte de la même façon que les autres écrans).

### SUPPRESSION (PURGE)

Vous pouvez supprimer les jobs exécutés ou en attente d'exécution en saisissant le numéro du job concerné dans la zone prévue à cet effet. Un message est alors affiché qui indique le nombre de mouvements annulés.

#### REMARQUE :

Vous pouvez purger un groupe de sous-jobs soumis par un GPRT. Pour cela, il suffit de saisir le préfixe nn du job GPRT suivi des caractères \*\* (ou \*\*\*).

EXEMPLE : GPRT 0800 DIALG 0801 BATCH 0802 PURGE (NUMERO): 08\*\* ou PURGE (NUMERO): 8\*\*\*

Dans cet exemple le job GPRT et les deux sous-jobs DIALG et BATCH seront purgés en même temps.

La suppression d'un job de la Base (PURGE) ne signifie pas la suppression de celui-ci dans la file d'attente en sortie du système d'exploitation (SPOOL).

### MESSAGES CONCERNANT LES JOBS

Un message s'affiche dans la zone choix, vous prévenant de la situation du dernier job exécuté ou en cours d'exécution (STARTED ou ENDED). Si vous avez lancé

plusieurs jobs et si vous n'effectuez aucune transmission (ENTER) au moment où les messages sont envoyés, ceux-ci apparaissent au fur et à mesure, le dernier écrasant le précédent.

### REMARQUE :

Le caractère '&' apparaît en tête de message, de manière à éviter le débranchement involontaire sur le résultat du job lors d'une transmission (ENTER).

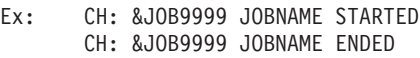

Si vous désirez enchaîner sur le résultat du job, il vous suffit de supprimer le caractère '&' et de transmettre. Dans le cas contraire, il vous suffit d'introduire le choix désiré.

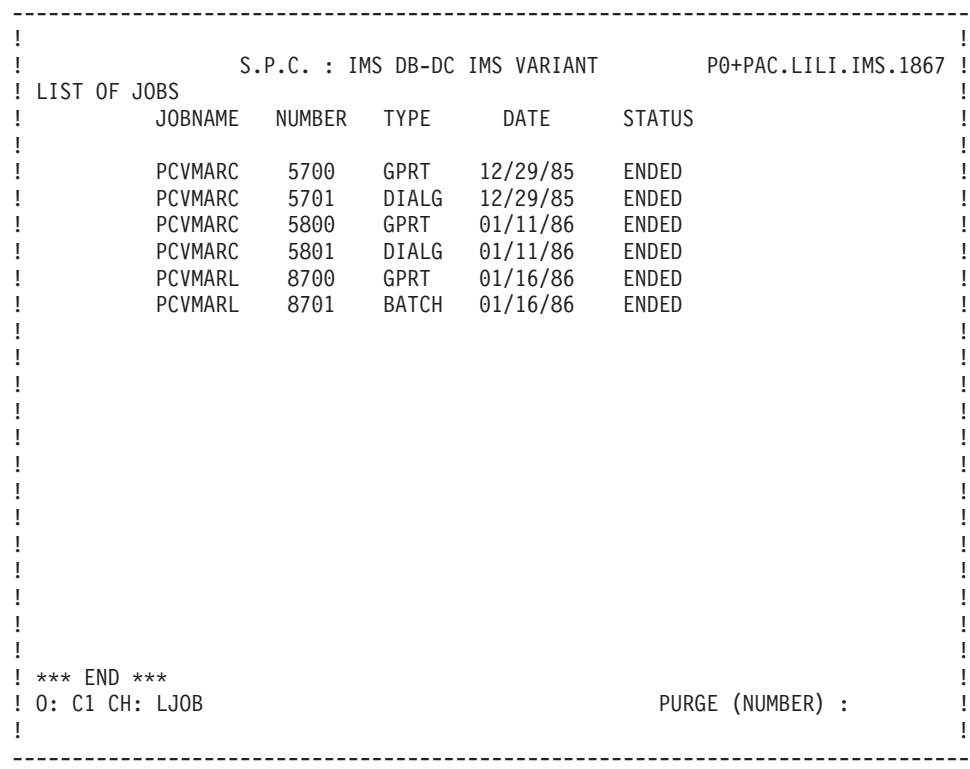

-------------------------------------------------------------------------------- ! The contract of the contract of the contract of the contract of the contract of the contract of the contract of the contract of the contract of the contract of the contract of the contract of the contract of the contract ! S.P.C. : IMS DB-DC IMS VARIANT P0+PAC.LILI.IMS.1867 ! ! REPORT JOB5701 LINE : 00001 ! ! \*\*\*\*\*\*\*\*\*\*\*\*\*\*\*\*\*\*\*\*\*\*\*\*\*\*\*\*\*\*\*\*\*\*\*\*\*\*\*\*\*\*\*\*\*\*\*\*\*\*\*\*\*\*\*\*\*\*\*\*\*\*\*\*\* ! ! \* 11:47:39 START OF JOB5701 PCVMARC \* ! ! \*\*\*\*\*\*\*\*\*\*\*\*\*\*\*\*\*\*\*\*\*\*\*\*\*\*\*\*\*\*\*\*\*\*\*\*\*\*\*\*\*\*\*\*\*\*\*\*\*\*\*\*\*\*\*\*\*\*\*\*\*\*\*\*\* !  $!$   $*$   $!$   $!$   $*$   $!$   $!$   $!$   $*$   $!$   $!$   $!$   $*$   $!$   $!$   $!$   $*$   $!$   $!$   $!$   $*$   $!$   $!$   $!$   $*$   $!$   $!$   $!$   $*$   $!$   $!$   $!$   $*$   $!$   $!$   $!$   $*$   $!$   $!$   $!$   $!$   $*$   $!$   $!$   $!$   $!$   $*$   $!$   $!$   $!$   $!$   $*$   $!$   $!$   $!$  ! \* 11:49:12 PROGRAM COMPILATION JIE020 RET CODE: 0012 \* !  $\mathbb{R}$   $\star$   $\mathbb{R}$   $\star$   $\mathbb{R}$   $\star$   $\mathbb{R}$   $\star$   $\mathbb{R}$   $\star$   $\mathbb{R}$   $\star$   $\mathbb{R}$   $\star$   $\mathbb{R}$   $\star$   $\mathbb{R}$   $\star$   $\star$   $\mathbb{R}$   $\star$ ! \*\*\*\*\*\*\*\*\*\*\*\*\*\*\*\*\*\*\*\*\*\*\*\*\*\*\*\*\*\*\*\*\*\*\*\*\*\*\*\*\*\*\*\*\*\*\*\*\*\*\*\*\*\*\*\*\*\*\*\*\*\*\*\*\* ! ! \* 11:51:08 END OF JOB5701 PCVMARC \* ! ! \*\*\*\*\*\*\*\*\*\*\*\*\*\*\*\*\*\*\*\*\*\*\*\*\*\*\*\*\*\*\*\*\*\*\*\*\*\*\*\*\*\*\*\*\*\*\*\*\*\*\*\*\*\*\*\*\*\*\*\*\*\*\*\*\* ! ! The contract of the contract of the contract of the contract of the contract of the contract of the contract of the contract of the contract of the contract of the contract of the contract of the contract of the contract ! \*\*\*\*\*\*\*\*\*\*\*\*\*\*\*\*\*\*\*\*\*\*\*\*\*\*\*\*\*\*\*\*\*\*\*\*\*\*\*\*\*\*\*\*\*\*\*\* ! ! \* JIE020 JIE020 P.C. FILE FOLLOW UP \* ! ! \*\*\*\*\*\*\*\*\*\*\*\*\*\*\*\*\*\*\*\*\*\*\*\*\*\*\*\*\*\*\*\*\*\*\*\*\*\*\*\*\*\*\*\*\*\*\*\* ! ! I have a set of the set of the set of the set of the set of the set of the set of the set of the set of the ! ----- IDENTIFICATION DIVISION ! ! The contract of the contract of the contract of the contract of the contract of the contract of the contract of the contract of the contract of the contract of the contract of the contract of the contract of the contract ! E- SUPMAP SPECIFIED AND E-LEVEL DIAGNOSTIC HAS OCCURRED. PMAP CLIST LOAD ! ! DECK IGNORE ! ! I have a set of the set of the set of the set of the set of the set of the set of the set of the set of the ! I have a set of the set of the set of the set of the set of the set of the set of the set of the set of the ! \*\*\* END \*\*\* ! PURGE (NUMBER) : ! The contract of the contract of the contract of the contract of the contract of the contract of the contract of the contract of the contract of the contract of the contract of the contract of the contract of the contract --------------------------------------------------------------------------------

# **Chapitre 9. Consultation du journal**

Une option, lors de la création de la Base (cf. procédure de restauration REST), permet de mémoriser toutes les mises à jour dans un JOURNAL.

Il est possible de consulter ce journal en conversationnel par l'intermédiaire du choix JO. Ce choix donne accès à un écran donnant pour chaque mouvement :

- Son rang (numéro d'ordre),
- Le code utilisateur,
- v Le numéro de session (avec la version)
- Le code Bibliothèque,
- Le code Produit (module DSMS),
- Le numéro d'Amélioration (module DSMS),
- La colonne S permet de faire une recherche à partir de ou jusqu'à l'heure spécifiée dans la zone HEURE en utilisant les signes < ou >,
- v L'heure de mise à jour, sous la forme hhmmss (heure, minutes, secondes),
- Le code action,
- Le code ligne (= No de bordereau batch),
- L'indicatif.

De plus, le premier mouvement affiché à l'écran apparaît en totalité sur la dernière ligne de l'écran.

## SELECTION DE MOUVEMENTS

L'écran affiché est commun à l'ensemble des utilisateurs et des Bibliothèques sur lesquelles ils travaillent. Il est possible de ne visualiser que certains mouvements, correspondant aux critères figurant dans la zone de saisie en tête de l'écran : il suffit d'introduire le ou les critère(s) de sélection désiré(s) à partir du numéro d'ordre mentionné.

Toutes les informations figurant ci-dessus sont saisissables à l'exception de la dernière. Il est donc possible d'introduire plusieurs critères de sélection en même temps.

Attention : si vous spécifiez des critères de sélection après le code produit et qu'ensuite vous sortez du journal puis y retournez (par le choix JP ou par rappel d'Ecran), ces critères ne sont plus pris en compte.

### REMARQUE :

Le nombre de mouvements enregistrés dans le journal et pouvant être lus lors d'une sélection en TP est limité par la valeur donnée sur la carte, en entrée de la procédure de restauration REST.

Après lecture de cette série de mouvements, un message vous demande de transmettre pour continuer les recherches.

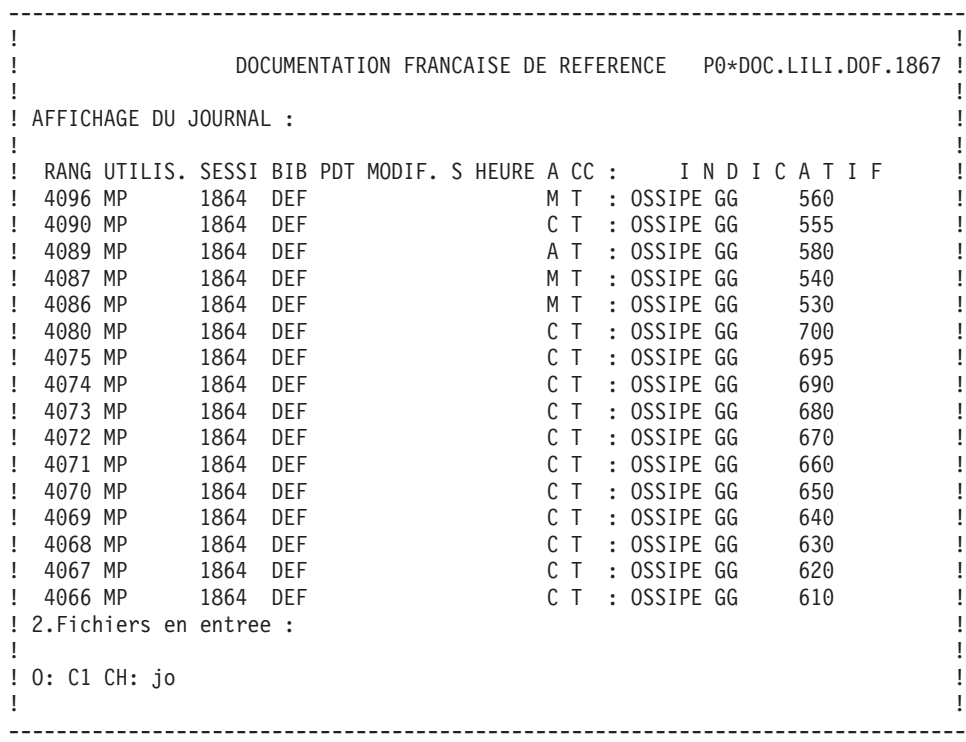

# **Chapitre 10. Annexes**

# **Options générales**

# **Traitement des zones numériques**

On distingue trois types de zones numériques :

- v Des zones numériques PURES, qui ne peuvent contenir que des chiffres (exemples : nombre d'occurrences d'un Segment, nombre de répétitions d'une Rubrique, numéro de ligne de commentaire d'une entité, etc.),
- Des zones numériques PARAMETRABLES, pouvant contenir le caractère '\$', et qui deviendront numériques PURES après résolution des paramètres,
- v Des zones PSEUDO-numériques, utilisées principalement en tant que zones numériques, mais dans lesquelles des caractères quelconques sont tolérés.

# PRINCIPES DE TRAITEMENT

Pour l'ensemble de ces 3 types de zones, les traitements assurés sont les suivants :

- v Zone numérique pure : cadrage de la zone en utilisant les règles d'écriture usuelles (cadrage à droite, élimination des zéros non significatifs).
- Zone numérique paramétrable :
	- Si la zone ne contient pas de '\$', le traitement est identique à celui des zones numériques pures.
	- Si la zone contient des '\$', il y a vérification de la cohérence des paramètres, mais aucun recadrage n'est effectué.
- Zone PSEUDO-NUMERIQUE :
	- Si elle exprime un nombre, elle se comporte comme une zone numérique pure,
	- Si elle contient le caractère '\$', elle se comporte comme une zone numérique paramétrable,
	- Dans les autres cas, ni contrôle ni recadrage ne sont effectués.

# **Traitement des minuscules**

Vous ne pouvez saisir de minuscules que si votre système d'exploitation le permet.

Si votre système d'exploitation ne transforme pas lui- même les minuscules en majuscules, deux cas se présentent :

- 1. Tous les codes introduits en minuscules sont automatiquement transformés en majuscules.
- 2. Tous les noms en clair des entités ainsi que les textes sont laissés dans l'état initial. Les mots-clés implicites, sont affectés automatiquement à partir des noms en clair d'entités, ils sont transformés en majuscules, sauf les caractères accentués.

Remarque : le code action 'X' permet une mise à jour sans transformation des minuscules en majuscules (sur certaines lignes seulement).

# EDITIONS

Il existe également une gestion des minuscules-majuscules pour les éditions. Reportez-vous au chapitre ″Edition et Génération″ de ce manuel.

# **Touches fonction standard**

TOUCHES FONCTION STANDARD

Lors de la création de la Base sur le site, des valeurs standard de touches de fonction sont attribuées aux fonctionnalités concernées.

Les valeurs en vigueur pour la Base peuvent être visualisées par le menu HPF.

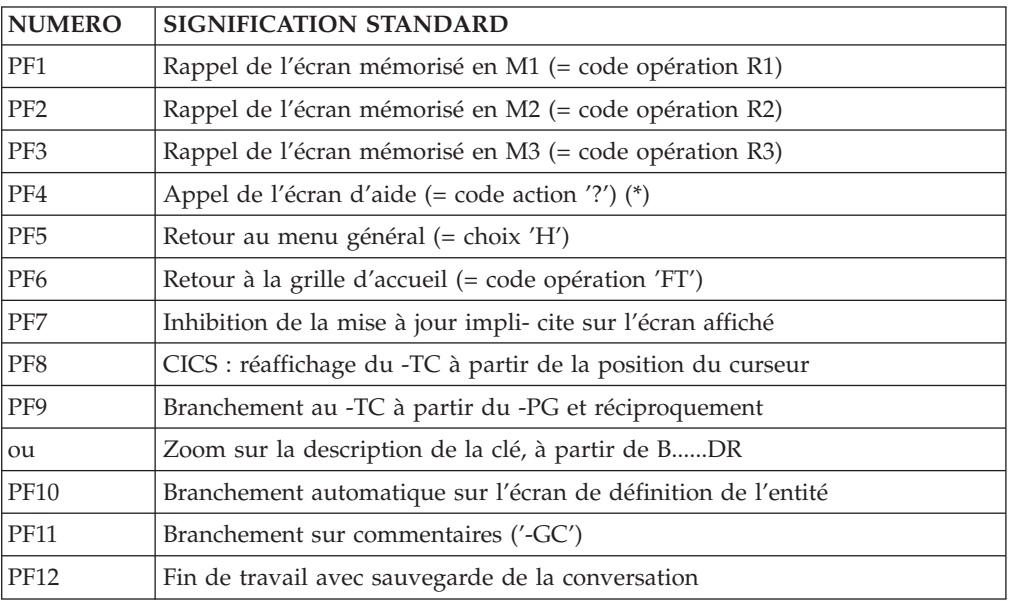

L'attribution standard des touches fonction est la suivante :

**(\*) :** Pour obtenir l'aide en ligne sur une zone de saisie particulière, il faut aussi saisir un '?' dans la zone avant d'utiliser la touche de fonction (PF4 en standard).

ATTENTION, il est impossible d'appeler la fonction d'Aide sur les écrans non saisissables.

### MODIFICATION DES TOUCHES FONCTION STANDARD

Le gestionnaire de la Base peut modifier les valeurs standard des touches fonction attribuées aux fonctionnalités lors d'une restauration de la Base (procédure REST).

## MATERIELS NE SUPPORTANT PAS CES TOUCHES FONCTION

Certains matériels ne permettent pas l'utilisation des touches fonction.

Dans ce cas, les touches fonction 'PFnn' sont simulées par les choix équivalents .nn.

**EXEMPLE :** PF7 devient '.7'

Si c'est la position du curseur qui n'est pas récupérable, la ligne voulue peut être repérée par la saisie du caractère '/' dans la première zone de saisie de la ligne.

Ceci ne peut bien sûr se faire que lorsqu'il y a au moins une zone saisissable sur la ligne et qu'il n'y a aucune ambiguïté sur l'utilisation du caractère '/'.

De ce fait, il est impossible de se débrancher sur l'entité pointée depuis les écrans de type liste (aucune zone accessible) et d'utiliser le split de ligne (le '/' pouvant être saisi dans un texte).

## REMARQUE :

Chaque fois que la position du curseur peut être simulée par un '/', la touche fonction par défaut est '.10' (pour se débrancher sur une Définition d'une occurrence, il suffit d'un '/' dans la zone CODE ACTION).